# 山东省电子税务局新版登录 用户手册

国家税务总局山东省税务局

## 2023 年 6 月

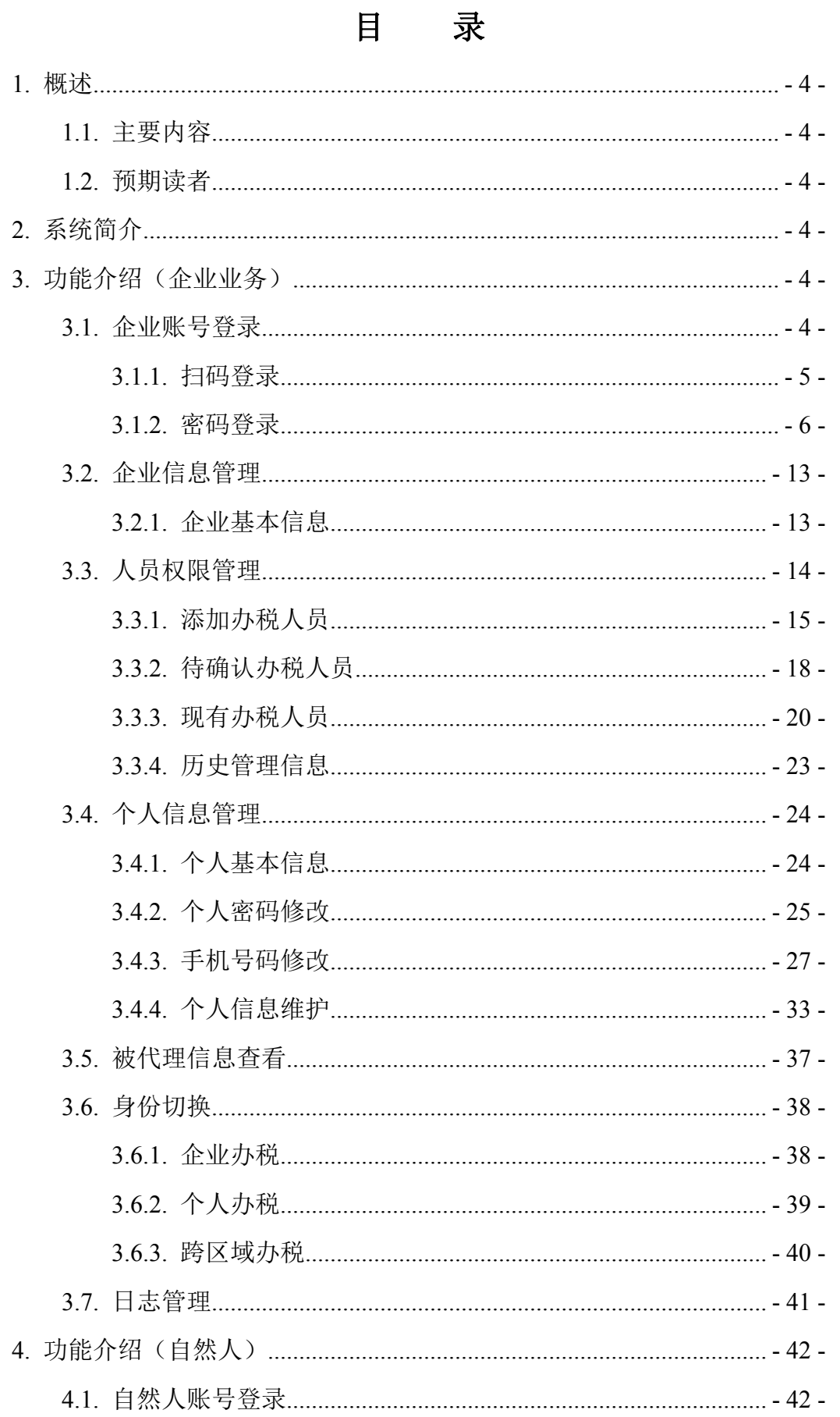

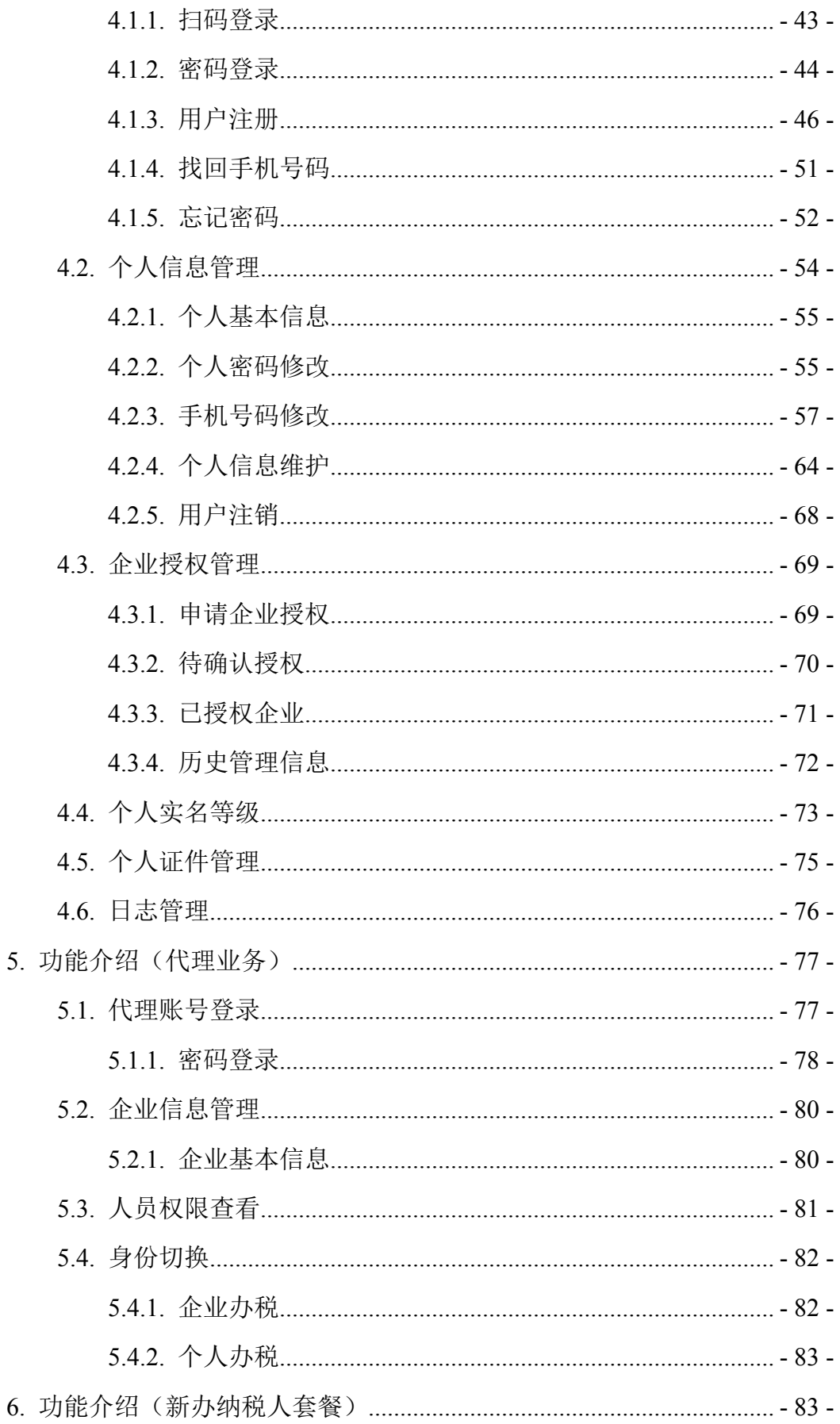

## <span id="page-3-0"></span>**1.** 概述

### <span id="page-3-1"></span>**1.1.** 主要内容

本文主要介绍企业、自然人、代理机构登录山东省电子税务局账户中心进行 基本信息的查询及维护功能。

纳税人用户登录山东省电子税务局后,点击"我的信息--账户中心",进入 账户中心进行信息查询和维护。不同的用户身份登录账户中心后,界面和功能有 所不同。

纳税人用户有三种身份,分别是企业业务身份、自然人业务身份和代理业务 身份。以下分别说明。

### <span id="page-3-2"></span>**1.2.** 预期读者

阅读用户群体为法人、自然人和代理机构。

## <span id="page-3-3"></span>**2.** 系统简介

山东省电子税务局基于身份管理制度、规范、流程,为涉税企业业务、自然 人业务、代理人业务提供身份信息管理,为法人、自然人、代理机构提供统一登 录门户,实现企业法人、自然人、代理机构用户登录税务应用系统中的身份认证、 访问控制、系统登录等功能,提供账户中心功能,实现用户信息的查询及维护功 能。

## <span id="page-3-4"></span>**3.** 功能介绍(企业业务)

### <span id="page-3-5"></span>**3.1.** 企业账号登录

打开山东省电子税务局页面后,点击右上角的【新版登录】按钮进行用户登

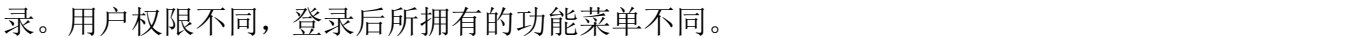

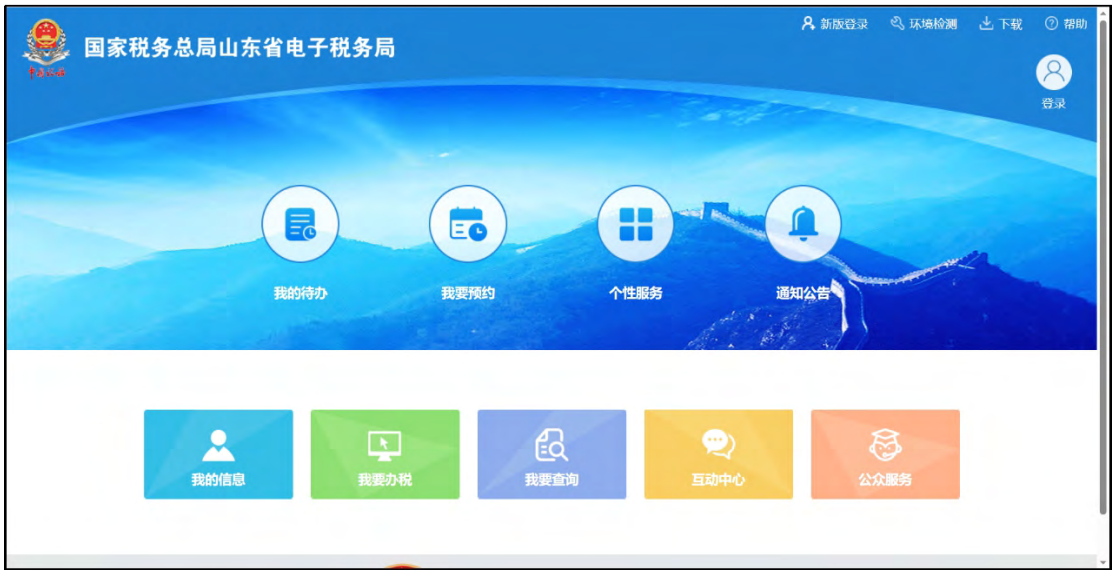

点击【新版登录】按钮,进入登录方式页面,可以使用扫码登录或密码登录 的方式进行登录。如下图所示:

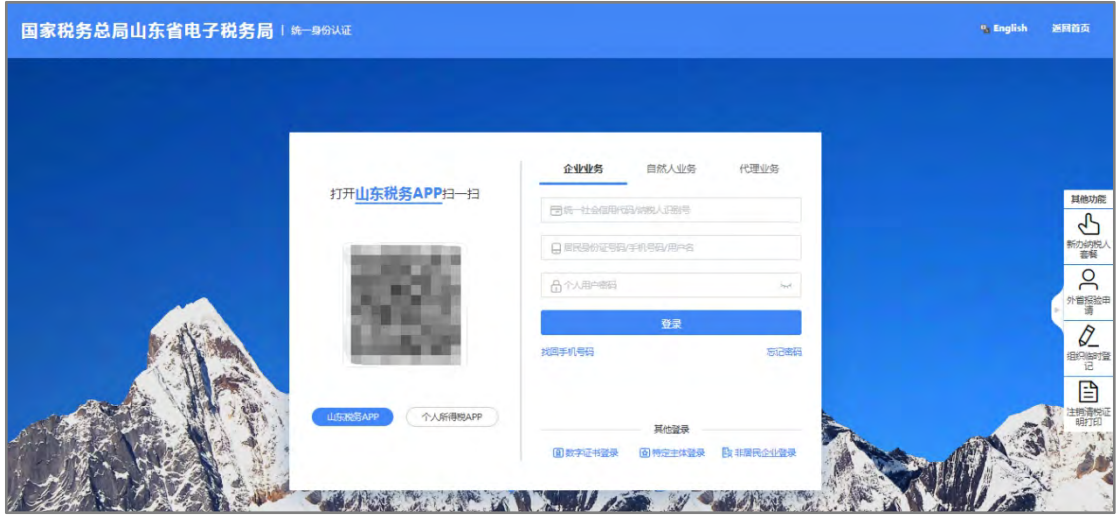

### <span id="page-4-0"></span>**3.1.1.** 扫码登录

企业用户在扫码登录界面,可以选择"山东税务 APP"(即山东省电子税务 局 APP, 下同)扫码方式登录。如下图所示:

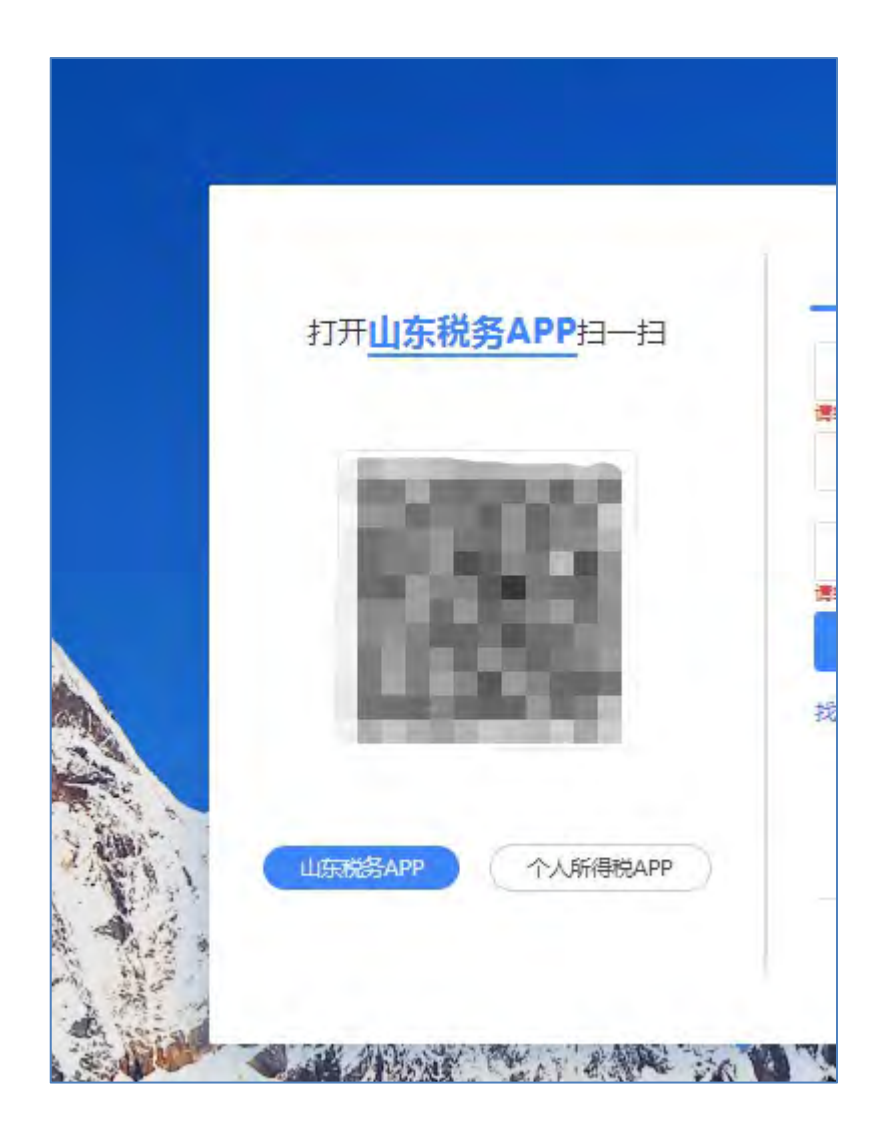

注意事项:1、可以通过登录山东税务 APP 或个人所得税 APP 后,扫描左 侧山东税务 APP 或个人所得税 APP 二维码,同步登录到电子税务局。

2、若使用个人所得税 APP 扫码, 认证通过后可以办理自然人业务; 若使用 山东税务 APP 扫码,根据山东税务 APP 的登录状态(企业业务登录或个人业务登 录),认证通过后可以办理企业业务或自然人业务。

## <span id="page-5-0"></span>**3.1.2.** 密码登录

通过密码登录企业业务的方式有三种,分别是"企业业务"、"数字证书登 录"、"特定主体登录"和"非居民企业登录"。如下图所示:

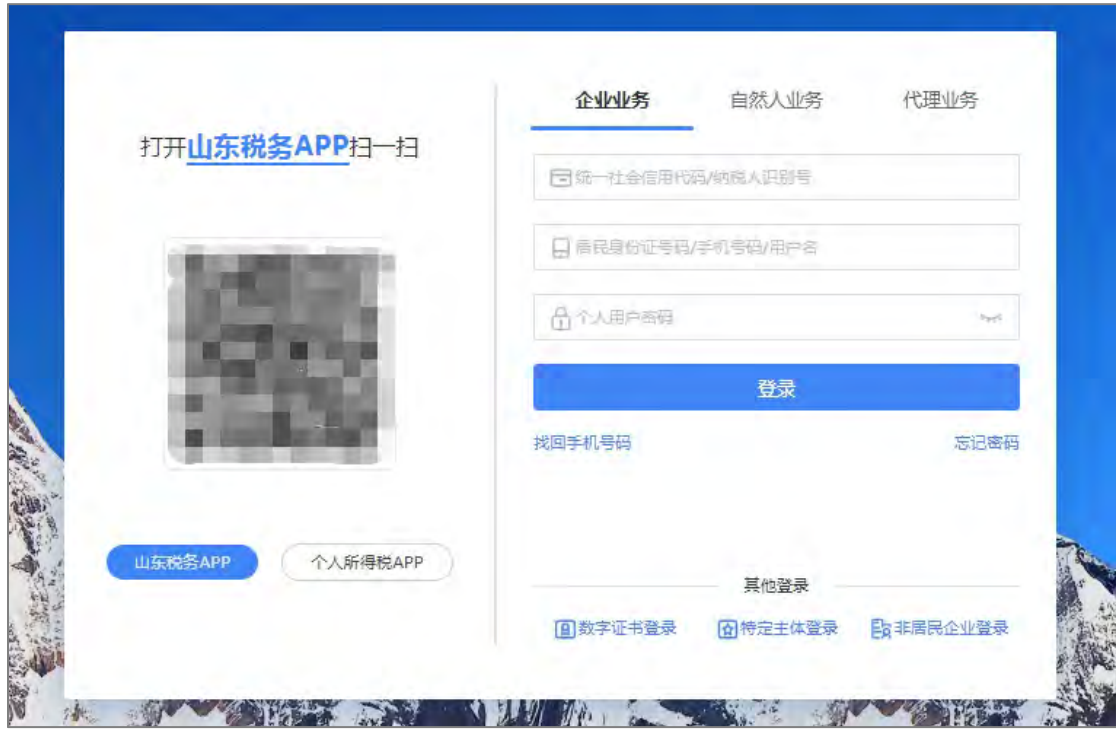

使用"企业业务"方式,需要输入统一社会信用代码/纳税人识别号、居民 身份证号码/手机号码/用户名和个人用户密码,以上信息输入完毕后,点击【登 录】按钮进行登录,如下图所示:

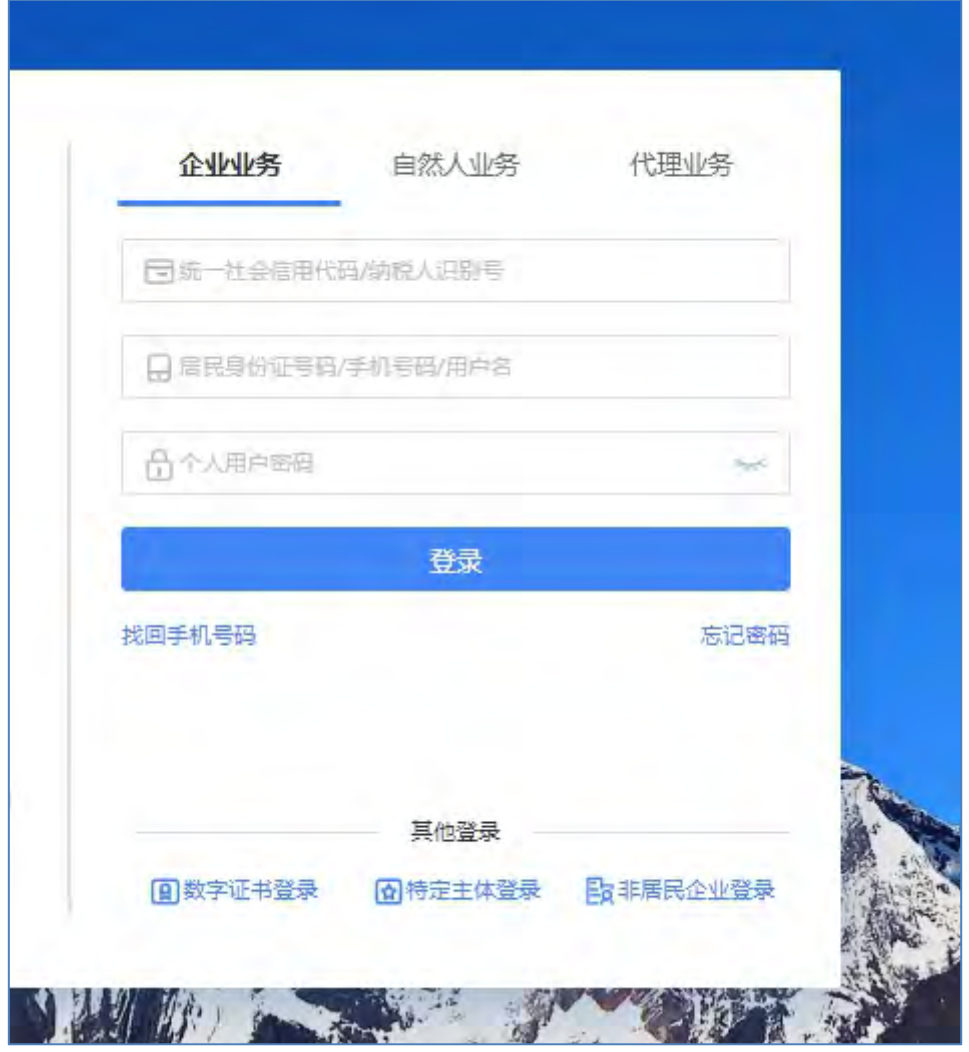

点击【登录】后跳出企业登录三种验证方式:短信验证、税务 APP 扫码、 个人所得税 APP 扫码, 如下图所示:

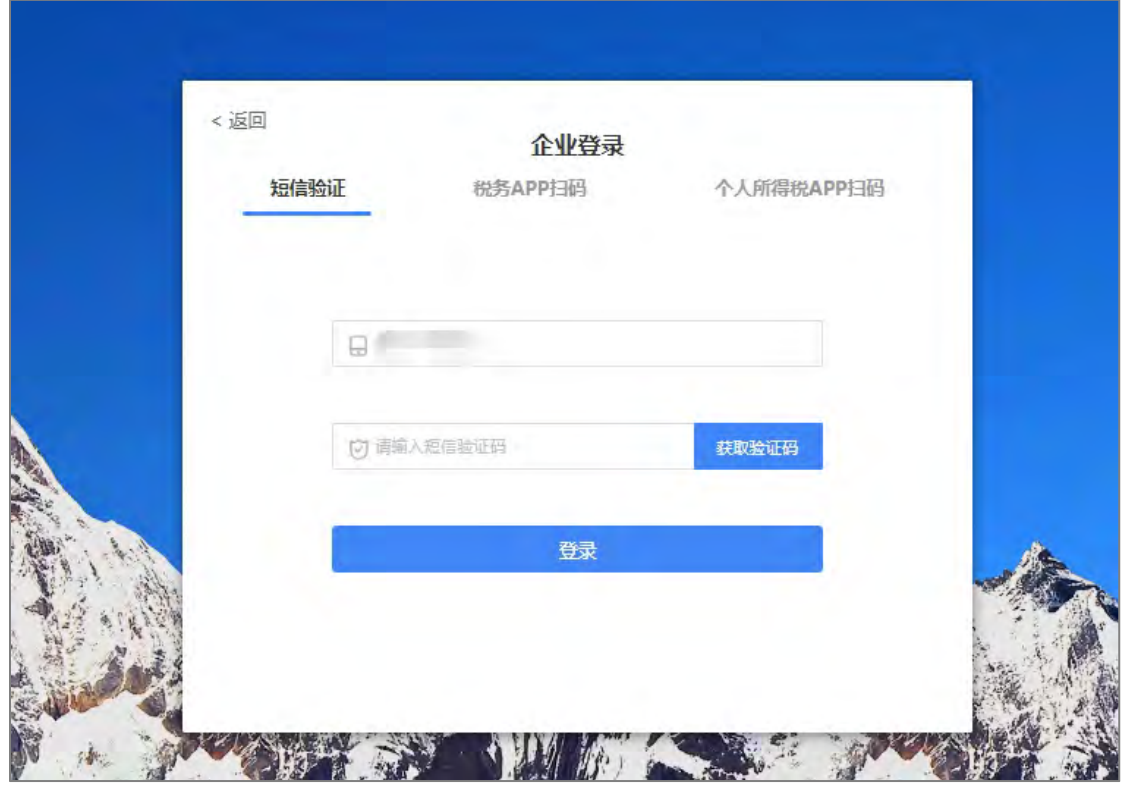

对于忘记个人用户密码的用户,通过点击"忘记密码"进入找回密码界面, 如下图所示:

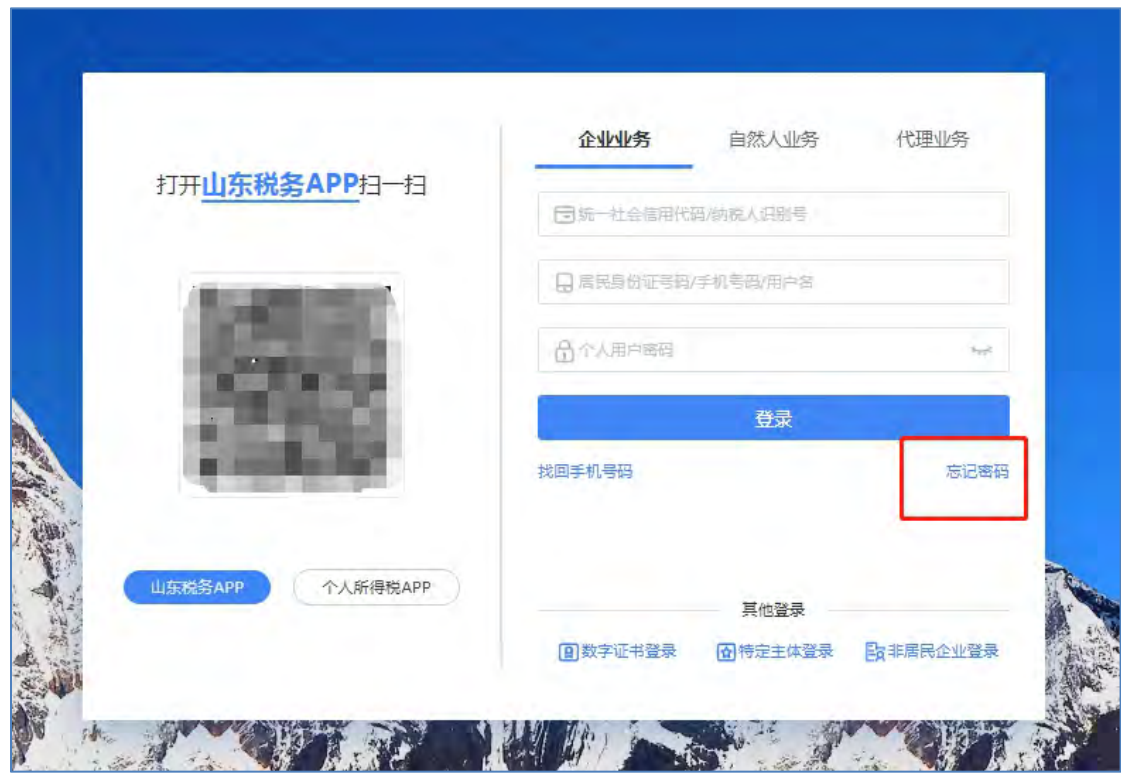

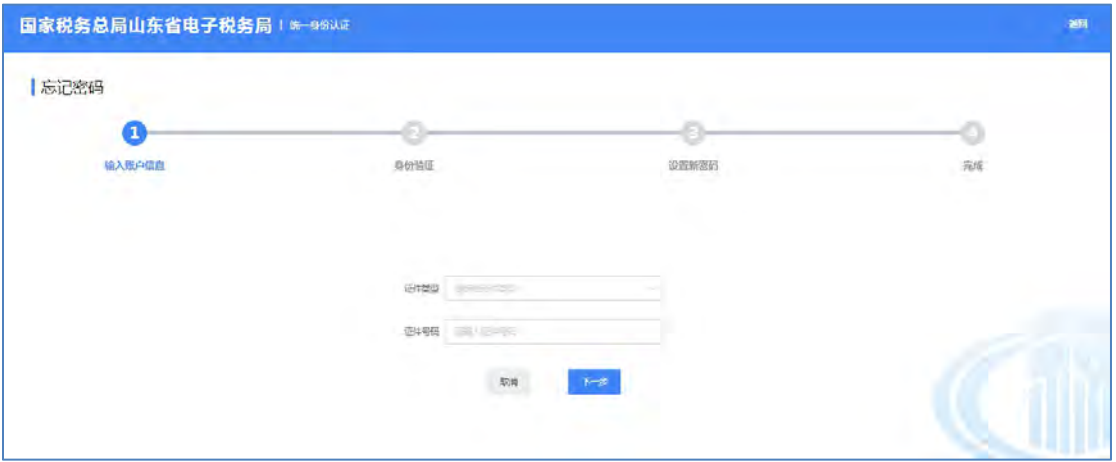

可通过"短信验证"或 "扫码验证"方式进行找回密码,如下图所示:

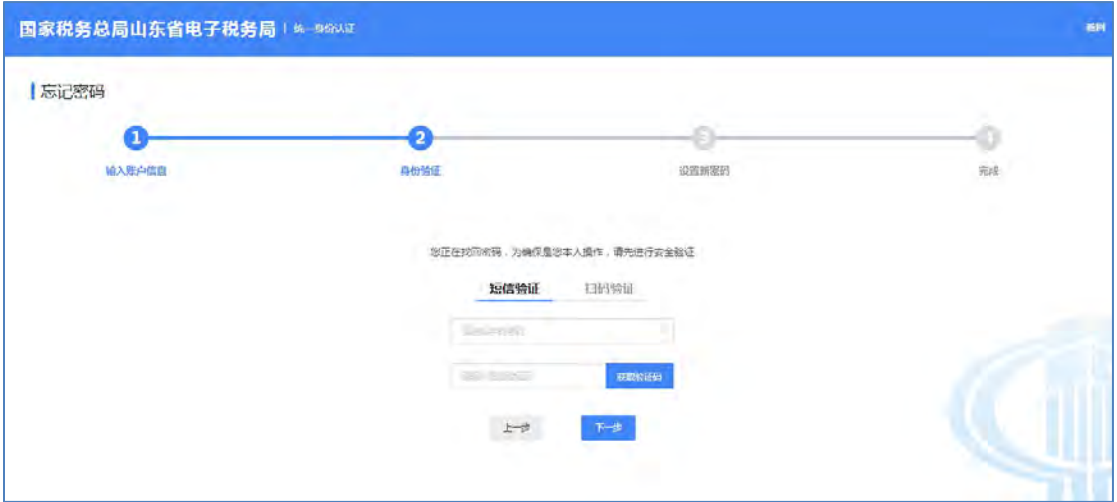

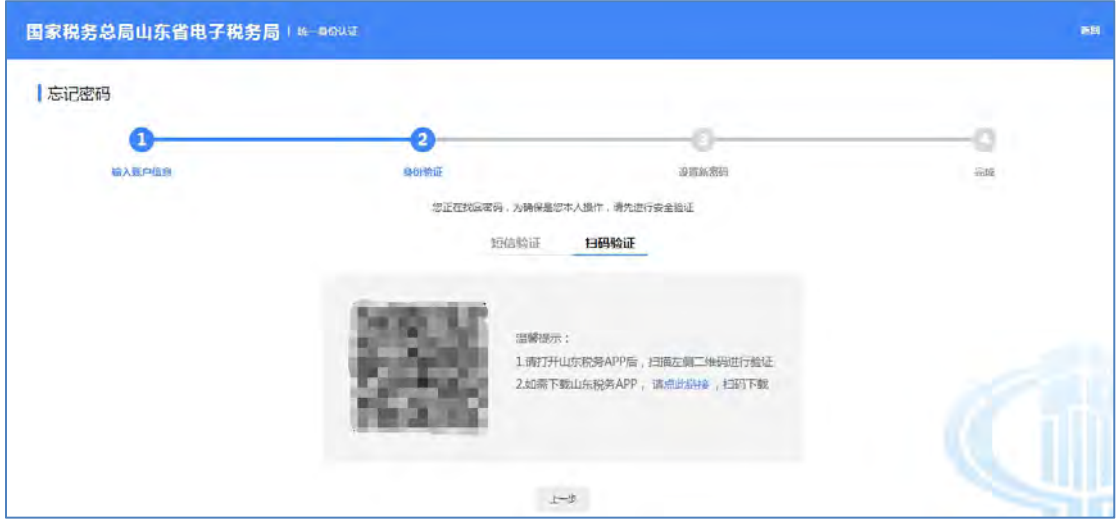

使用"税务数字证书登录"方式,需要将税务数字证书的介质(即金税盘、

税控盘、税务 Ukey)连接电脑,然后输入证书密码,输入后点击【登录】按钮 进行登录,如下图所示:

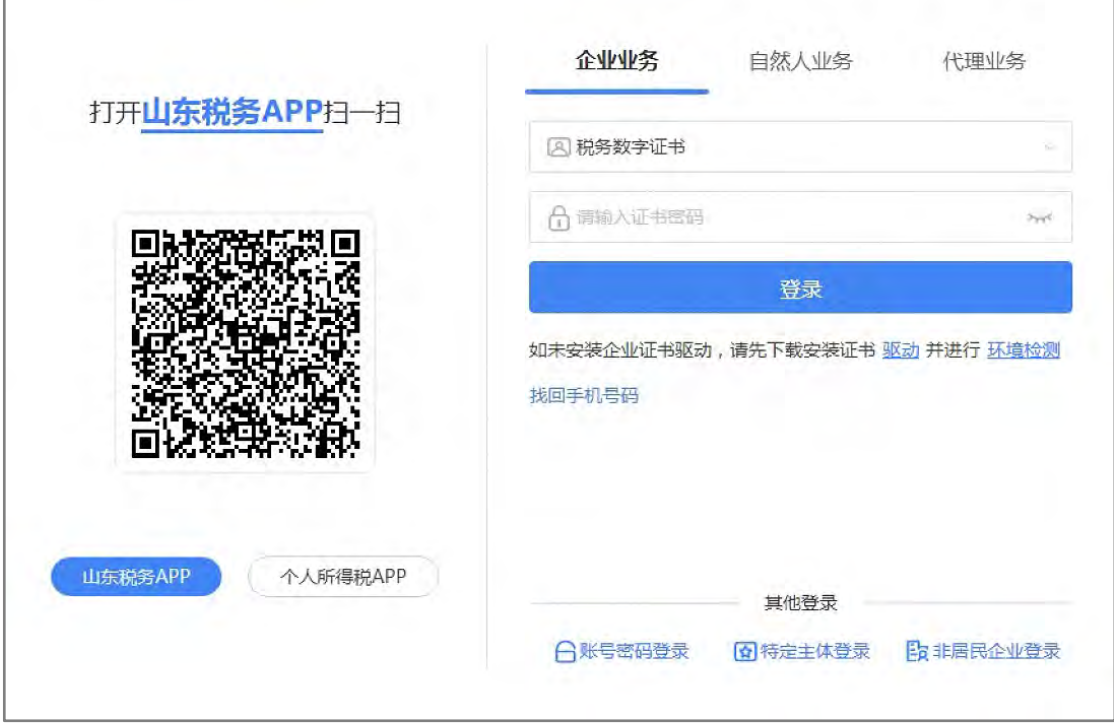

使用"特定主体登录"方式,需要选择特定主体类型、输入统一社会信用代 码/纳税人识别号、居民身份证号码/手机号码/用户名和个人用户密码,以上信息 输入后,将拖动滑块到最右边,点击【登录】按钮进行登录,如下图所示:

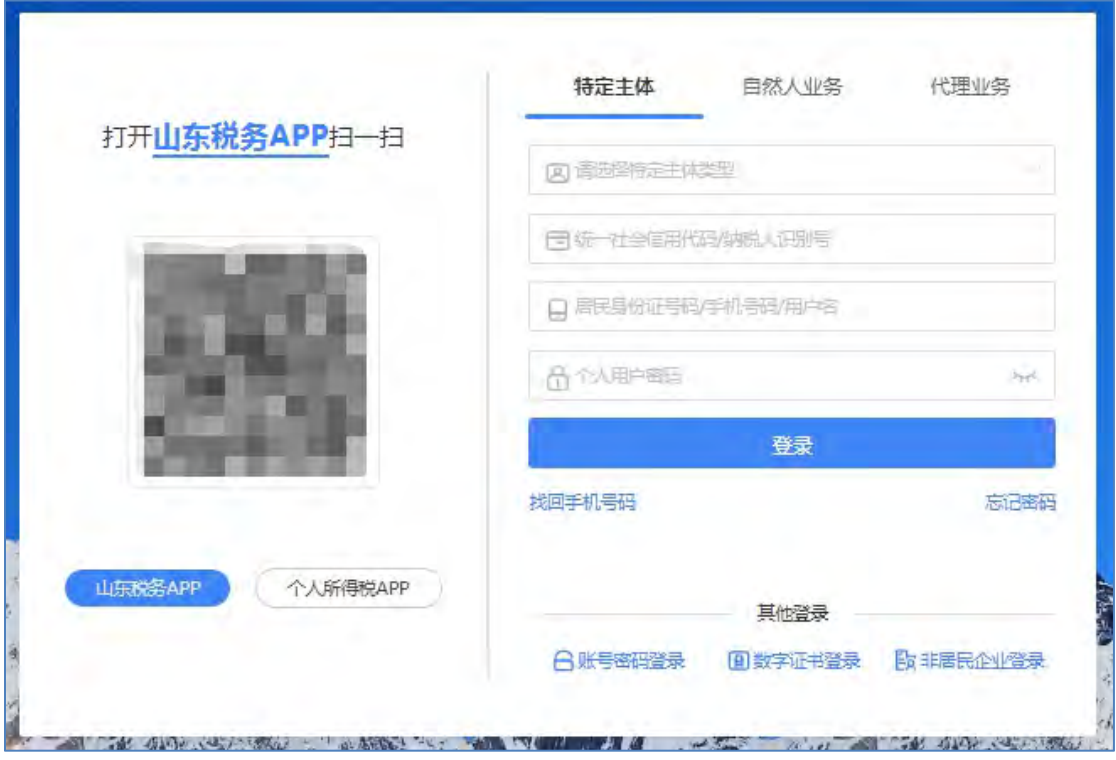

特定主体类型包括"跨区域报验户"、"跨区税源登记纳税人""委托代征 纳税人"、"社保非税虚拟户",企业需根据实际情况选择。

使用"非居民企业登录"方式,需要输入非居民企业身份码、邮箱地址/手 机号码/用户名和个人用户密码,以上信息输入后,将拖动滑块到最右边,点击 【登录】按钮进行登录,如下图所示:

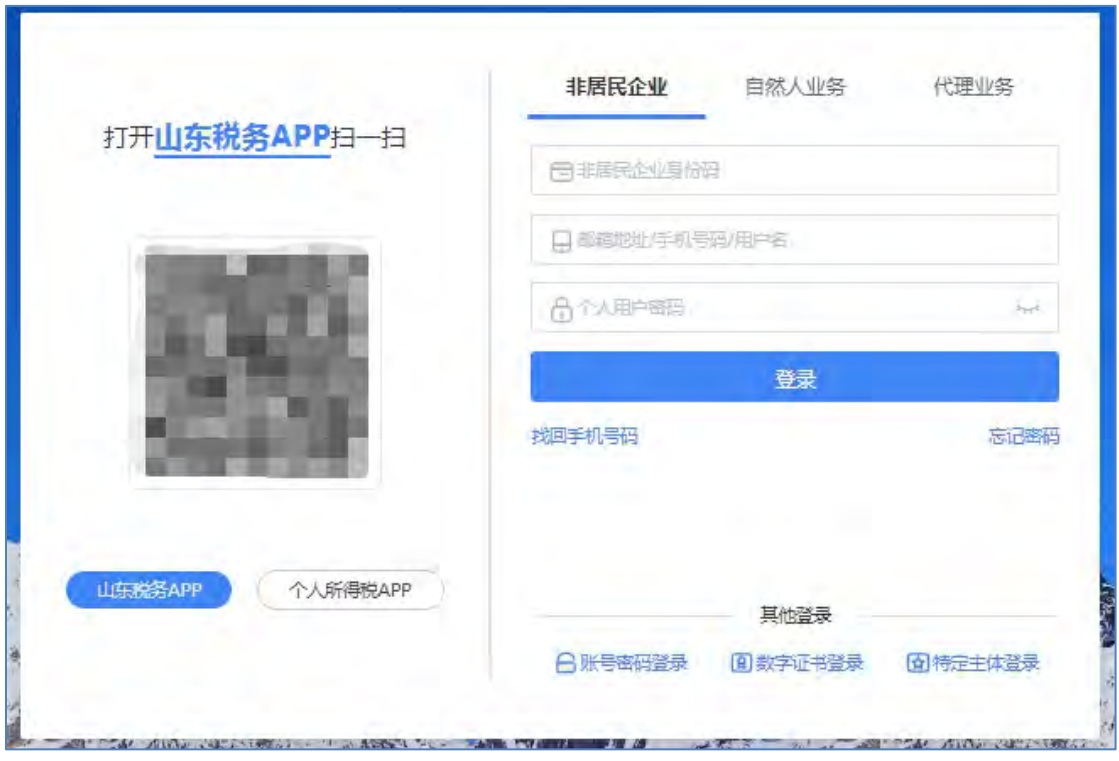

登录成功后,点击"场景办税"会显示"非居民企业跨境办税"、"非居 民企业身份信息变更"、"税费缴纳"功能。同时在页面下方会显示电子税务局 推送的服务提醒。

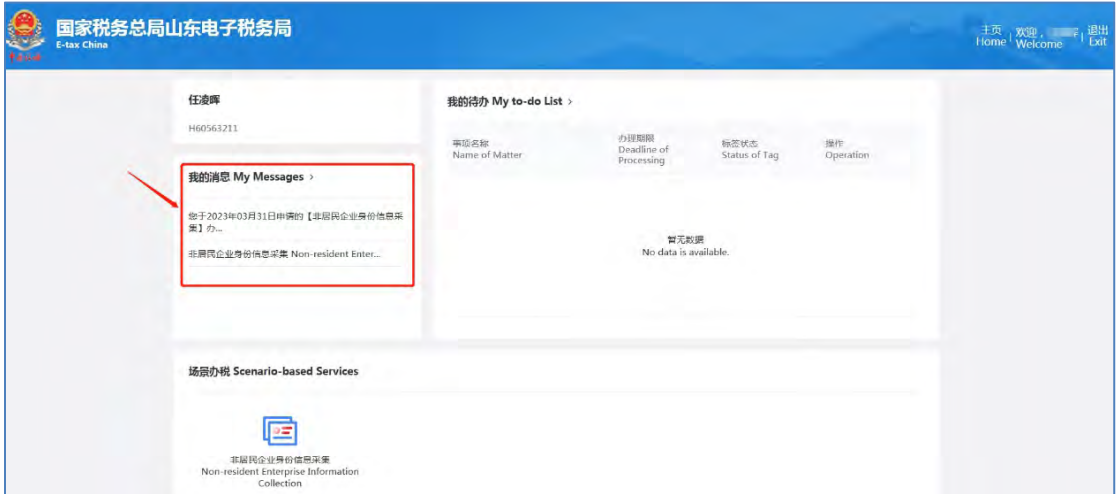

## <span id="page-12-0"></span>**3.2.** 企业信息管理

## <span id="page-12-1"></span>**3.2.1.** 企业基本信息

### 功能描述

进入账户中心后,默认显示企业基本信息,包括脱敏的统一社会信用代码、 企业名称、法定代表人姓名,以及企业实名状态、主管税务机关、当前人员身份 等信息。点击"已实名核验"或"未实名核验"旁的小问号 图标可以查看实名 等级要求。

#### 操作步骤

【第一步】点击"我的信息"菜单下的"账户中心",可查看登录账号的"基 本信息"和"人员信息",若登录的账号存在多重身份,例如同时为法定代表人、 财务负责人和办税员的,会在"当前身份"后进行统一展示,加粗显示的身份为 登录时所选择的身份,其他身份则置灰显示,如下图所示:

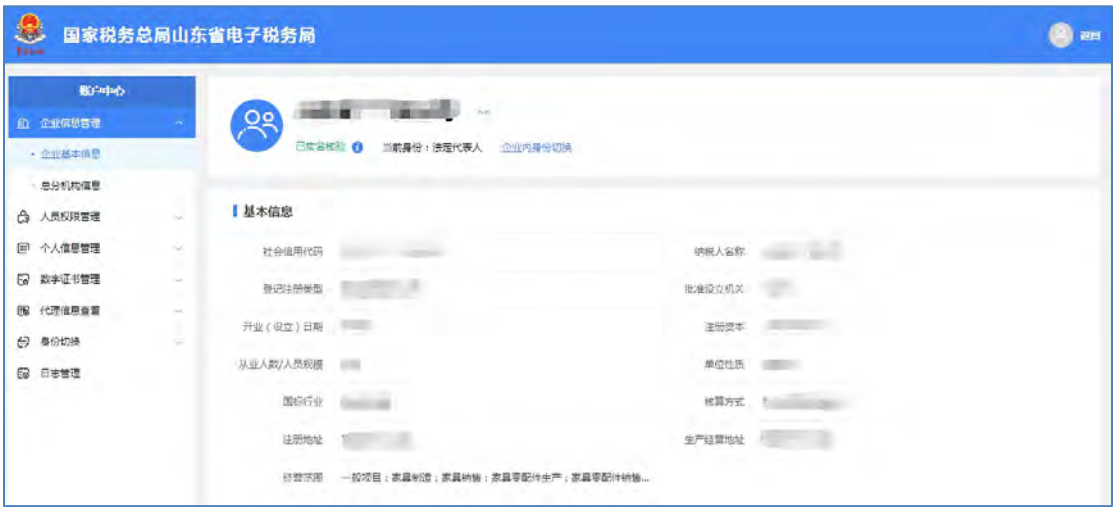

【第二步】企业基本信息中的敏感数据都进行了脱敏处理,如果需要查看纳 税人名称的详细信息,点击右侧的"眼睛" »图标,显示全部信息。

## <span id="page-13-0"></span>**3.3.** 人员权限管理

山东省电子税务局提供人员权限管理功能。有管理权限的人员(法定代表人 /财务负责人)以企业业务身份登录后,可通过此菜单下的功能增加自然人为本 企业的办税人员,也可对自然人申请为本企业的办税人进行权限审核。

例如查看和维护现有办税人员、添加办税人员、对待确认的办税人员信息进 行审核或撤回等,如下图所示:

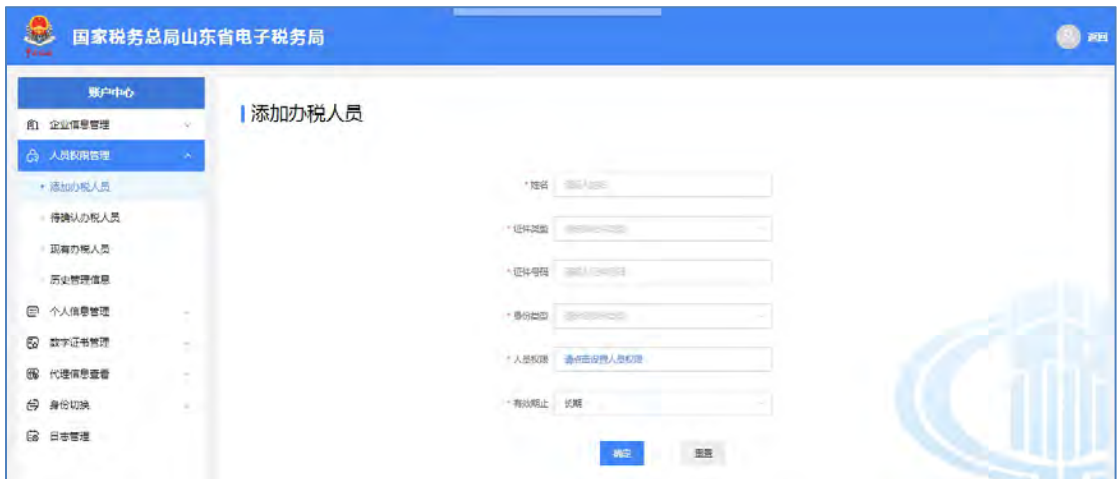

## <span id="page-14-0"></span>**3.3.1.** 添加办税人员

#### 功能描述

企业法定代表人、财务负责人在电子税务局中为本企业添加办税人员(企业 法定代表人及财务负责人只能由税务人员在企业完成信息报告后由系统同步添 加)。

操作步骤

【第一步】进入账户中心,点击菜单栏"人员权限管理"-"添加办税人员" 进入添加办税人员信息界面。如下图所示:

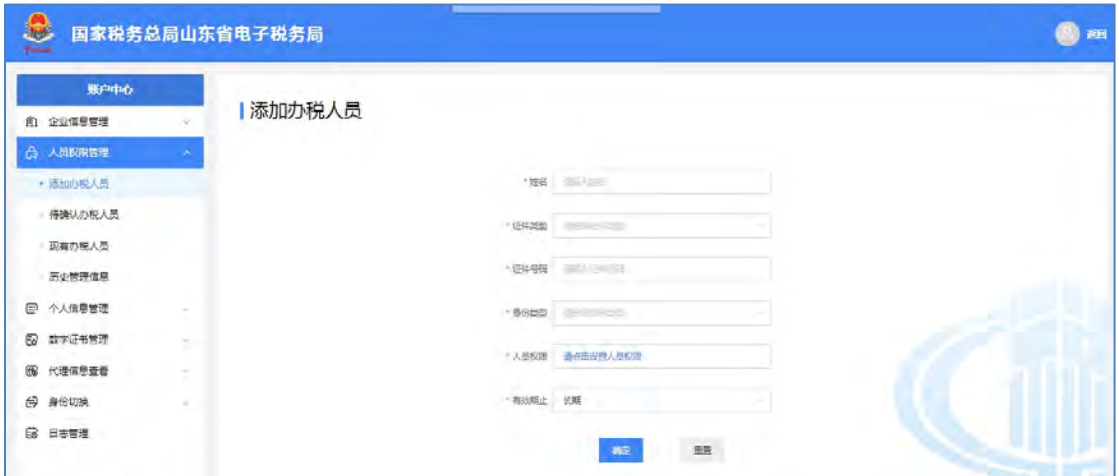

【第二步】录入需要添加的办税人员的姓名、选择证件类型并输入证件号码、 选择身份类型、设置功能集及有效期截止日期。功能集是根据选择的身份类型默 认展示所选身份具有的所有功能,按照实际需求进行选择,点击"全选"一次选 择所有功能,如下图所示:

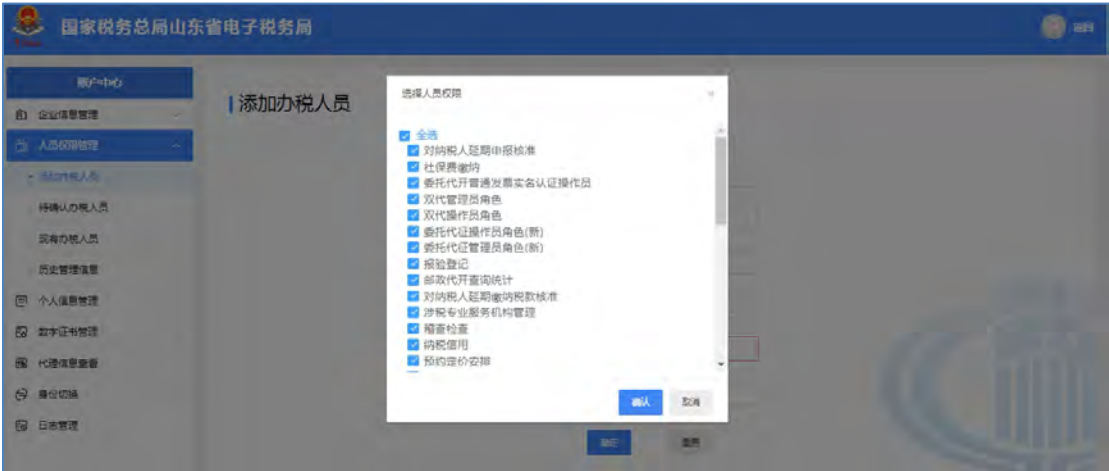

【第三步】点击【确认】按钮,展示所添加办税员的详细信息,如下图所示:

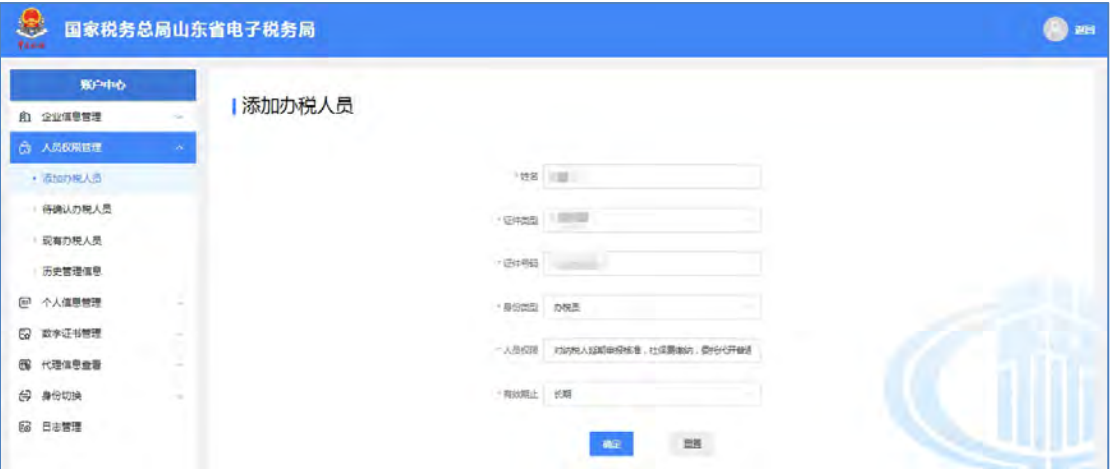

【第四步】信息确认无误后,点击【确定】按钮提交,系统进行涉税风险确 认提示,如下图所示:

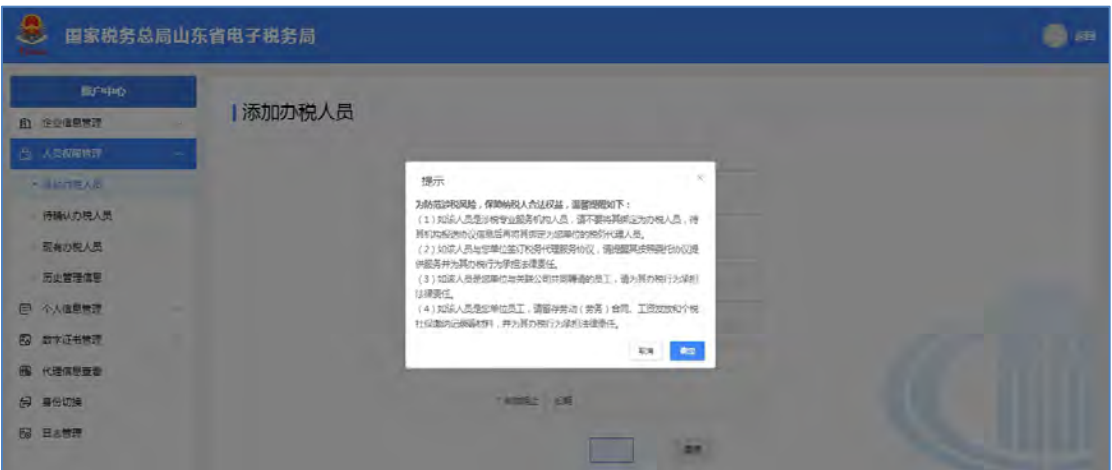

【第五步】点击【确定】按钮,相关信息校验成功后,该办税人员信息转为 待确认状态,可在"待确认办税人员"列表中进行查看,如下图所示:

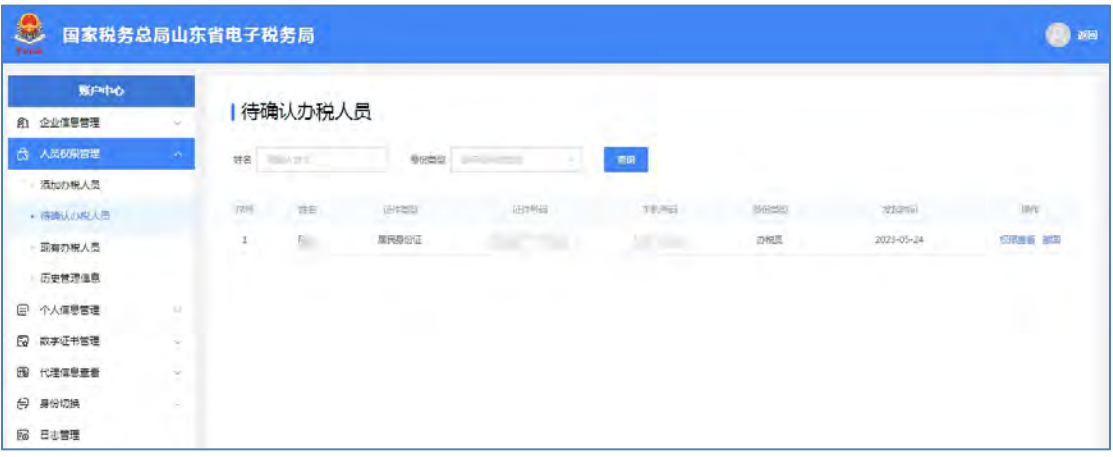

在办税人员确认授权前,企业可进行撤回操作,撤回后在"历史管理信息- 撤回"中可以查看撤回记录,如下图所示:

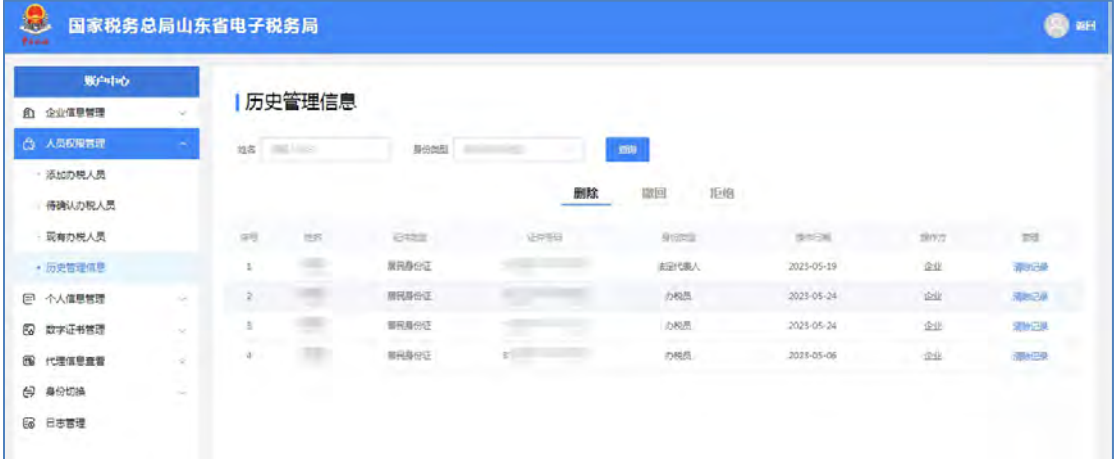

【第六步】办税人以自然人身份登录山东省电子税务局,在"人员权限管理 -待确认办税人员"功能菜单中进行授权确认。确认后,企业在"现有办税人员" 列表中展示新增加的办税人信息。如下图所示:

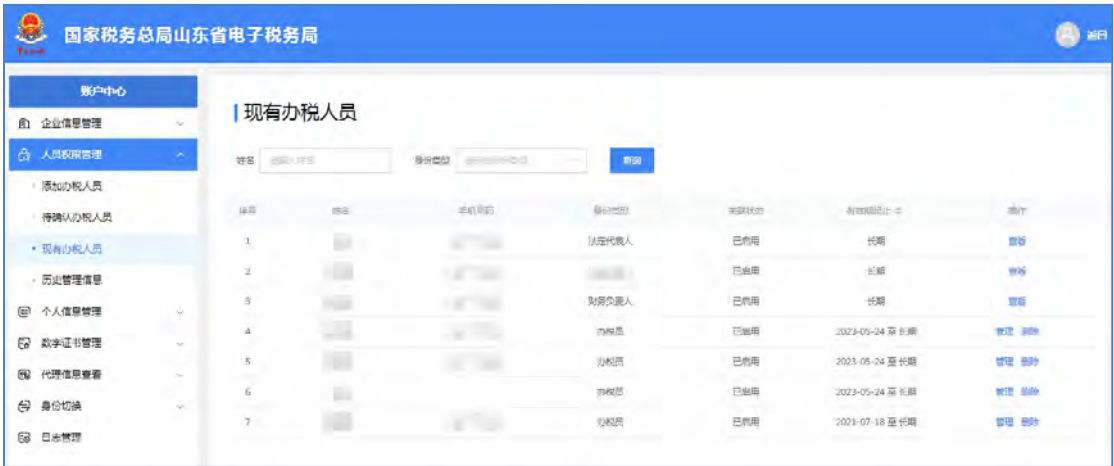

【第七步】办税人添加成功后,在自然人账号的"已授权企业"菜单中可以 查看对应企业信息。

### <span id="page-17-0"></span>**3.3.2.** 待确认办税人员

### 功能描述

企业法定代表人或财务负责人新增加的办税人在自然人尚未确认授权前,在 此功能中展示,待确认的办税人信息可以撤回,撤回的办税人员信息在"历史管 理信息-撤回"中查看撤回记录。

#### 操作步骤

【第一步】进入账户中心, 点击菜单栏"人员权限管理"-"待确认办税人 员"进入待确认办税人员展示页面,如下图所示:

| $\bullet$<br>国家税务总局山东省电子税务局<br>Tana |          |         |               |             |        |        |              |               | 酒田<br>e.         |
|-------------------------------------|----------|---------|---------------|-------------|--------|--------|--------------|---------------|------------------|
| 账户中心                                |          | 待确认办税人员 |               |             |        |        |              |               |                  |
| 企业信息管理<br>血                         | $\sim$   |         |               |             |        |        |              |               |                  |
| <b>台 人员权限管理</b>                     |          | 连结      | <b>SEARCH</b> | 身份类型        | $\sim$ | $22.0$ |              |               |                  |
| - 添加力税人员                            |          |         |               |             |        |        |              |               |                  |
| ■ 行确认の限人员                           |          | 변       | 186           | <b>URSE</b> | 证件资料   | #issi  | $\delta n =$ | <b>outlet</b> | sir.             |
| 现有办税人员                              |          | ×       | ٠             | 無気味のこ       |        | $=$ 50 | 边映片          | 7023-05-24    | <b>KRIZE 319</b> |
| - 历史管理信息                            |          |         |               |             |        |        |              |               |                  |
| □ 个人值易管理                            | $\sim$   |         |               |             |        |        |              |               |                  |
| $\boxtimes$<br>数字证书管理               | - 9      |         |               |             |        |        |              |               |                  |
| 代理信息查看<br>œ                         | $\sim$   |         |               |             |        |        |              |               |                  |
| Θ<br>身份切换                           | $\infty$ |         |               |             |        |        |              |               |                  |
| 6<br>日志管理                           |          |         |               |             |        |        |              |               |                  |
|                                     |          |         |               |             |        |        |              |               |                  |

【第二步】根据"姓名"、"身份类型"设置筛选条件。

查看:点击右侧"权限查看",可查看待确认办税人员的权限。

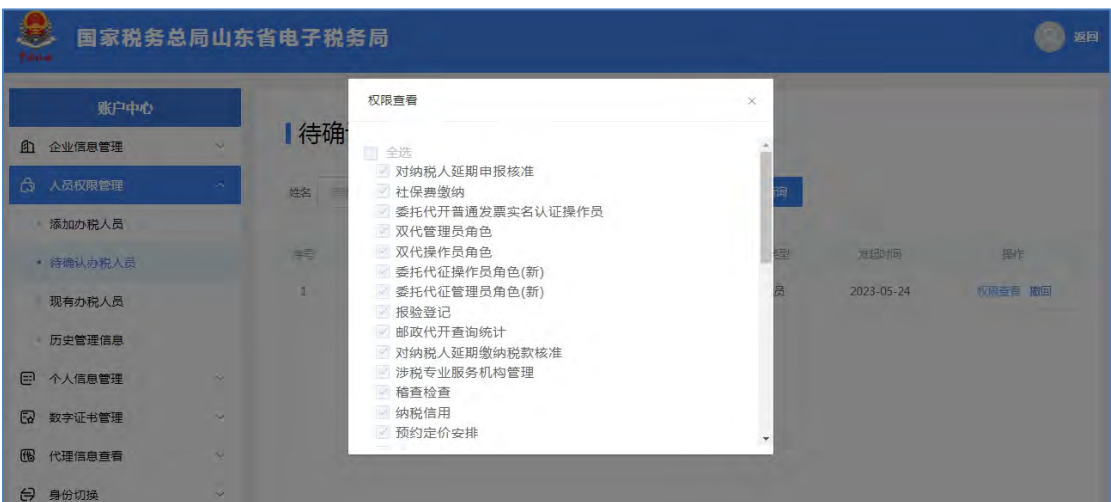

撤回:企业添加办税人员后,自然人处于尚未确认授权的状态,此时企业可 以撤回添加,撤回信息在"历史管理信息"-"撤回"功能中可以查看。

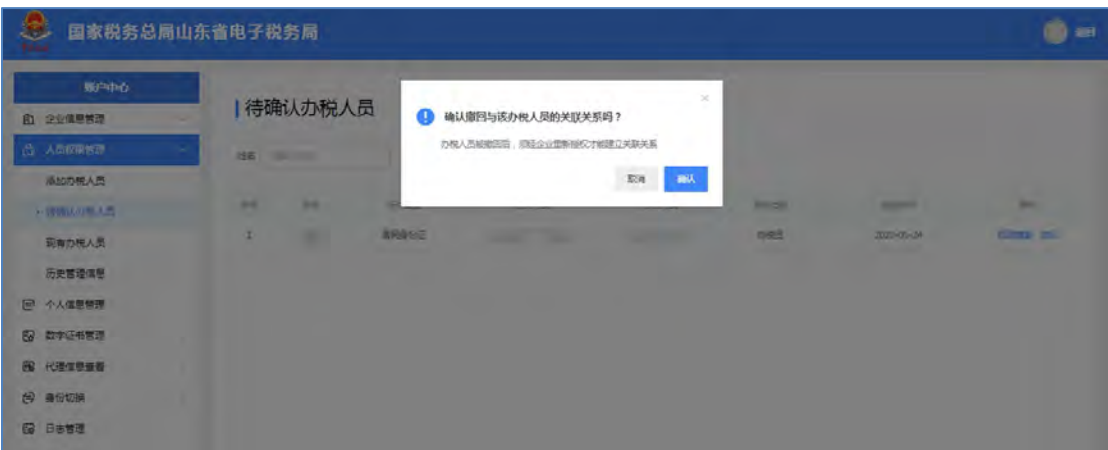

### <span id="page-19-0"></span>**3.3.3.** 现有办税人员

在现有办税人员菜单下,企业法定代表人/财务负责人可以查看山东省电子 税务局中本企业当前已有的办税人员信息,也可以对除法定代表人和财务负责人 以外的办税人员进行查看、修改或删除等操作。

### 3.3.3.1. 管理

#### 功能描述

企业法定代表人、财务负责人可以查看山东省电子税务局中本企业当前所有 的办税人员信息。企业法定代表人或财务负责人可以修改山东省电子税务局中关 联的办税人员的办税功能集以及身份有效期,该功能的设置主要为满足企业管理 办税人员权限的需求。

#### 操作步骤

【第一步】进入账户中心,点击菜单栏"人员权限管理"-"现有办税人员", 平台展示出本企业当前所有办税人员信息。如下图所示:

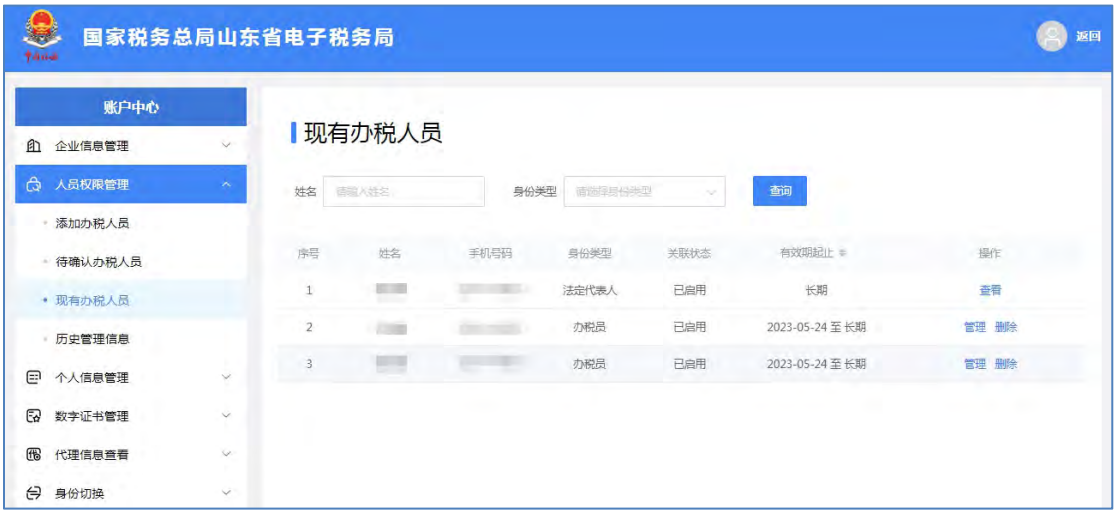

【第二步】设置"姓名"、"身份类型"查询条件检索出要修改的办税人员。 如下图所示:

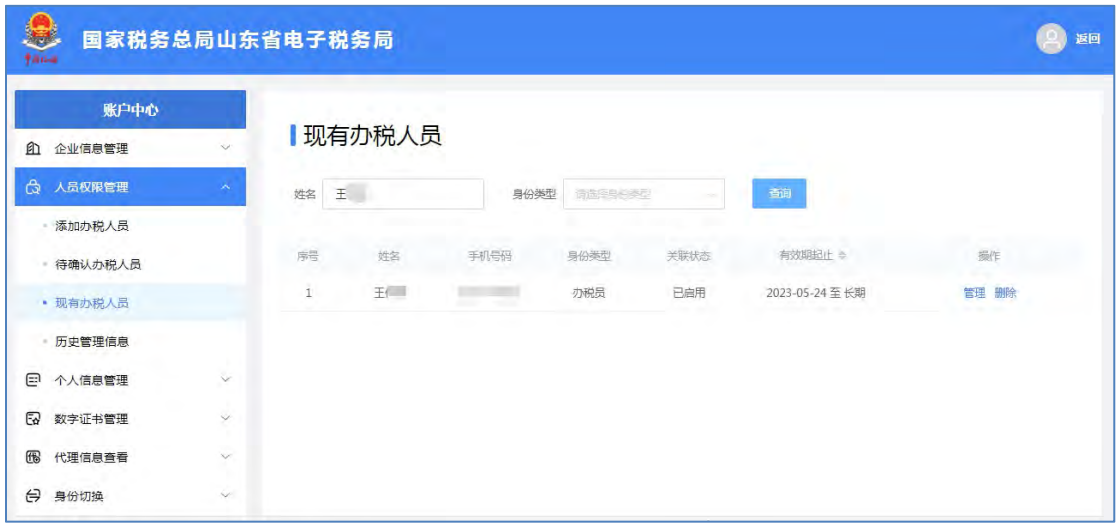

【第三步】点击要查看或修改的办税人员操作列中的【管理】按钮,进入查 看办税人员界面,展示所查看的办税人员的姓名、证件类型、证件号码、身份类 型、功能集以及有效期截止日期。根据需要修改该办税人员的功能集或有效期止, 修改完成后点击【确定】按钮,系统提示修改办税人员成功,办税人员权限信息 修改完成。如下图所示:

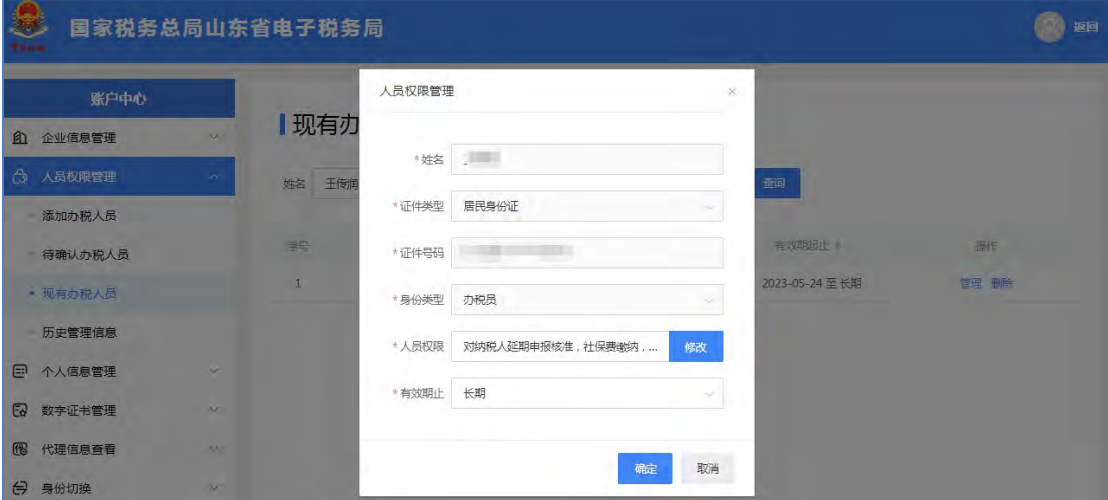

注意事项

- 1 若办税人的职责发生变化,需要修改身份类型时,不能直接修改,需要 重新添加办税人,选择新的身份类型,授权新的功能集。
- 2 功能集为必填项,根据身份类型自动展示所具有的功能,企业可以根据 实际需求进行勾选。

### 3.3.3.2. 删除

### 功能描述

办税人员因离职或存在其他身份变动情况的,企业法定代表人、财务负责人 可以删除山东省电子税务局中本企业除法定代表人和财务负责人以外的所有办 税人员。

#### 操作步骤

【第一步】进入账户中心,点击菜单栏"人员权限管理"-"现有办税人员", 平台展示出本企业当前所有办税人员信息。如下图所示:

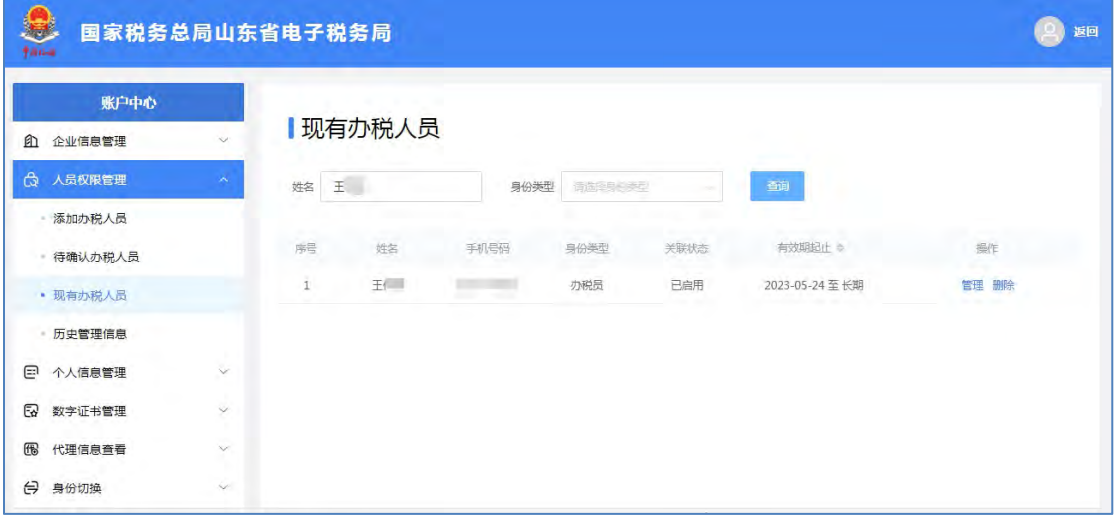

【第二步】设置"姓名"、"身份类型"查询条件检索出要删除的办税人员。 如下图所示: フィングスト しんしゃく しゅうしゃ しんしゃく しゅうしゅう

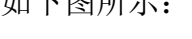

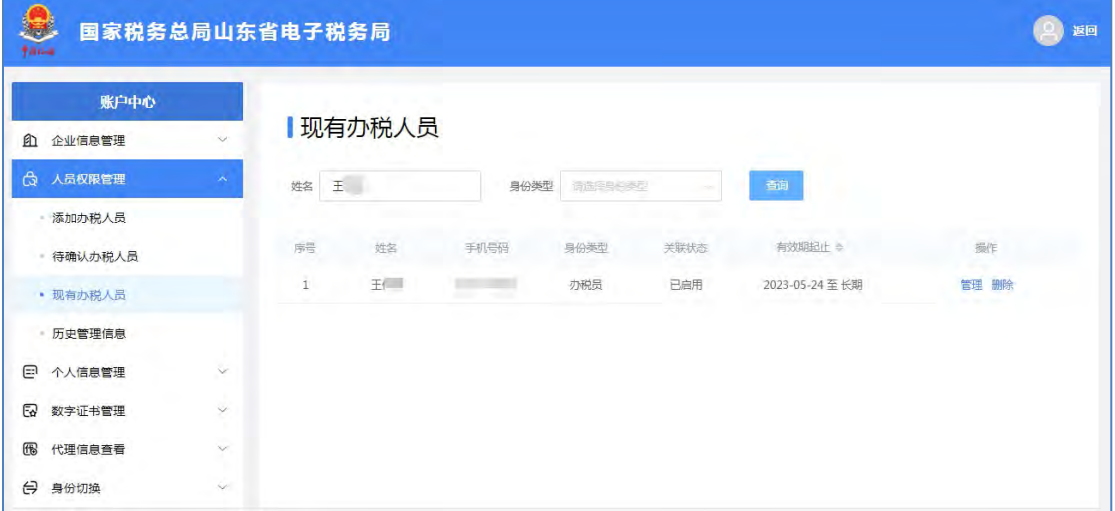

【第三步】点击要删除的办税员操作列中的【删除】按钮,弹出提示框提示

"确定删除与该办税人员的关联关系吗?"如下图所示:

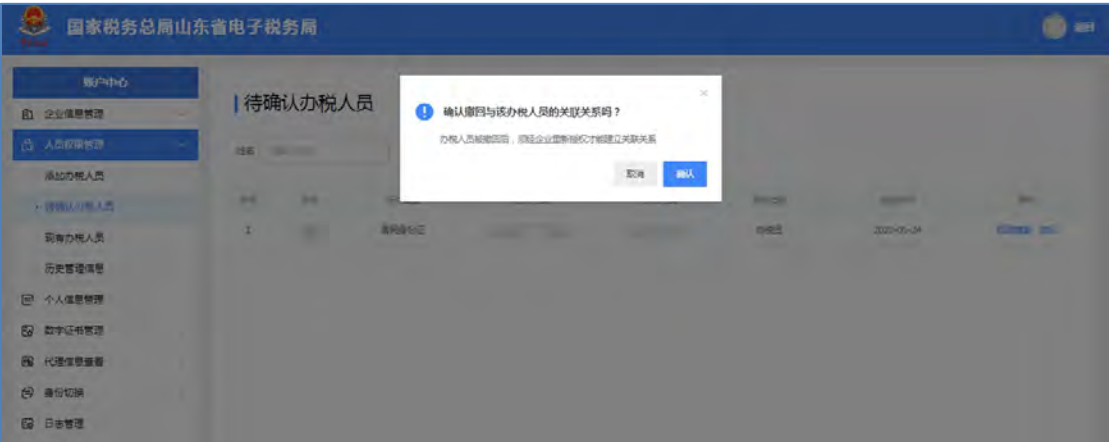

【第四步】点击【确定】按钮,删除该办税人员与本企业的关联关系。

### 注意事项

- 1 企业删除办税人员后,办税人员无法以企业业务身份登录,需要恢复的, 由企业法定代表人、财务负责人重新添加办税人员。
- (2) 企业法定代表人和财务负责人无法被删除,办税人员可以被企业法定代 表或财务负责人删除。

3 被删除的办税人员信息在"历史管理信息**-**删除"中可以查看删除记录。

### <span id="page-22-0"></span>**3.3.4.** 历史管理信息

#### 功能描述

企业通过此功能查看已删除、已撤回以及被拒绝的所有办税人员信息。可以 通过办税人员的身份类型、姓名进行快速查询,系统支持模糊查询。信息过多时, 可以清除记录。

#### 操作步骤

【第一步】点击"历史管理信息"菜单,系统显示所有已删除、已撤回以及 被拒绝的所有办税人员信息。如下图所示:

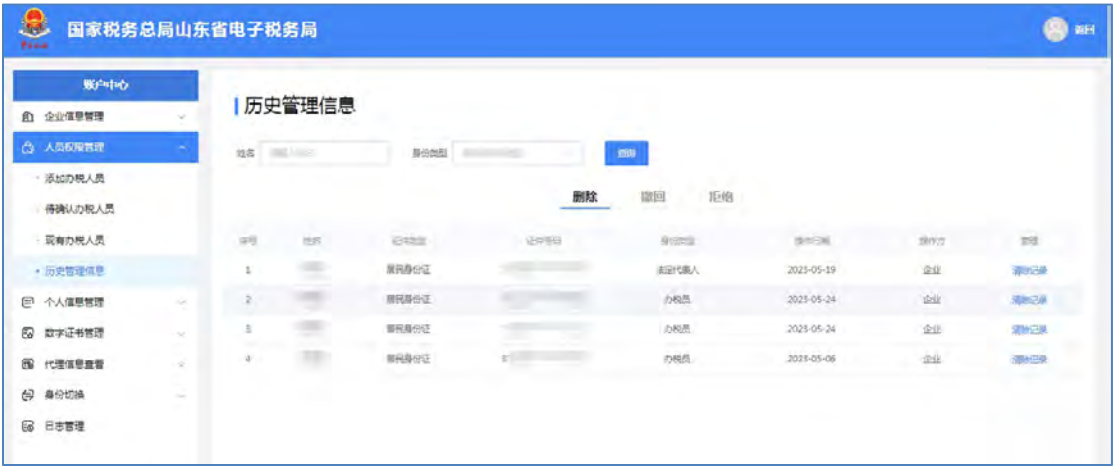

【第二步】根据查询条件展示符合条件的所有办税人员信息,点击【清除记 录】按钮进行删除。

### 注意事项

已删除:指在"现有办税人员"功能中删除的办税人员记录。

已撤回:指企业添加办税人后,自然人尚未确认授权,撤回的办税人员 记录。

被拒绝:指被自然人拒绝为本企业的办税人员记录。

### <span id="page-23-1"></span><span id="page-23-0"></span>**3.4.** 个人信息管理

### **3.4.1.** 个人基本信息

用来查看企业当前登录本系统账号的个人信息和实名等级,包括脱敏的用户 基本信息和证件信息,此功能只能查看,如需修改请在"个人信息维护"菜单中 操作。如下图所示:

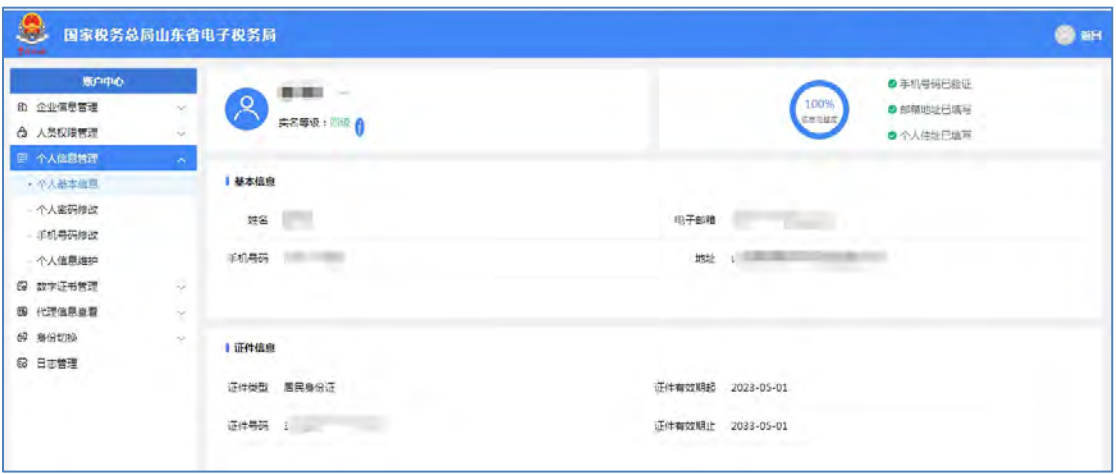

## <span id="page-24-0"></span>**3.4.2.** 个人密码修改

### 功能描述

修改当前登录账号的登录密码。

### 操作步骤

打开"个人信息管理"-"个人密码修改",进入登录密码修改页面后,选 择修改密码的验证方式:分别为密码验证、短信验证、扫脸验证。如下图所示:

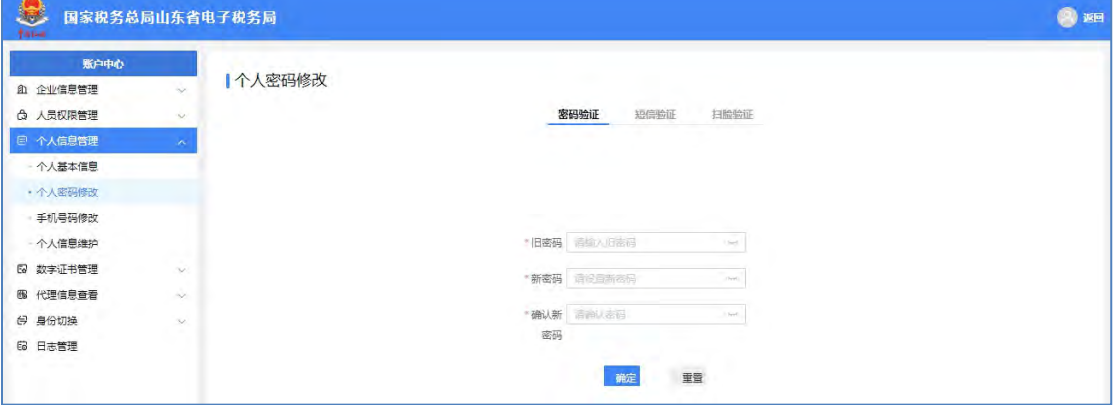

选择密码验证的,输入旧密码、符合规则的新密码及确认新密码,点击【确 定】按钮即可成功修改登录口令,如下图所示:

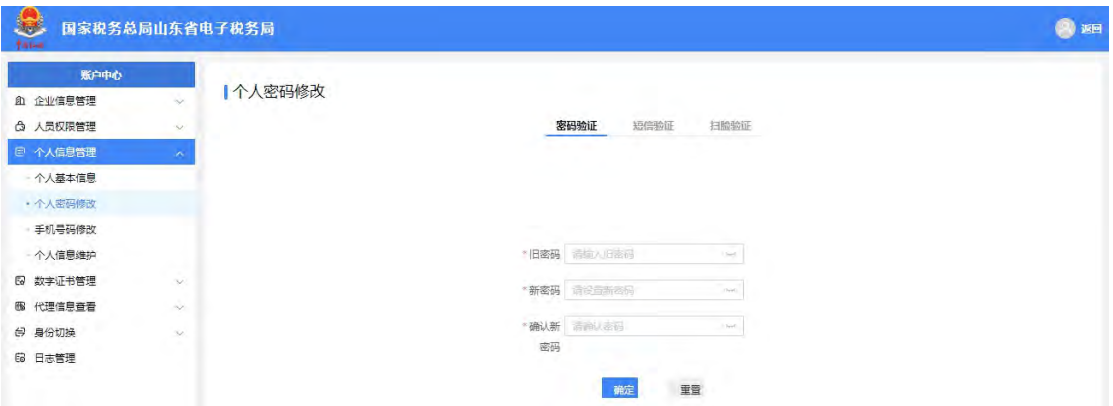

选择短信验证的,输入符合规则的新密码、确认新密码,点击【获取验证码】 按钮,输入默认显示的手机号码收到的短信验证码,点击【确认】按钮即可成功 修改登录口令,如下图所示:

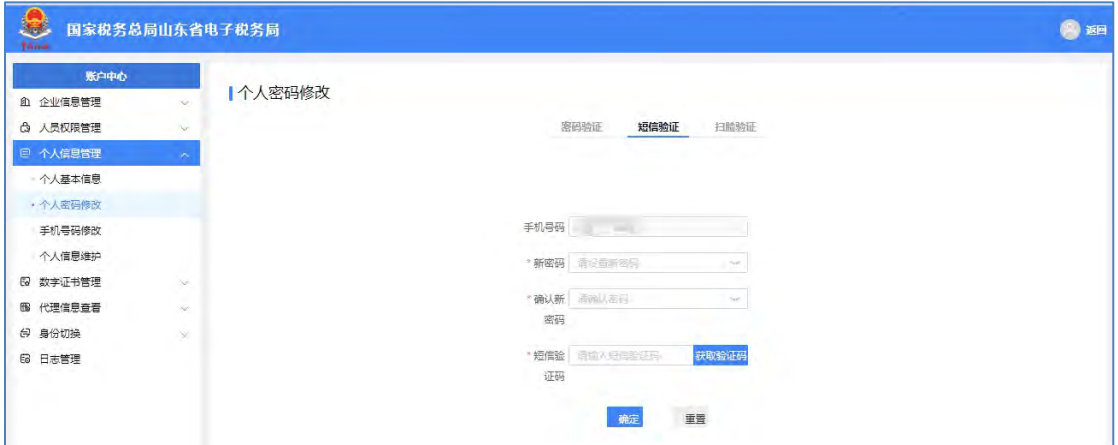

选择扫脸验证的,输入符合规则的新密码、确认新密码,点击【确定】按钮 后通过山东税务 APP 扫描二维码, 根据提示进行人脸识别, 验证通过即可成功 修改登录密码,如下图所示:

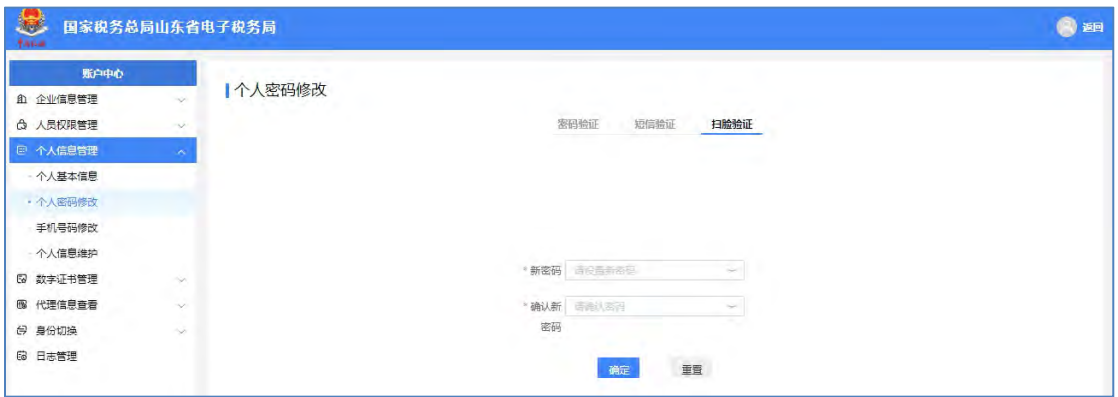

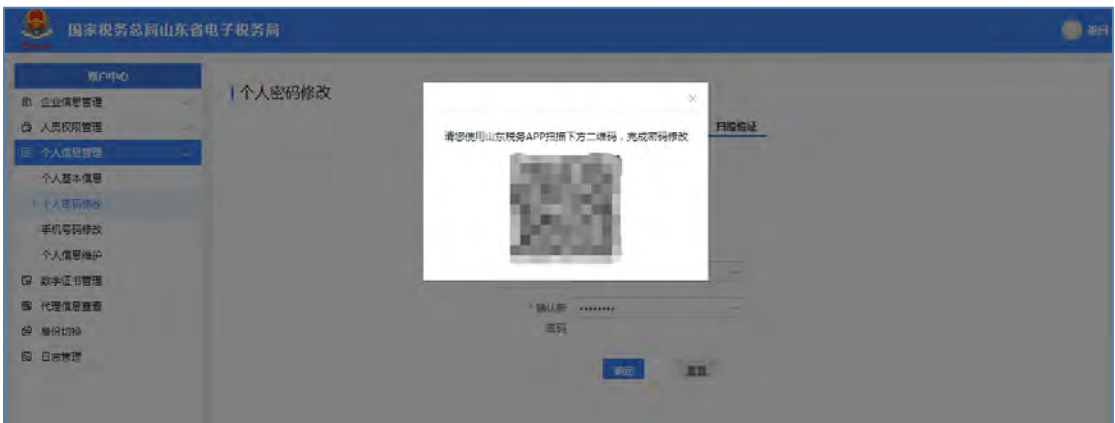

注意事项:

密码设置规则:密码应由数字、字母(区分大小写)、特殊字符(包括**.@ \$ % \* # \_ + - ~ & ^**)三者中至少两种,长度为 **8-16** 个字符。

### <span id="page-26-0"></span>**3.4.3.** 手机号码修改

可以对登录山东省电子税务局账号的手机号码信息进行维护,如发生手机号 码变更,可以通过手机号码修改功能变更手机号码。可以添加、修改、删除手机 号码,也可将其他手机号码变更为默认手机号码。如下图所示:

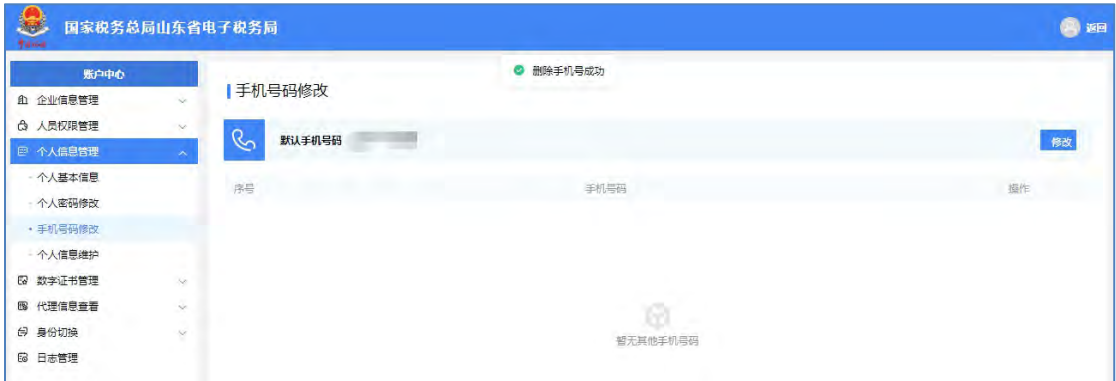

当存在多个手机号码时,必须设置其中一个号码为默认手机号码,可以删除 非默认的手机号码。只有一个手机号码时,该手机号码自动设为默认手机号码。

### 3.4.3.1. 添加手机号

#### 功能描述

当登录本系统的账号有多个手机号码时,可以通过此功能添加新手机号码。 操作步骤

【第一步】打开"个人信息管理"-"手机号码修改",进入手机号码修改 页面,如下图所示:

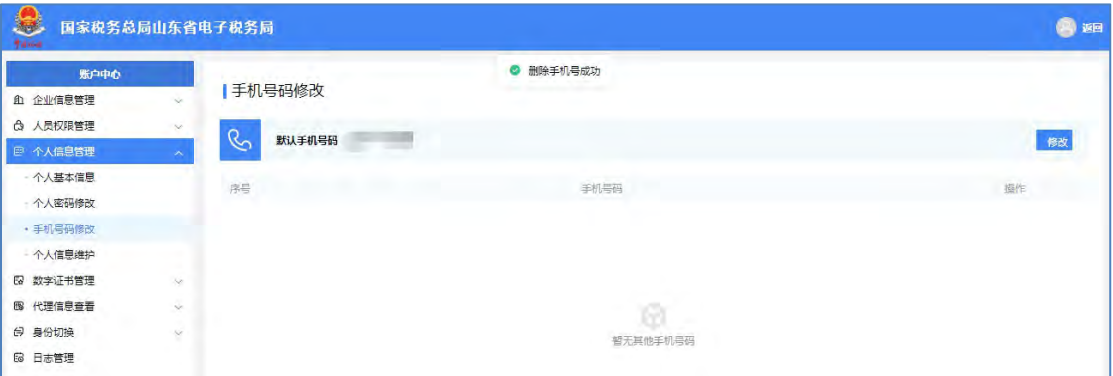

【第二步】点击【添加手机号+】按钮,进入添加手机号页面,如下图所示:

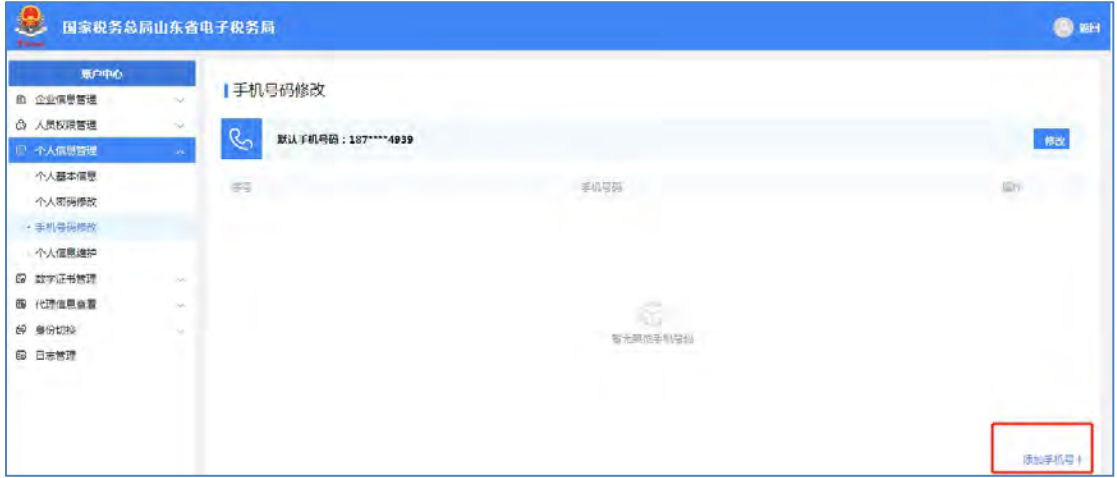

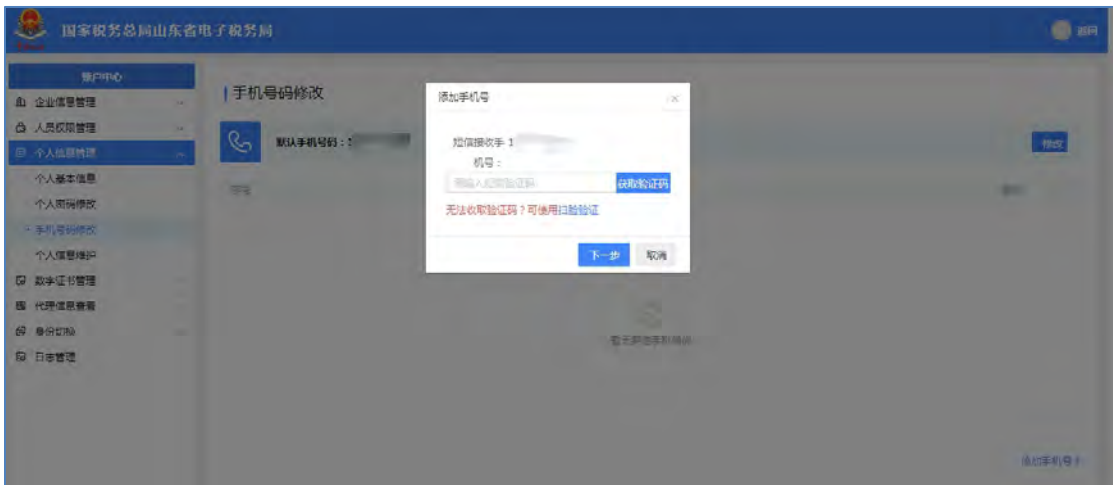

【第三步】点击【获取验证码】按钮,录入手机接收到的短信验证码,点击 【下一步】按钮,进入添加手机号页面。如下图所示:

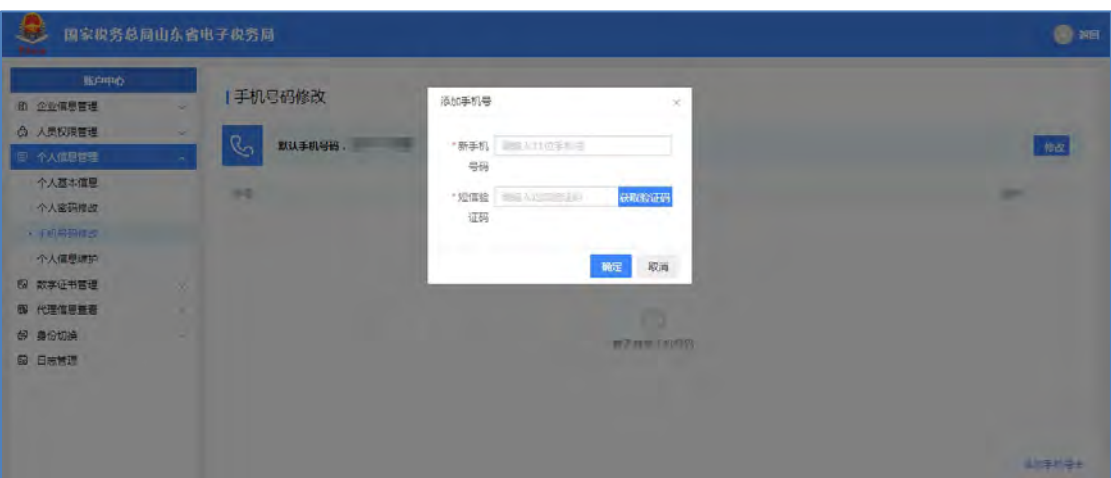

如果原手机号码已无法收取验证码,可以点击【扫脸验证】进入到扫码界 面。如下图所示:

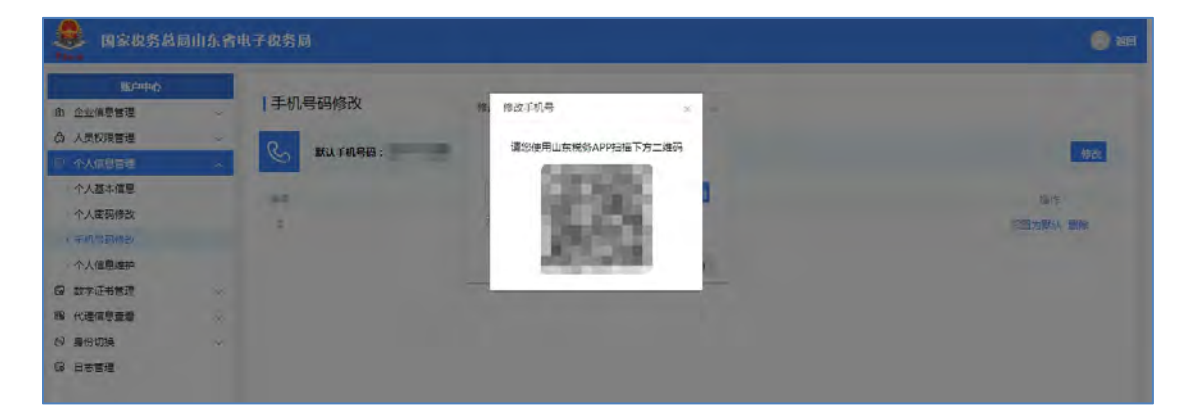

【第四步】输入新手机号,点击"获取验证码",将新手机号收到的验证码 输入"短信验证码"中,点击【确定】按钮,提示"添加手机号码成功",完成 手机号码的添加。手机号码添加之后,可以根据需要将其设置为默认手机号码。

注意事项

- 1 当添加了多个手机号码时,点击【设置为默认】按钮,切换默认手 机号码,提示"设置默认手机号码成功"。
- (2) 用户登录时,短信验证登录方式所使用的手机号码为默认手机号码, 存在多个手机号码时,必须有一个手机号码为默认手机号码。

3.4.3.2. 修改手机号

### 功能描述

当用户默认手机号码发生了变更时,可以通过修改功能修改手机号码。

### 操作步骤

【第一步】打开"个人信息管理"-"手机号码修改",进入手机号码维护 页面,如下图所示:

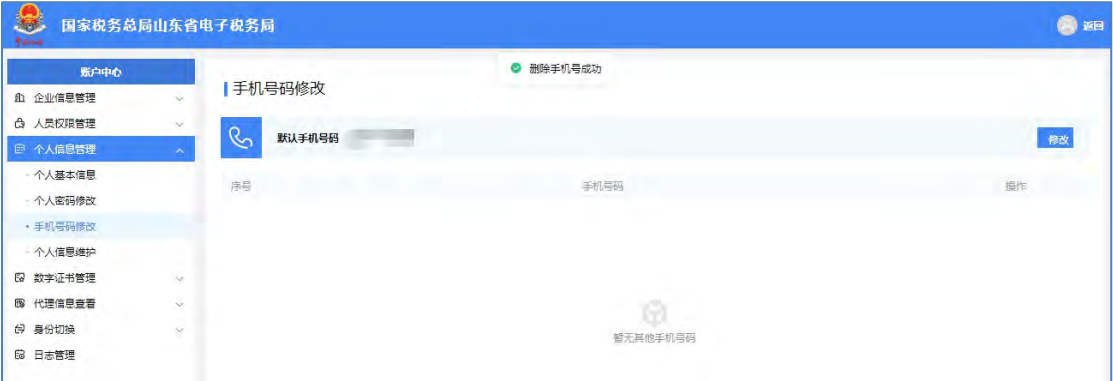

【第二步】点击默认手机号码后的【修改】按钮,或默认手机号码行对应操 作列中的【修改】按钮,进入"修改手机号"界面,如下图所示:

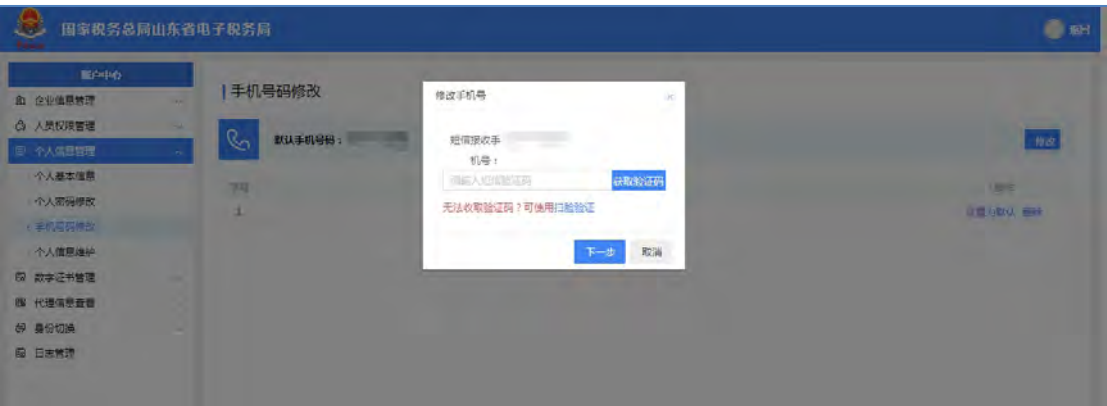

【第三步】点击【获取验证码】按钮,输入收到的短信验证码,点击【下一 步】按钮,进入输入新手机号码的界面,如下图所示:

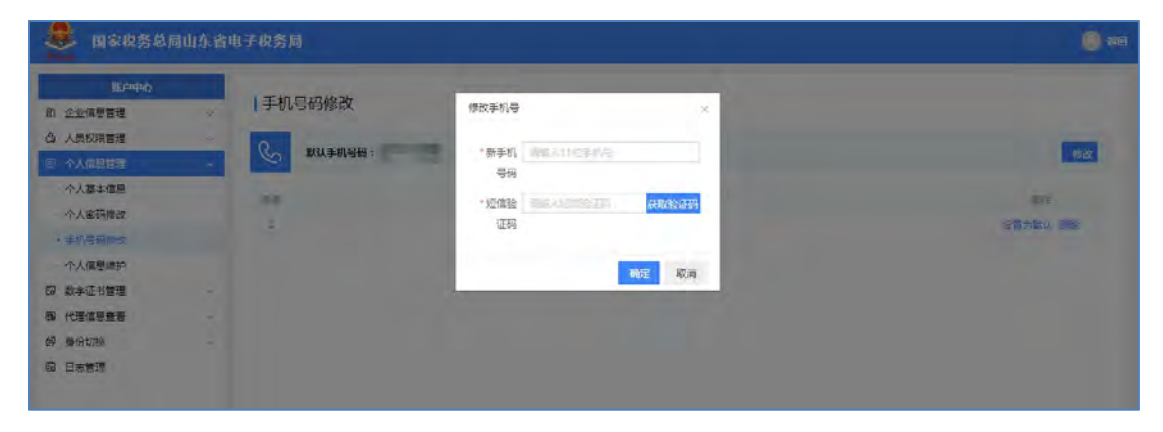

如果原手机号码已无法收取验证码,可以点击【扫脸验证】进入到扫码界 面。如下图所示:

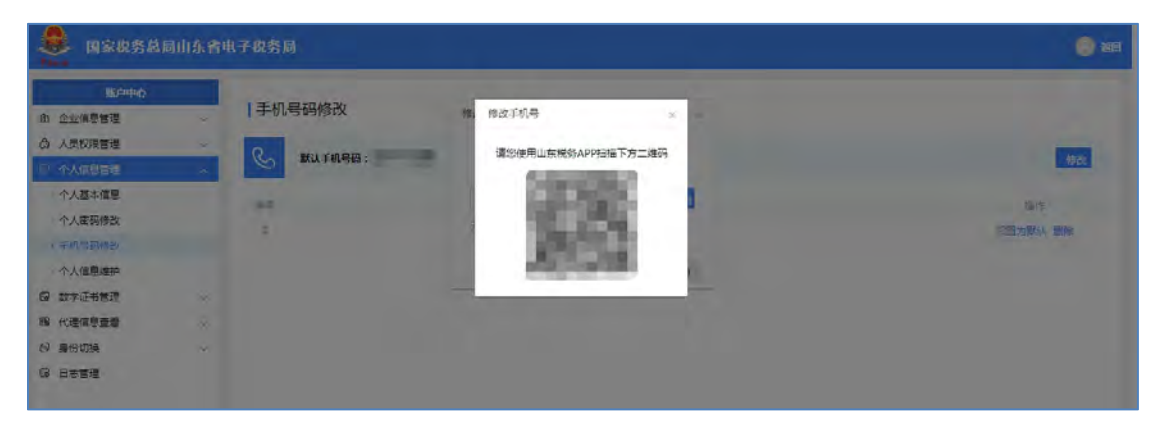

【第四步】录入新手机号码,点击【获取验证码】按钮,输入收到的短信验 证码,点击【确定】按钮,完成手机号码的修改。

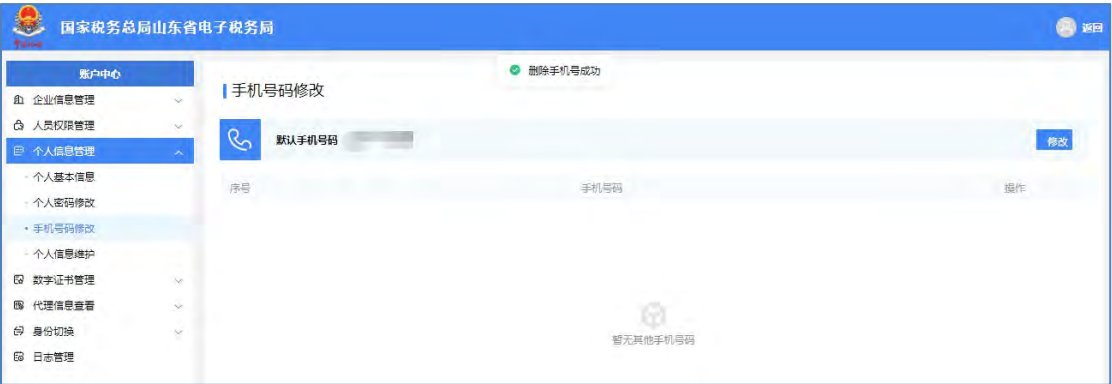

修改手机号成功后,原手机号将自动被删除。

### 3.4.3.3. 删除手机号

### 功能描述

当前登录的账号可以删除不再使用的手机号码信息,默认手机号码不能删 除。

#### 操作步骤

【第一步】打开"个人信息管理"-"手机号码修改",进入手机号码修改 页面,如下图所示:

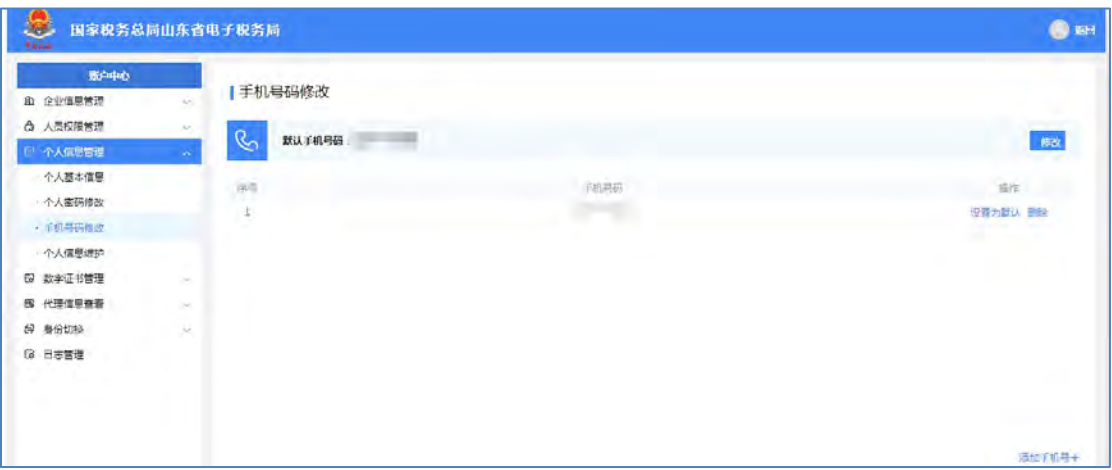

【第二步】选择需要删除的手机号码,点击操作列的【删除】按钮,进入删 除手机号码界面。如下图所示:

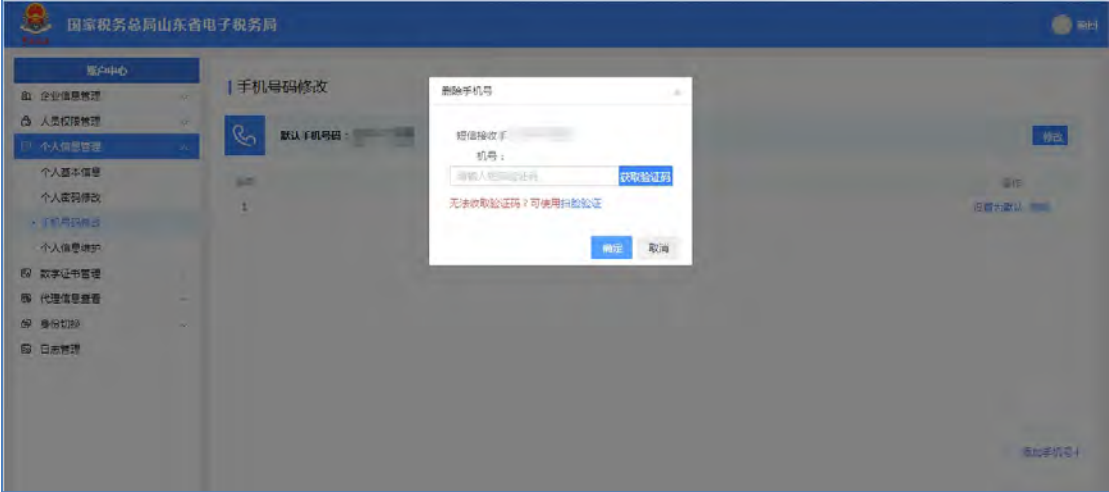

【第三步】点击【获取验证码】按钮,输入收到的短信验证码,点击【确定】 按钮,提示"删除手机号码成功",完成手机号码的删除。

如果原手机号码已无法收取验证码,可以点击【扫脸验证】进入到扫码界面。 如下图所示:

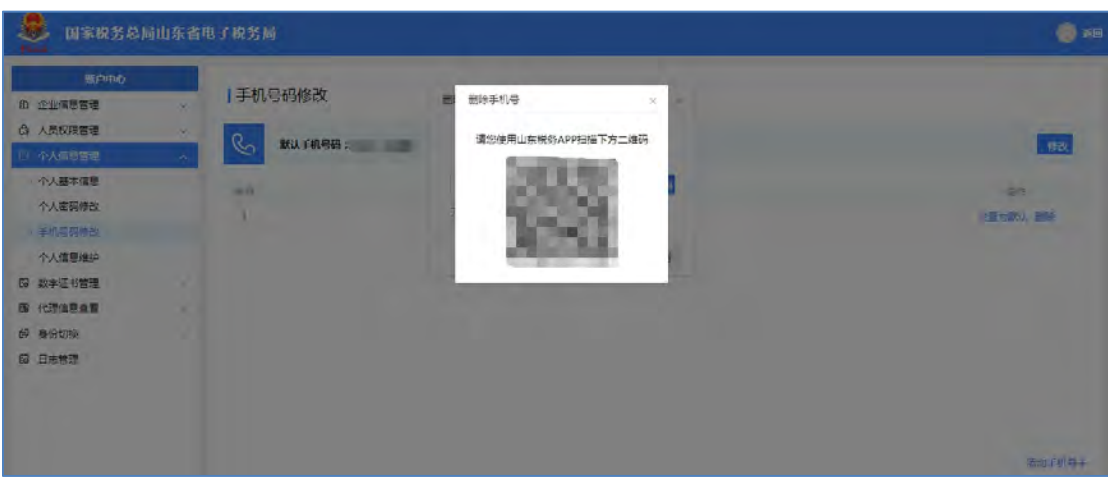

### 3.4.3.4. 手机号码设置为默认

默认手机号只能有一个,需要更换默认手机号时,点击要设置为默认手机号 操作列的【设置为默认】按钮,将该手机号设置为默认手机号。将其他手机号设 置为默认手机号后,原来的默认手机号被自动置为非默认。

### 注意事项

1 如果只有一个手机号码时,不允许删除。

2 设置为默认的手机号码不能删除。

### <span id="page-32-0"></span>**3.4.4.** 个人信息维护

办理企业业务的企业法人、财务负责人、办税人员、开票员等办税人可在用 户信息维护界面修改用户名、邮箱地址、证件有效期和用户住址。

### 3.4.4.1. 用户名修改

### 功能描述

办理企业业务的企业法人、财务负责人、办税人员、开票员等办税人可通过 山东省电子税务局的用户名修改功能来修改用户名。

#### 操作步骤

【第一步】打开"个人信息管理"-"个人信息维护",进入个人信息维护 页面,默认"用户名修改"功能页面。如下图所示:

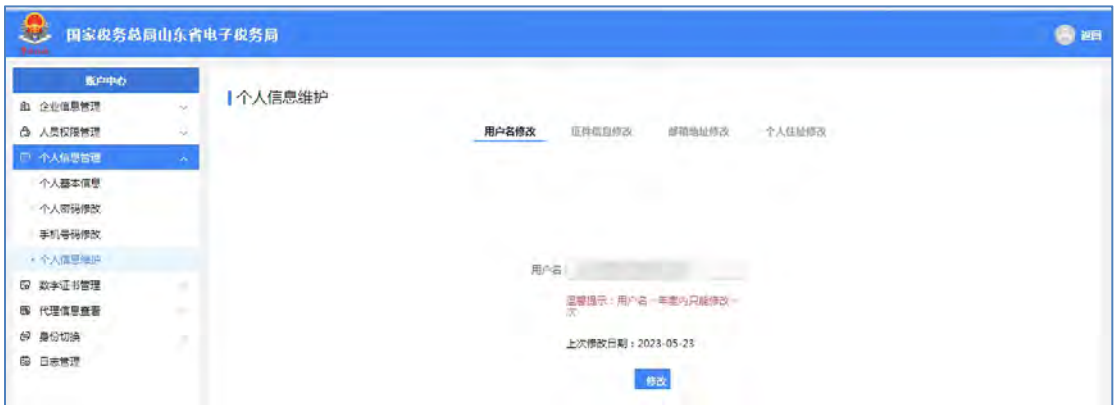

【第二步】录入新的用户名,点击【确定】按钮,用户名修改完成。

### 3.4.4.2. 证件有效期修改

#### 功能描述

办理企业业务的企业法定代表人、财务负责人以及办税员等可通过山东省电 子税务局的证件信息修改功能来修改本人证件有效期。

#### 操作步骤

【第一步】打开"个人信息管理"-"个人信息维护",进入个人信息维护 页面,默认"用户名修改"功能页面。如下图所示:

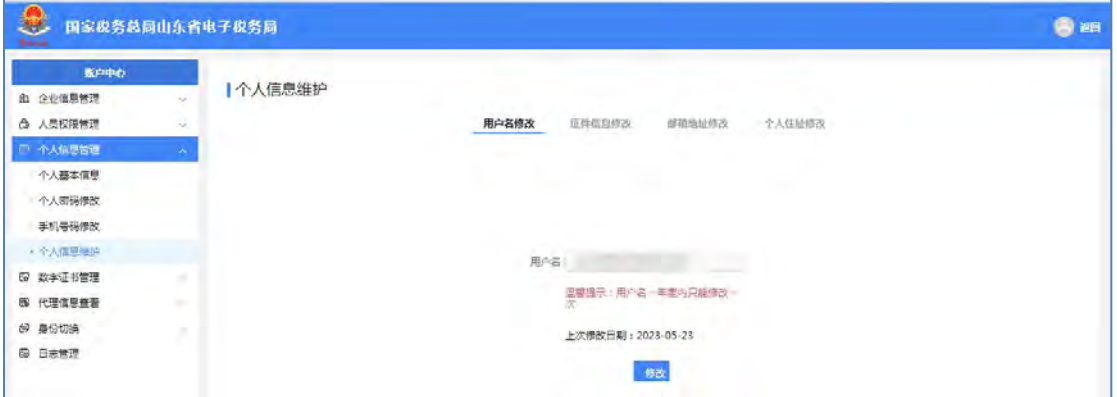

【第二步】点击"证件信息修改",进入证件有效期修改页面,如下图所示:

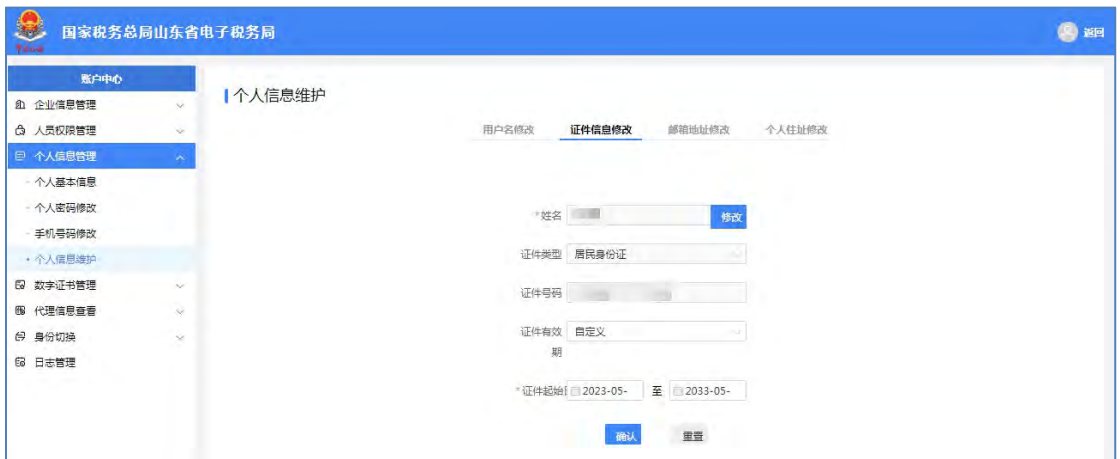

【第三步】根据实际情况选择证件有效期为"自定义"或"长期有效"。证 件有效期选择"自定义"时,需设置证件起始日期和证件终止日期;证件有效期 选择为"长期有效"时则只需设置证件起始日期。设置后点击【确认】按钮,保 存证件有效期。

### 3.4.4.3. 邮箱地址修改

#### 功能描述

办理企业业务的企业法人、财务负责人、办税人员、开票员等办税人可通过 山东省电子税务局的邮箱修改功能来修改企业电子邮箱信息。

#### 操作步骤

【第一步】打开"个人信息管理"-"个人信息维护",进入个人信息维护 页面,默认"用户名修改"功能页面。如下图所示:

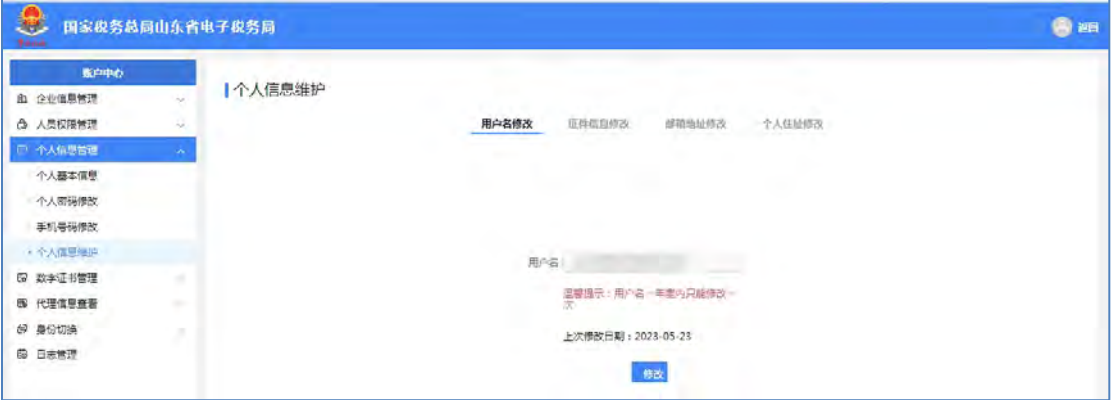

【第二步】点击"邮箱地址修改",进入邮箱地址修改页面,如下图所示:

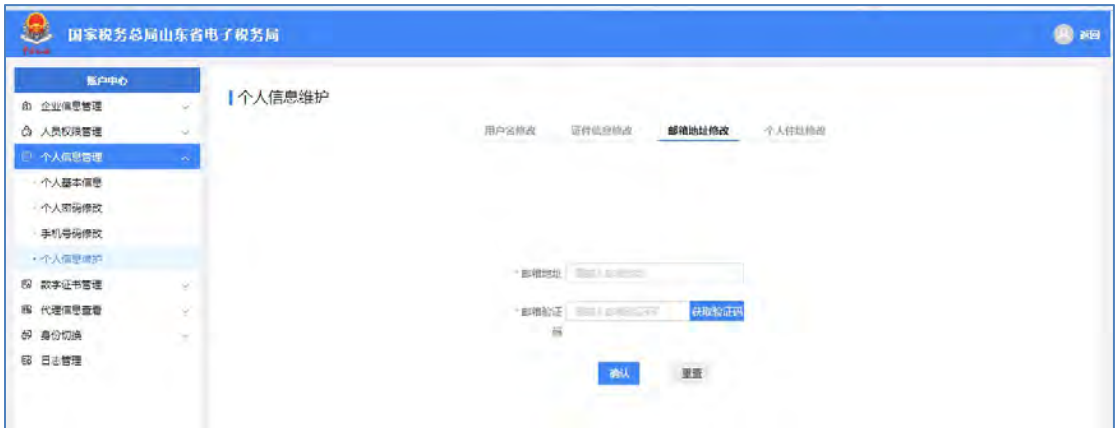

【第三步】在"邮箱地址"框输入正确的邮箱信息,点击获取验证码,输入 邮箱验证码,点击【确认】按钮,保存修改信息。

3.4.4.4. 用户住址修改

### 功能描述

办理企业业务的企业法人、财务负责人、办税人员、开票员等办税人可通过 山东省电子税务局的住址修改功能来修改企业住址。

### 操作步骤

【第一步】打开"个人信息管理"-"个人信息维护",进入个人信息维护 页面,默认"用户名修改"功能页面。如下图所示:

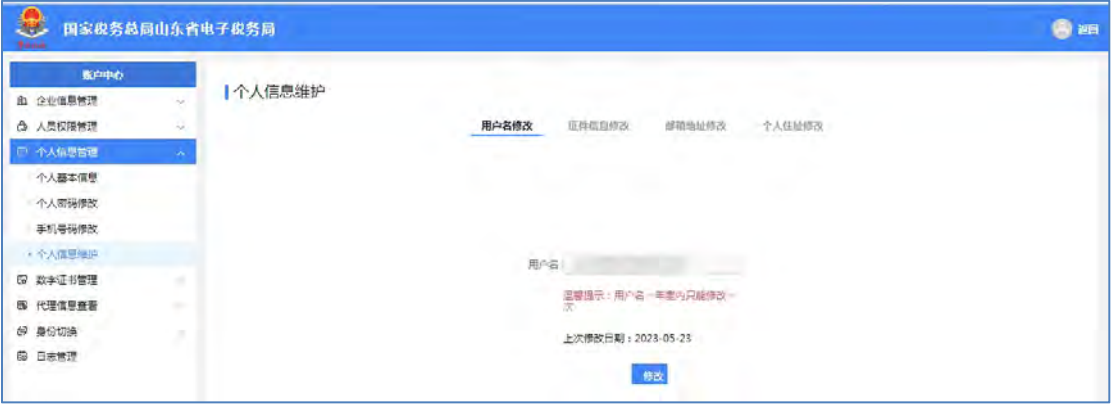

【第二步】点击"个人住址修改",进入用户住址修改页面。如下图所示:
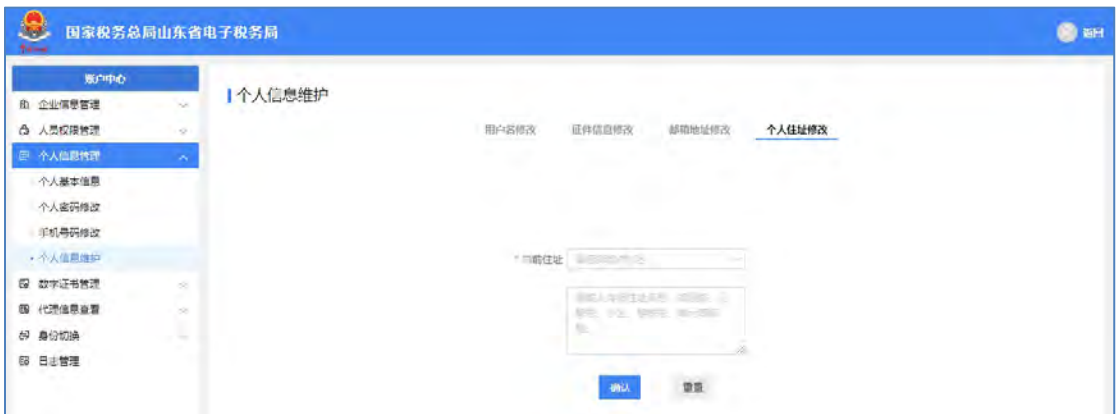

【第三步】在"当前住址"框输入正确的住址信息,点击【确认】按钮,保 存修改信息。

### **3.5.** 被代理信息查看

#### 功能描述

办理企业业务的法定代表人、财务负责人等办税人通过账户中心进行代理信 息查询。

#### 操作步骤

进入账户中心,点击菜单栏"账户中心"-"代理信息查看"-"被代理企业 查看",进入被代理信息查询功能页面,如下图所示:

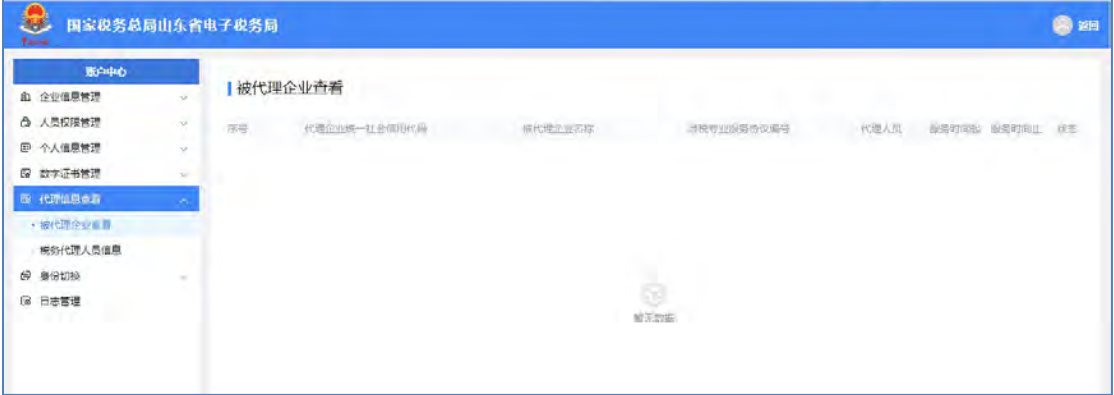

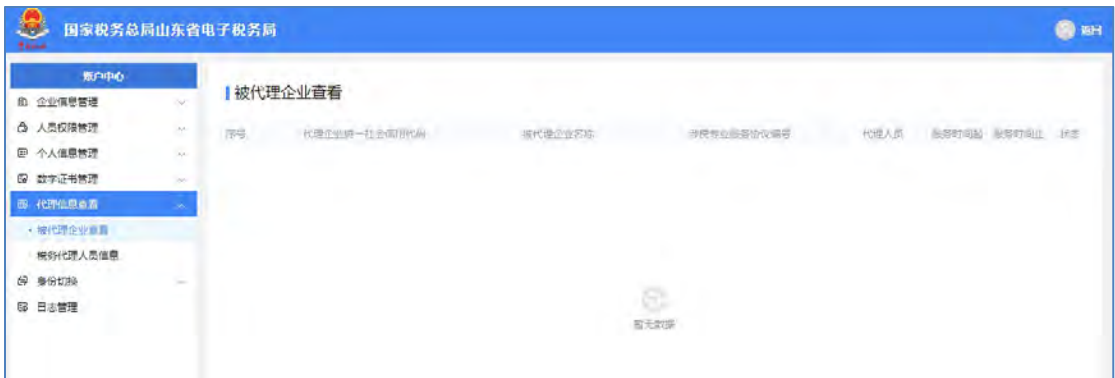

## **3.6.** 身份切换

### **3.6.1.** 企业办税

#### 功能描述

办理企业业务的企业法定代表人、财务负责人以及办税人等通过"企业办税" 功能进行企业内身份和其他企业的切换。

#### 操作步骤

企业内身份切换:进入账户中心,点击菜单栏"企业信息管理"-"企业基 本信息"-"企业内身份切换",进入企业身份切换功能页面。企业内身份切换 部分展示纳税人名称、社会信用代码。如下图所示:

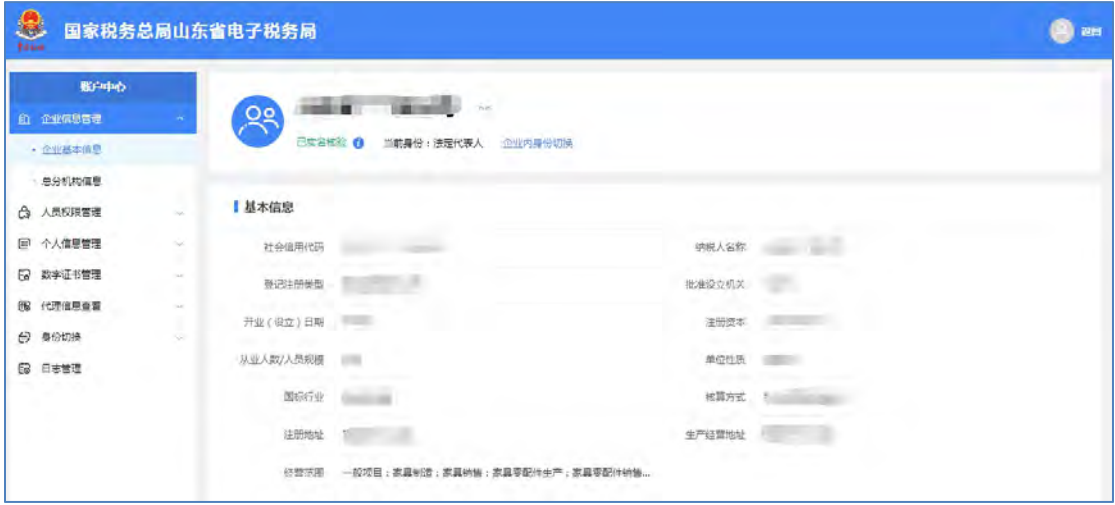

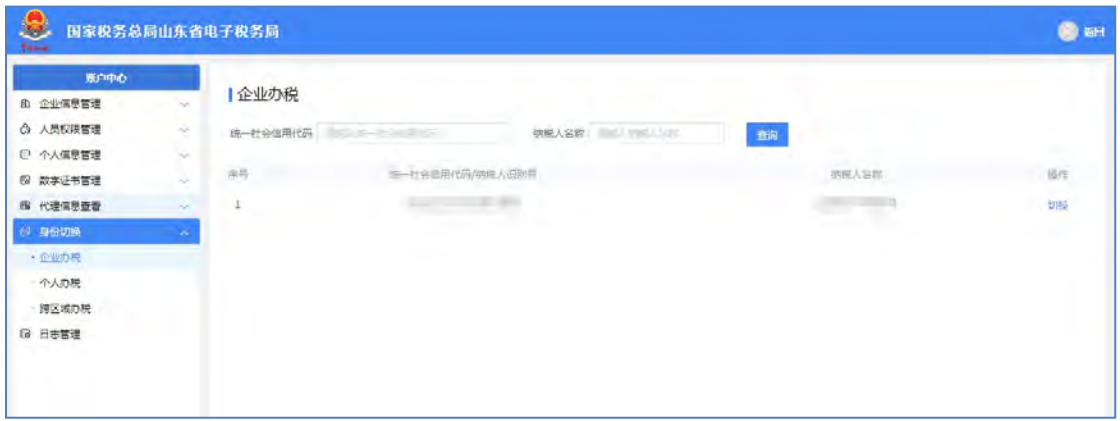

其他企业切换: 进入账户中心, 点击菜单栏"身份切换"-"企业办税", 进入企业身份切换功能页面。展示可切换的关联企业,包括:序号、统一社会信 用代码/纳税人识别号、纳税人名称、操作列,操作列含"切换"按钮。如下图 所示:

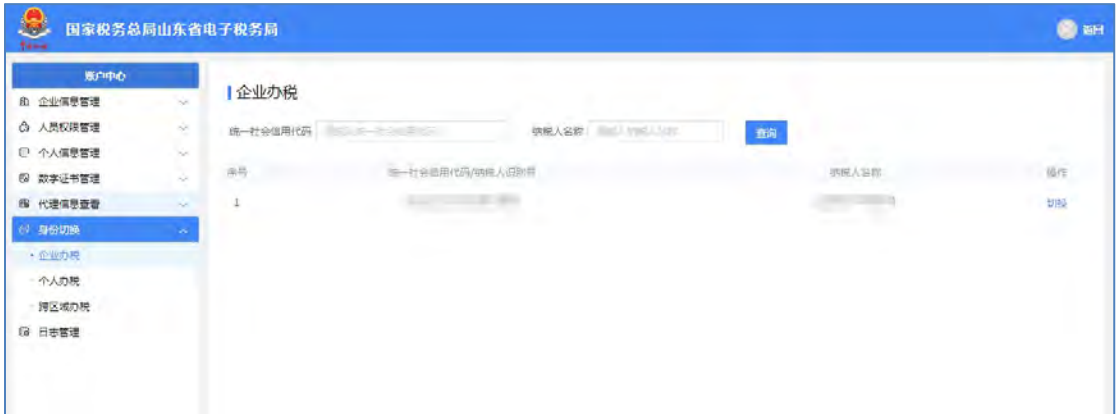

设置统一社会信用代码/纳税人识别号、纳税人名称为条件进行查询。选择 一条关联企业信息,点击"切换"按钮,弹窗展示所选企业内的身份类型,选择 某一身份类型,点击"确定"。

### **3.6.2.** 个人办税

#### 功能描述

办理企业业务的企业法定代表人、财务负责人以及办税人等通过"个人办税" 功能进行企业业务至个人业务的切换。

#### 操作步骤

【第一步】进入账户中心,点击菜单栏"身份切换"-"个人办税",进入 个人办税功能页面,界面展示办税人姓名、证件类型、证件号码(脱敏)。如下 图所示:

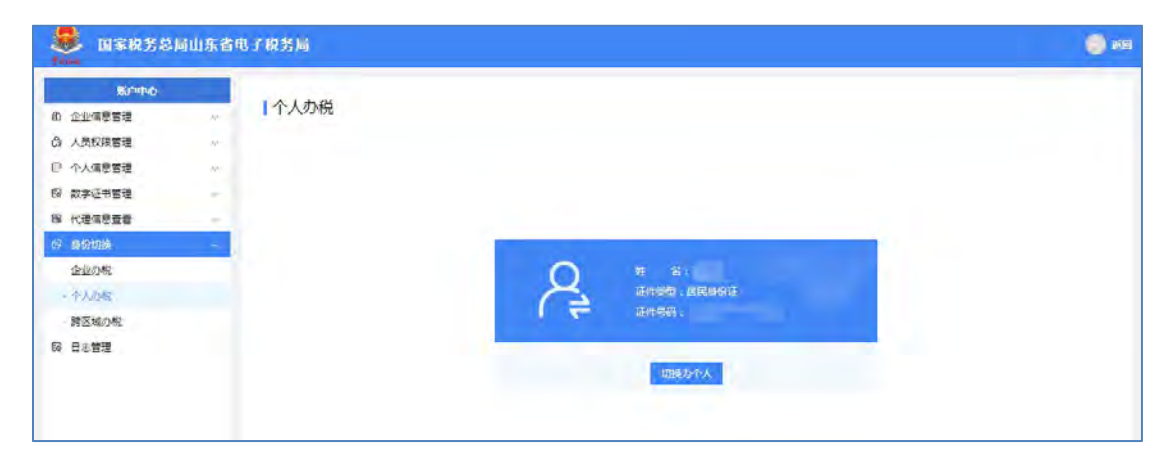

【第二步】点击"切换为个人"按钮,由企业页面切换到个人页面。

### **3.6.3.** 跨区域办税

办理企业业务的办税人员可以通过"跨区域办税"功能进行跨区域涉税事项 报验。可根据实际业务需要选择"报验项目选择"或"税源登记选择"。

#### 操作步骤

进入账户中心,点击菜单栏"身份切换"-"跨区域办税",进入跨区域办 税功能页面。

选择"报验项目选择",进入跨区域涉税事项报验项目选择页面,选择"行 政区划(市)""行政区划(区)""主管税务机关",录入"跨区域涉税事项 报验管理编号",点击查询后在列出的需报验项目的操作列进行操作。如下图所 示:

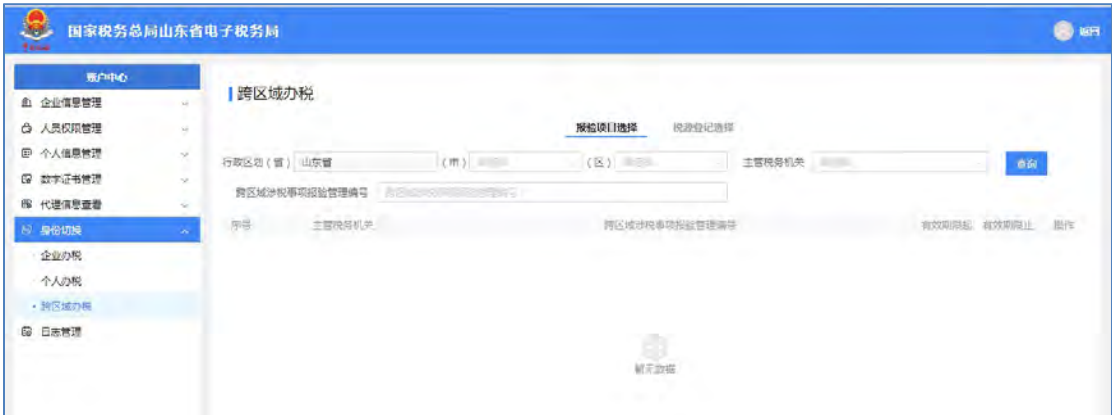

选择"税源登记选择",进入跨区税源登记纳税人选择页面,选择"行政区 划(市)""行政区划(区)""主管税务机关",点击查询后在列出的纳税人 行的操作列进行操作,如下图所示:

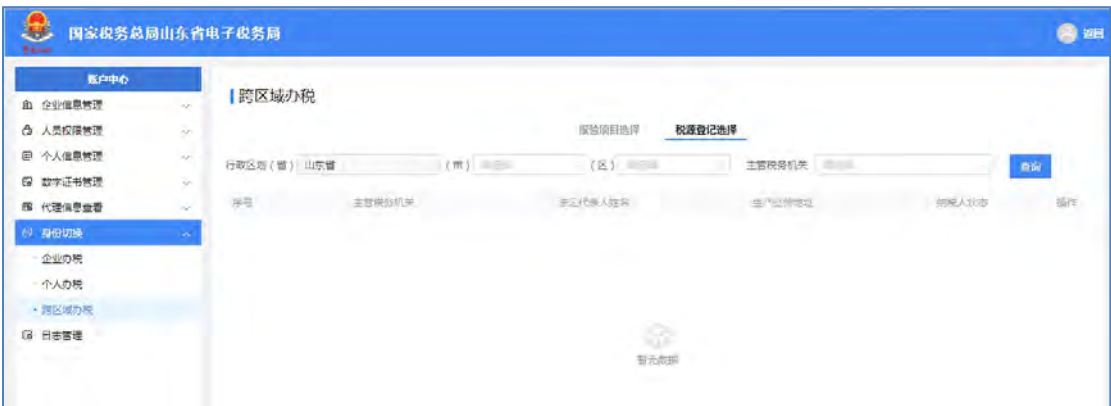

## **3.7.** 日志管理

用于查询登录日志,可以按"登录类型""登录时间""姓名""身份类型" 等条件进行查询登录本企业账户的记录。

操作步骤

【第一步】进入账户中心,在菜单栏选择"日志管理"进入登录日志查询页 面,默认展示一个月内的登录记录。如下图所示:

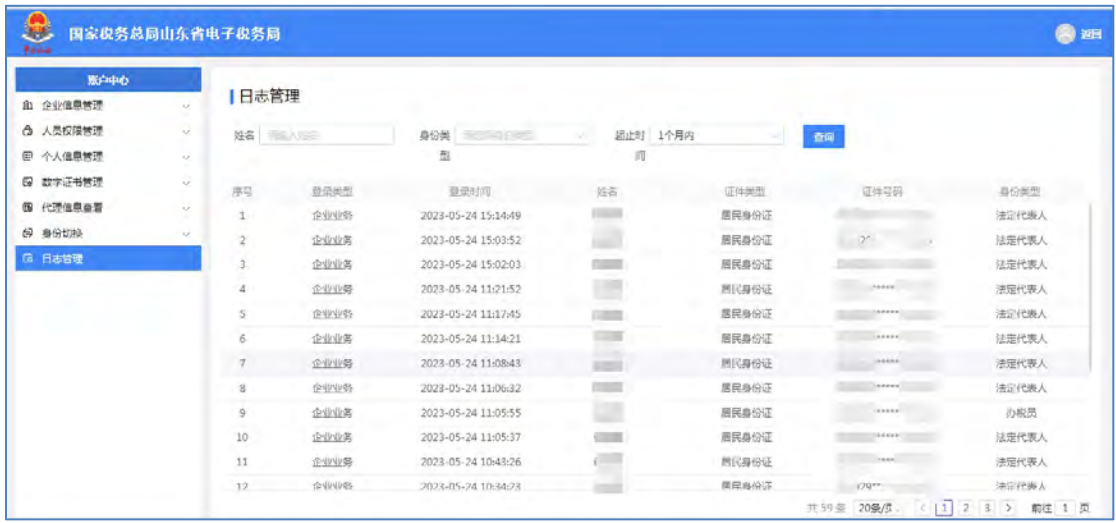

【第二步】设置姓名、身份类型、起止时间等查询条件,点击【查询】按钮, 系统会检索出符合条件的登录日志。

# **4.** 功能介绍(自然人)

### **4.1.** 自然人账号登录

打开山东省电子税务局后,点击右上角的【新版登录】按钮进行用户登录。

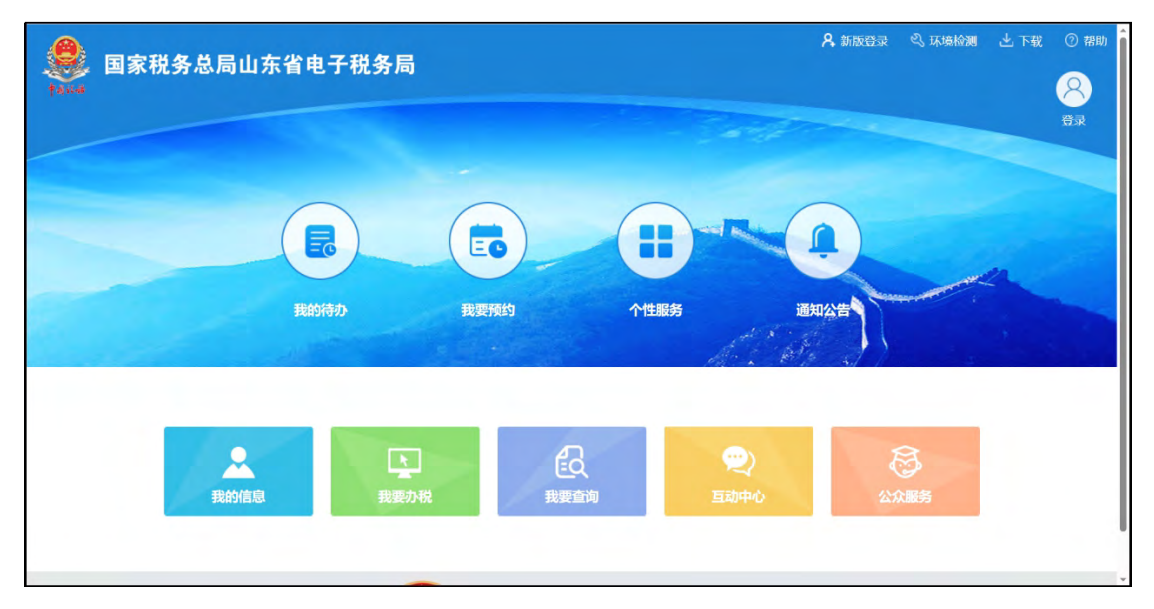

进入登录界面,选择自然人业务,可以使用扫码登录或密码登录的方式进行 登录。如下图所示:

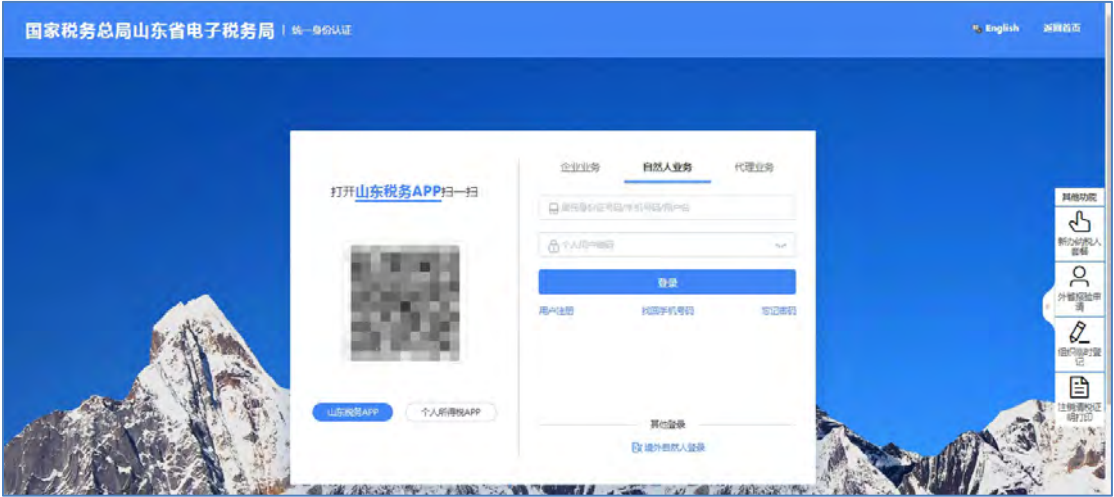

## **4.1.1.** 扫码登录

自然人用户在扫码登录界面,可以选择"山东税务 APP"扫码也可以选择"个 人所得税"APP 进行登录。如下图所示:

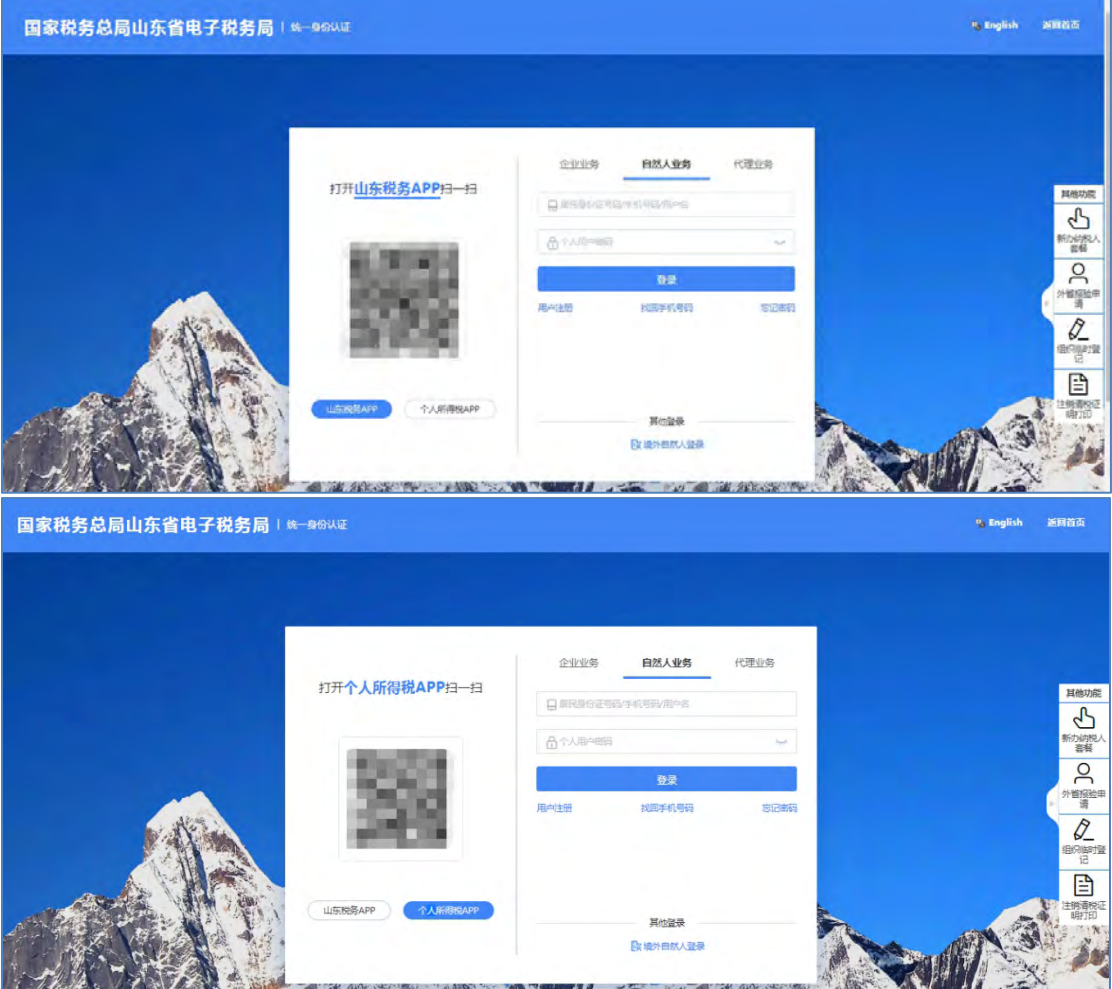

 $-43 -$ 

## **4.1.2.** 密码登录

自然人通过密码登录的方式有三种,分别是"居民身份证号码登录","手 机号码登录" 和"用户名登录"。如下图所示:

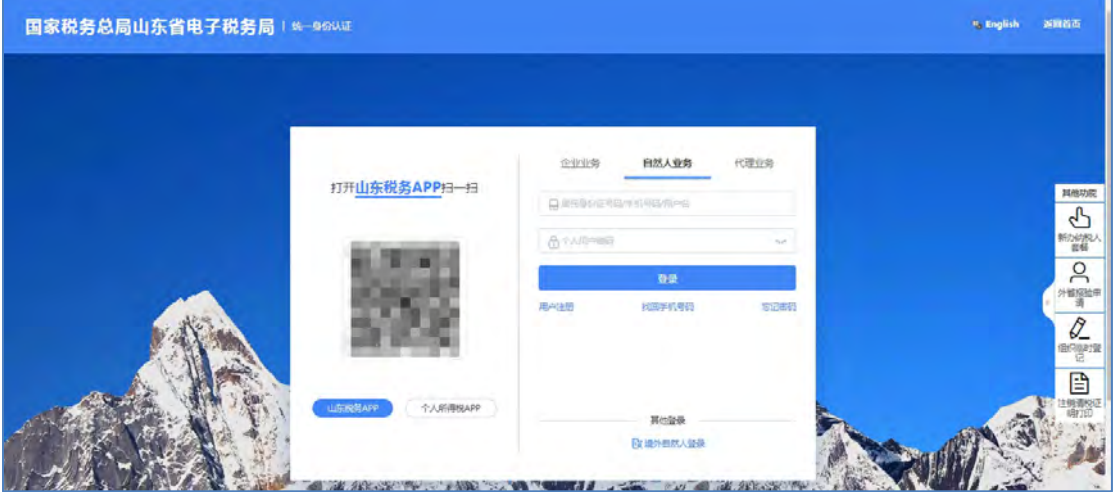

【第一步】输入居民身份证号码/手机号码/用户名,个人用户密码,以上信息输 入完毕后,点击【登录】按钮。

【第二步】可以采用山东税务 APP 扫码登录或个人所得税 APP 扫码验证或短信 验证进行登录,如下图所示:

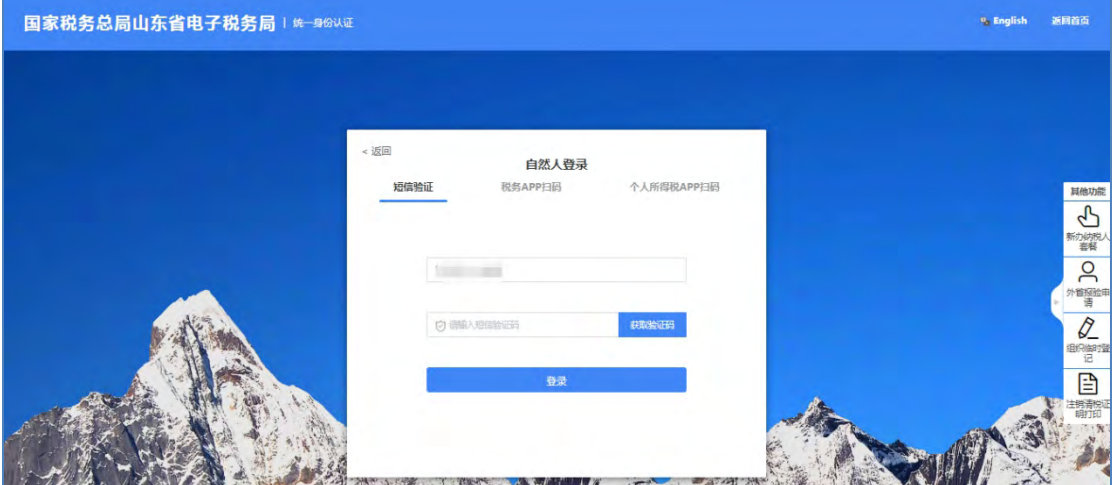

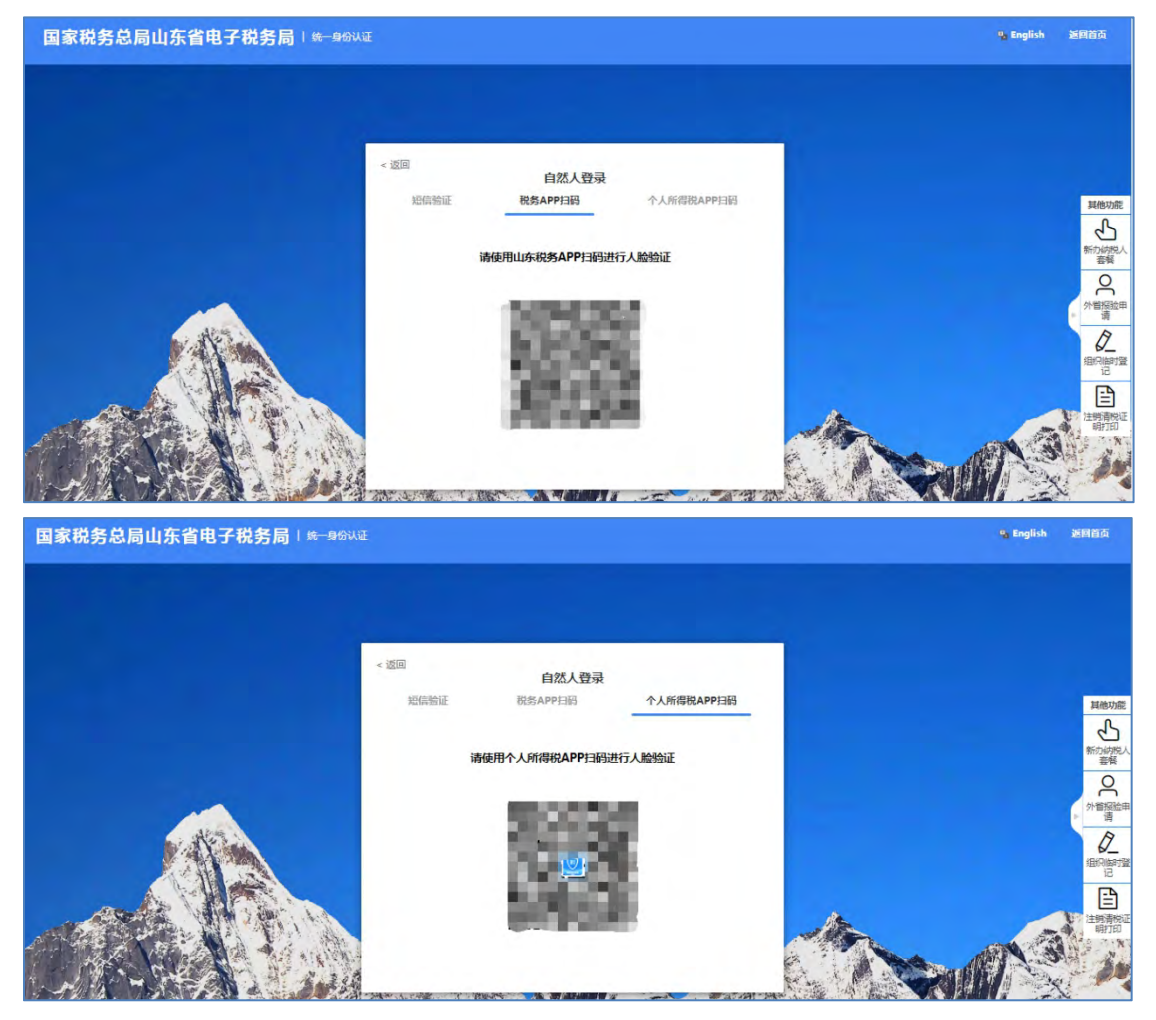

境外自然人登录,选择自然人业务,页面下方选择境外自然人登录,如下图所示:

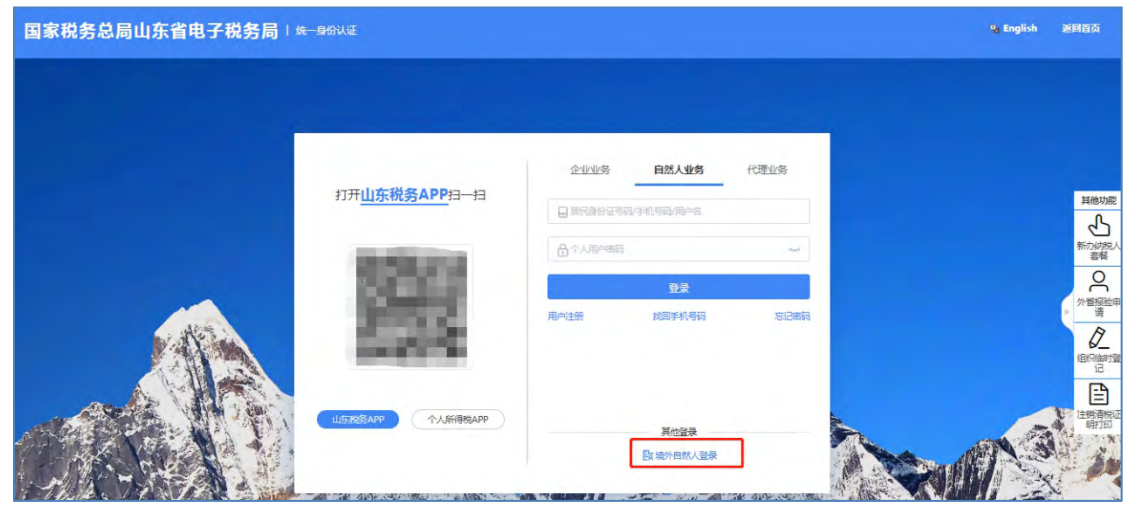

境外自然人通过密码登录的方式有三种,分别是"邮箱地址登录","手机 号登录"和"用户名登录"。如下图所示:

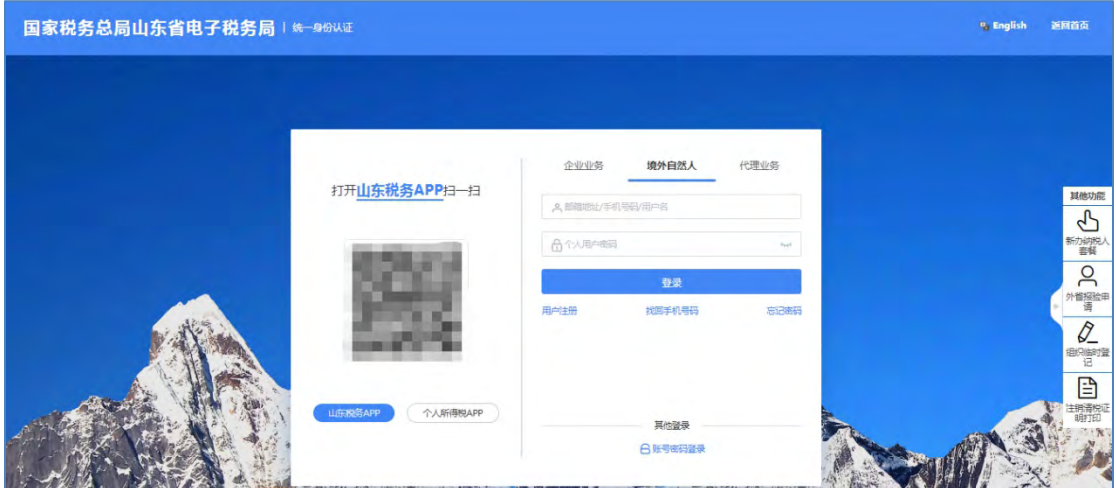

输入邮箱地址/手机号码/用户名,个人用户密码,以上信息输入完毕后将滑块拖 到最右边,点击【登录】按钮,完成登录。

### **4.1.3.** 用户注册

对于还没有自然人账号的,通过点击"用户注册"进入账户注册界面,如下 图所示:

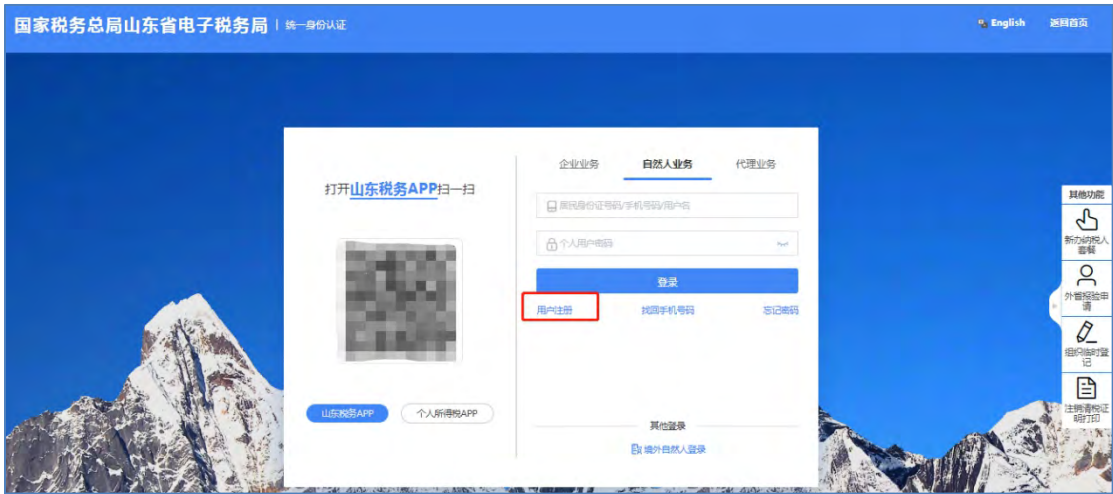

在线注册时,需分步完成服务协议的阅读及勾选、校验基本信息(已注册过 的自然人不允许重复注册)、基本信息填写(用户名密码校验)和人脸识别验证, 即可完成注册,如下图所示:

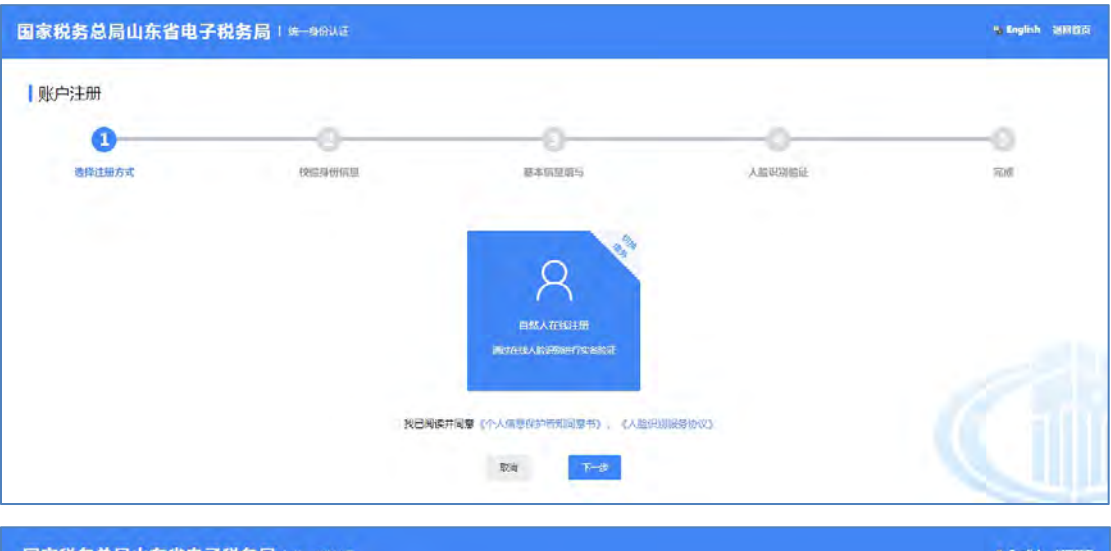

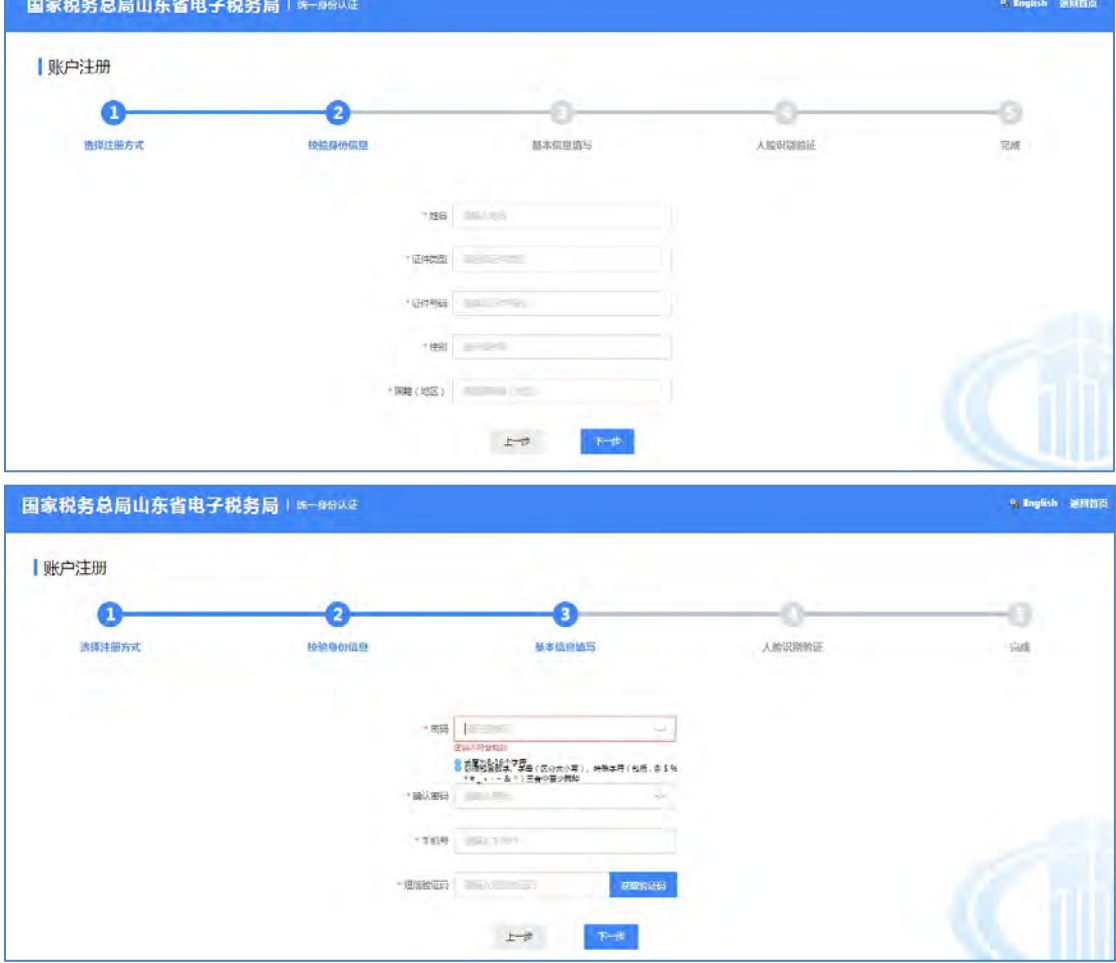

人脸识别可使用山东税务 app 扫码,注册完成后即可登录,如下图所示:<br><br><br>-47-

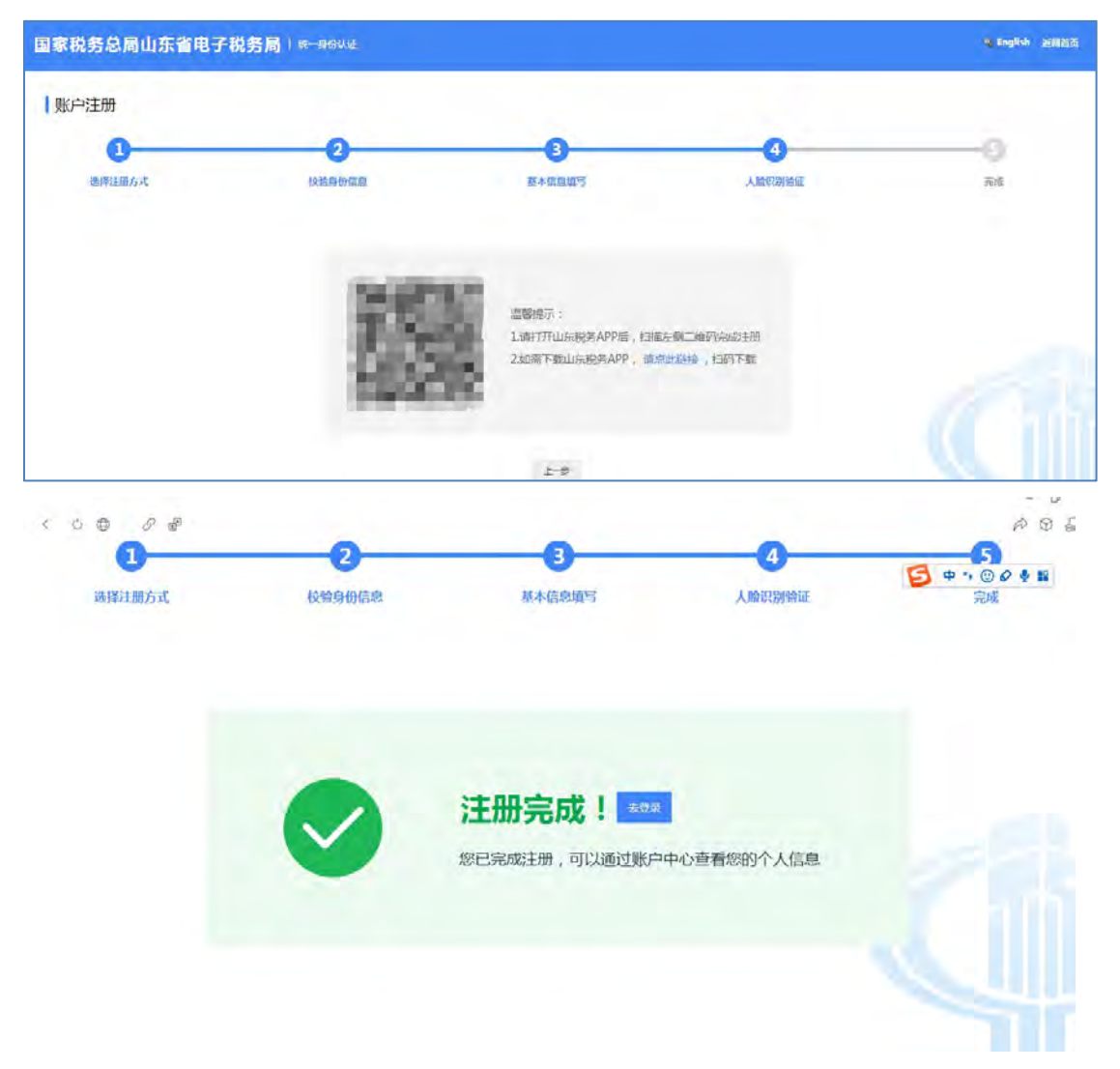

境外自然人注册时,需要选择"自然人业务"-"境外自然人登录",进行 "用户注册":

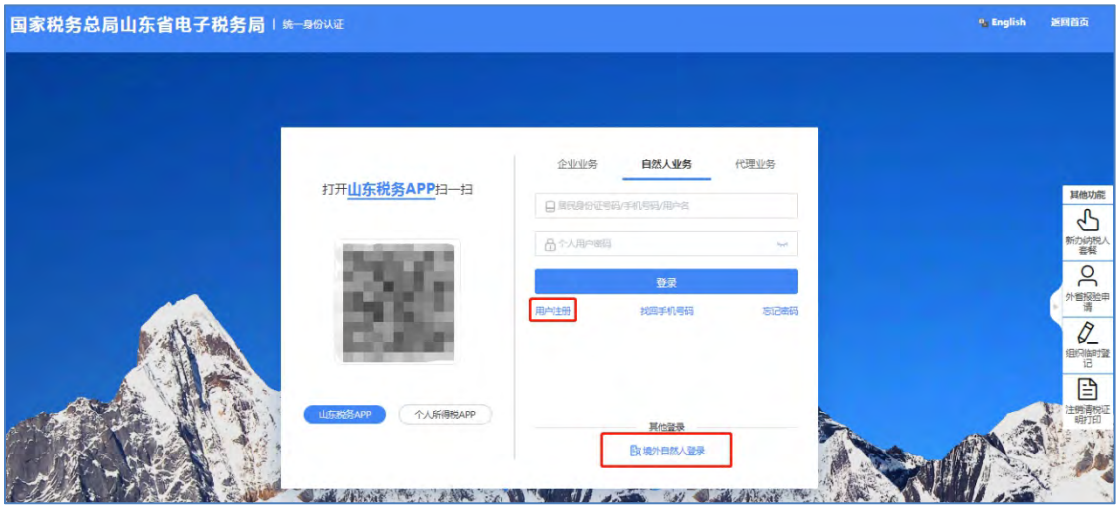

进入页面后,点击"切换境外"

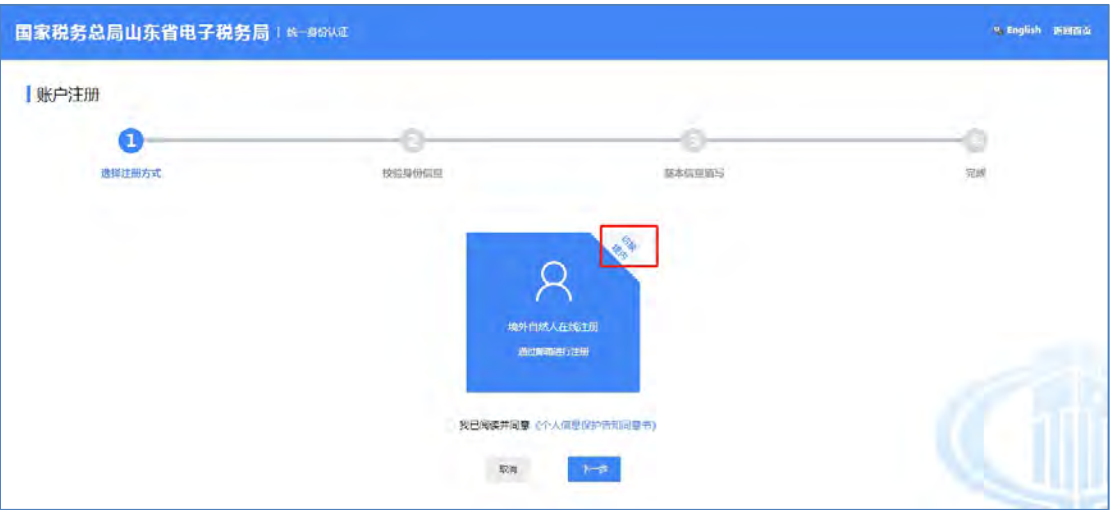

提示:境外自然人在线注册是通过邮箱进行注册的。

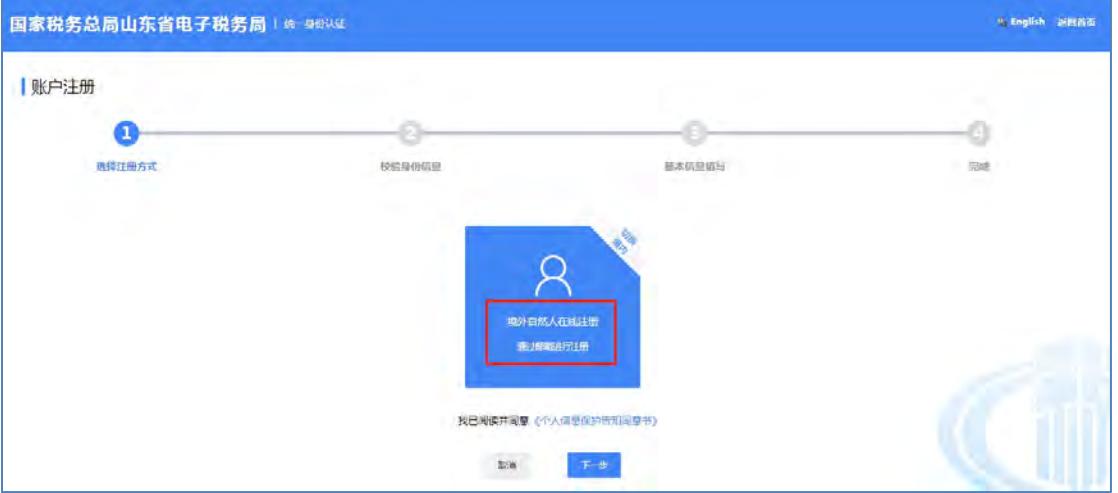

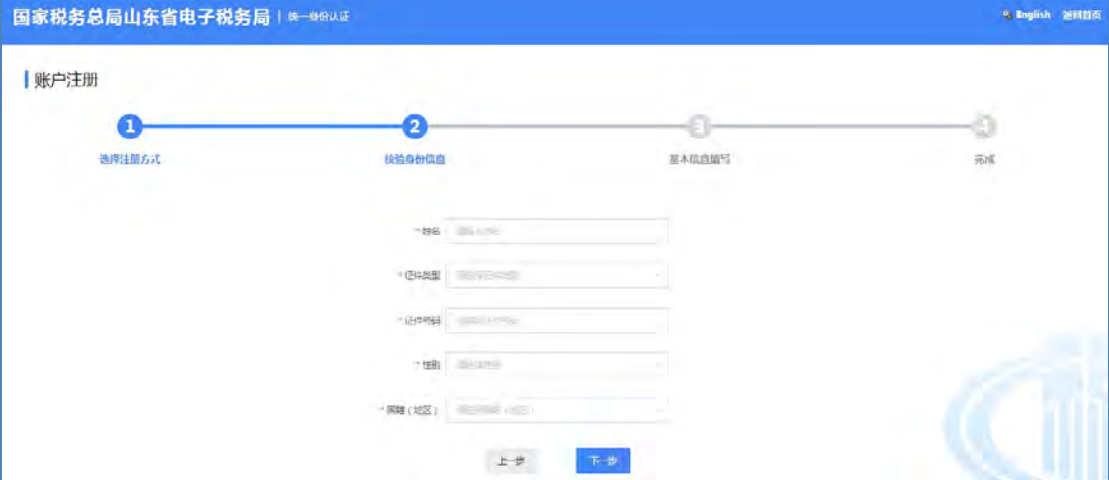

录入外籍人姓名、证件类型、证件号码,性别以及国籍后,进行下一步:

提交后注册完成。

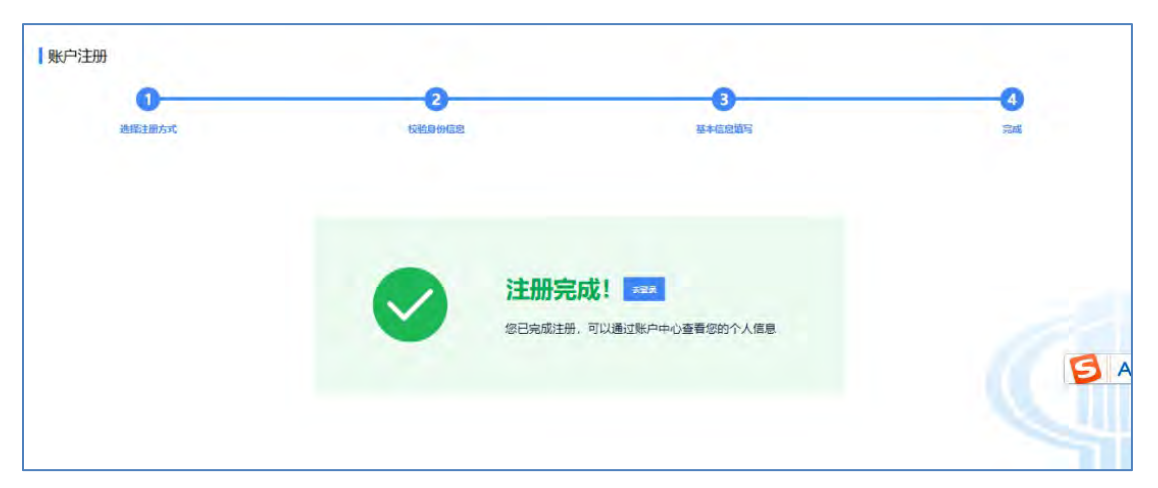

境外自然人注册后,需返回电子税务局境外自然人登录界面进行信息补录:

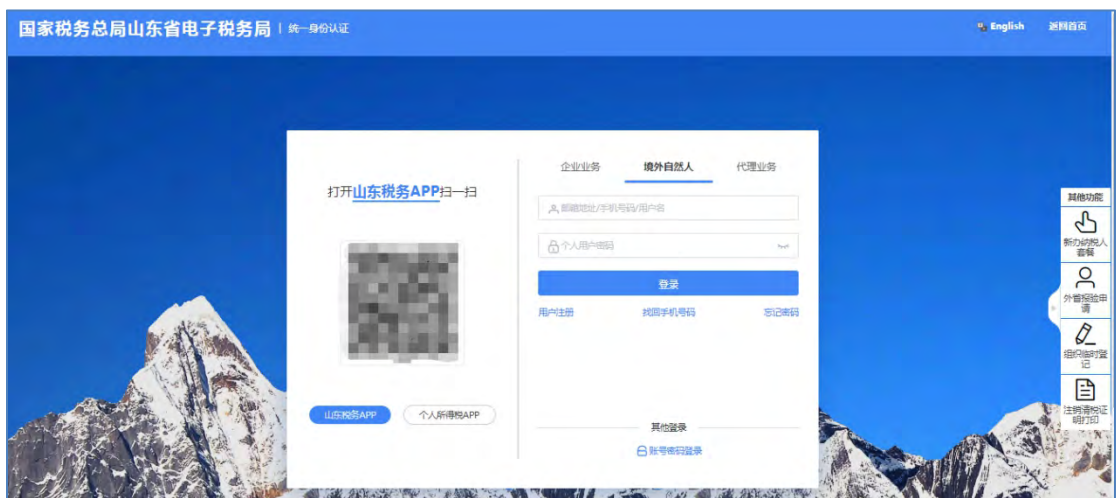

登录后,点击"场景办税",进行非居民企业身份信息采集:(在页面的下 方有服务提醒一消息可以查看)

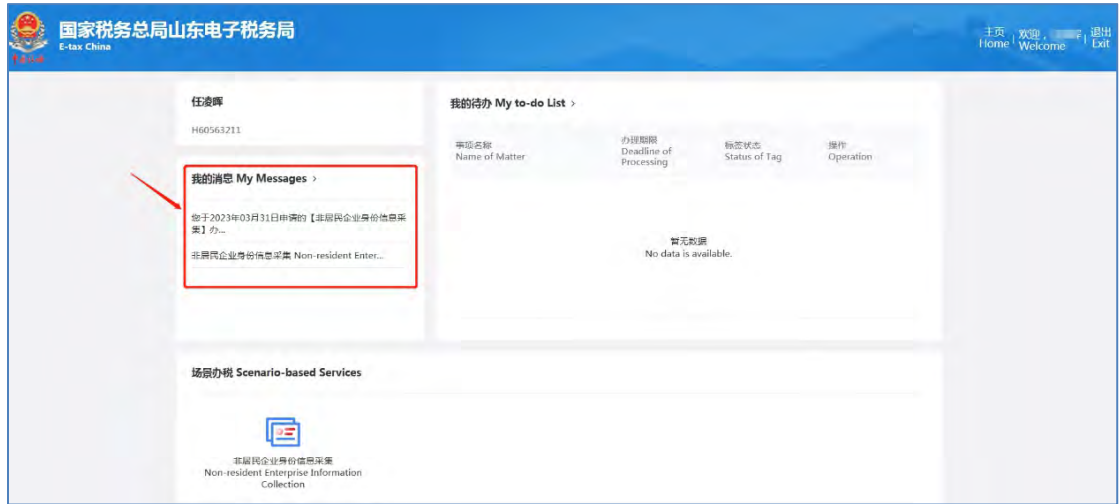

点击采集进入信息补录(经省局国际处审核通过后会产生非居民身份码):

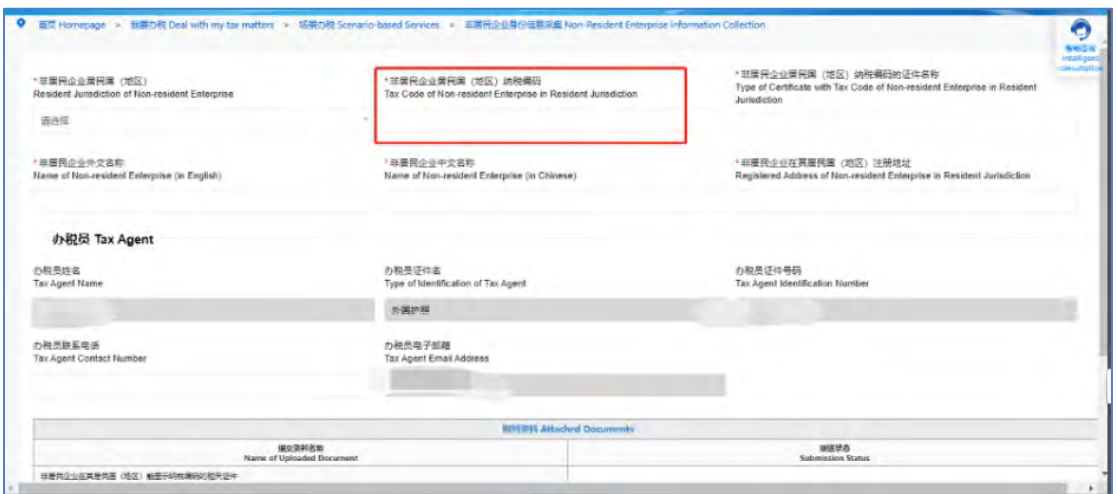

将带有星号的必填项进行完善,同时可以提交相关证件或资料:

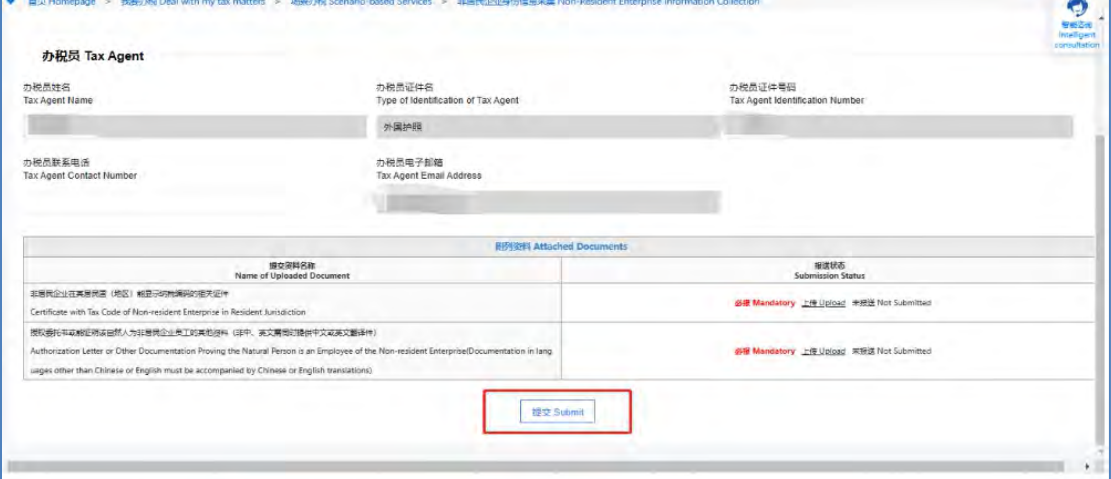

点击提交后完成补录事项。

## **4.1.4.** 找回手机号码

如果忘记预留的手机号,可以点击"找回手机号码"按钮进入找回手机号页 面,录入相关信息找回手机号码,如下图所示:

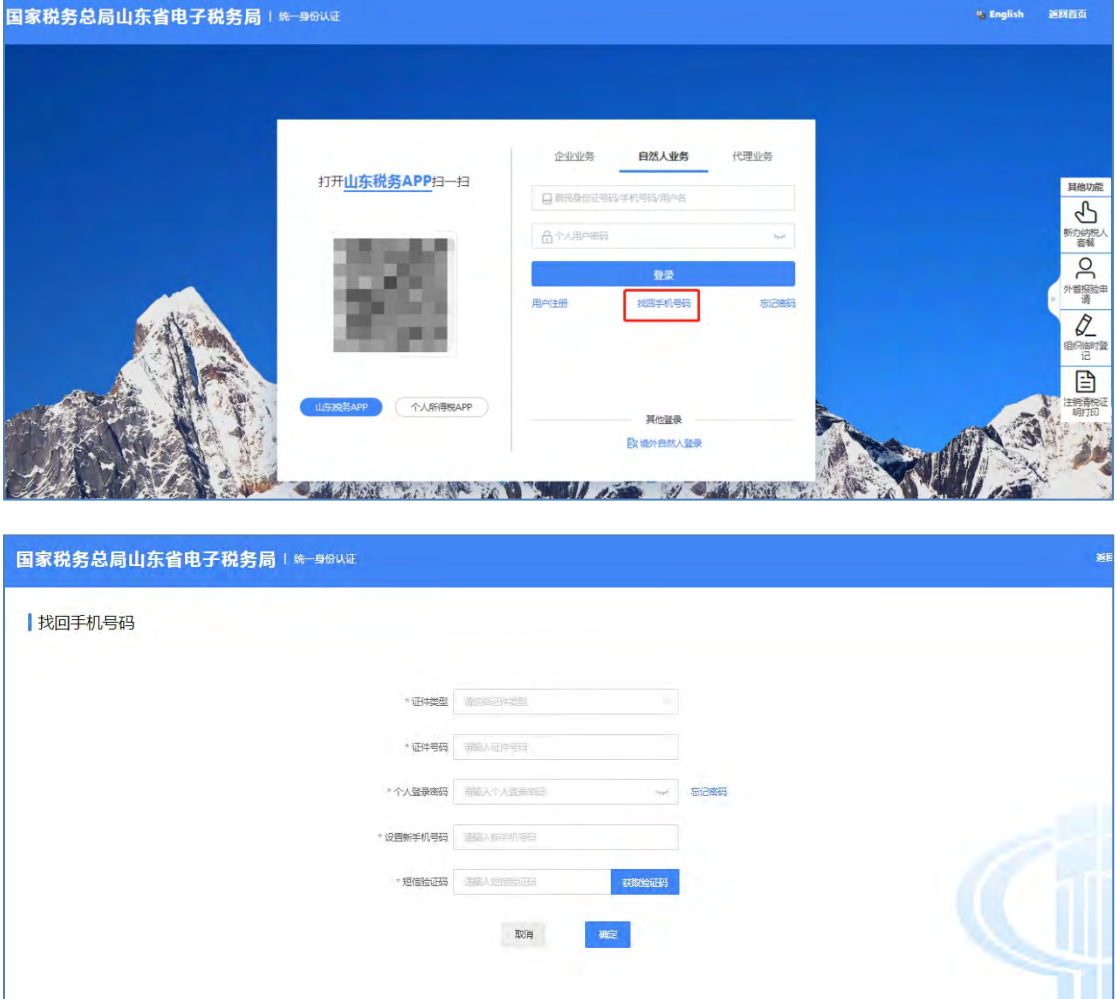

## **4.1.5.** 忘记密码

对于忘记自然人密码的用户,通过点击【忘记密码】按钮进入忘记密码界面, 如下图所示:

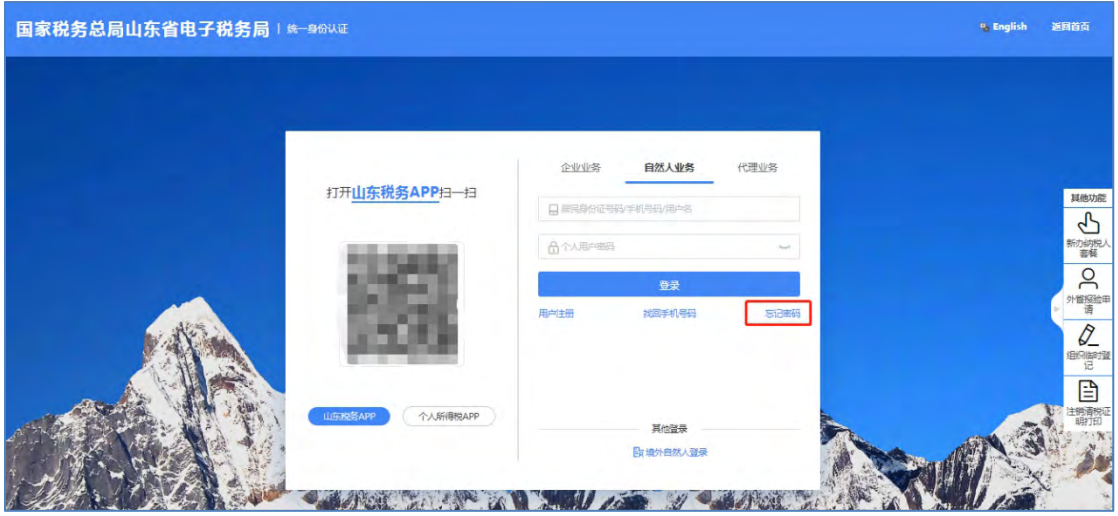

输入账户信息后进入身份验证模块,可通过短信验证或扫码验证方式进行身 份验证,扫码验证可使用山东税务 APP 扫码, 如下图所示:

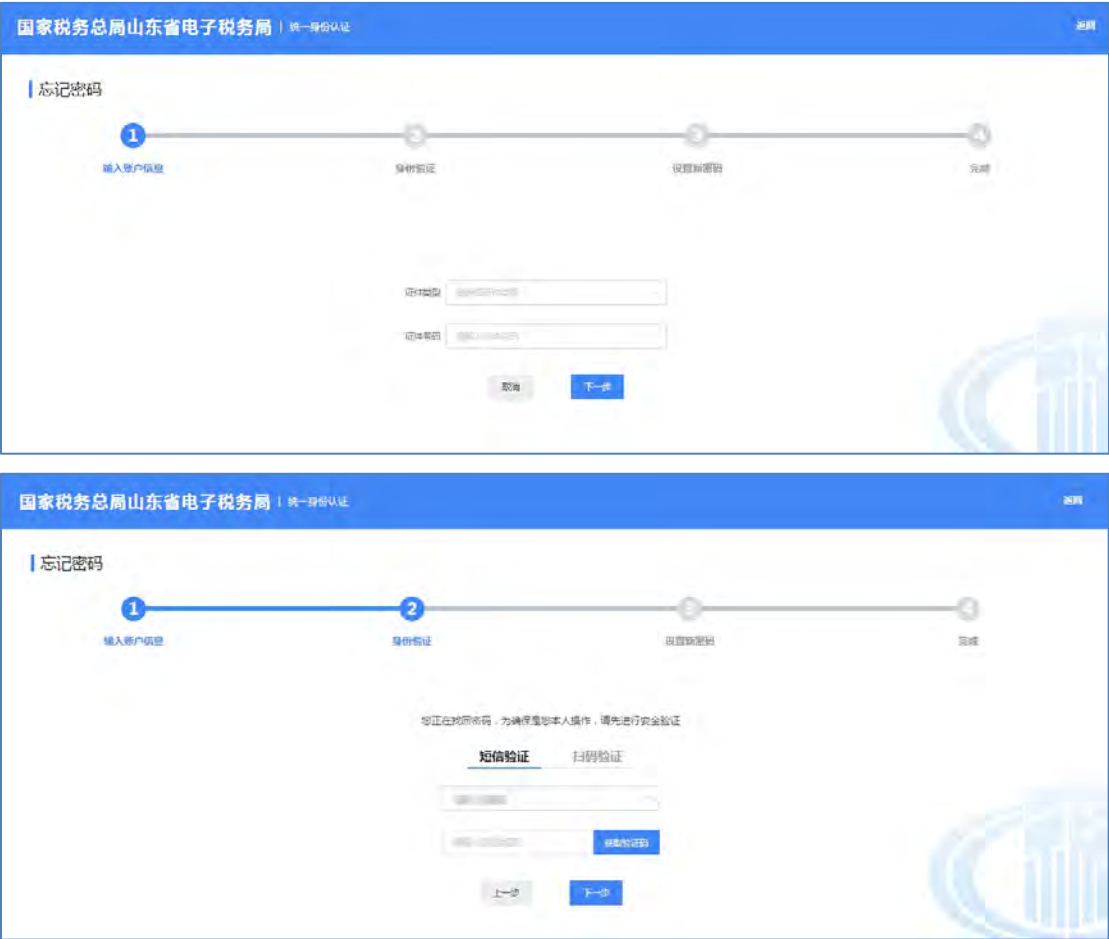

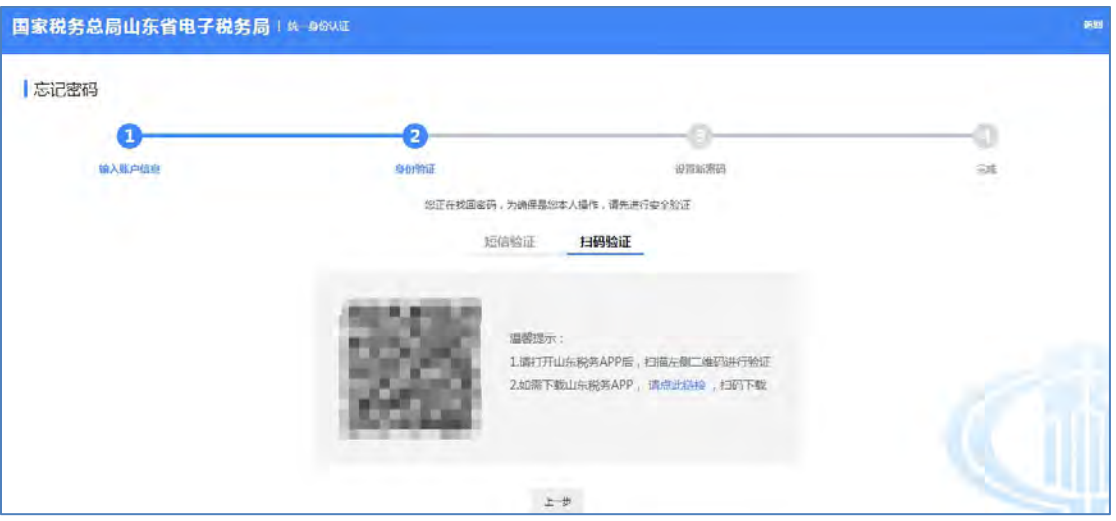

完成身份验证后即可设置新密码,如下图所示:

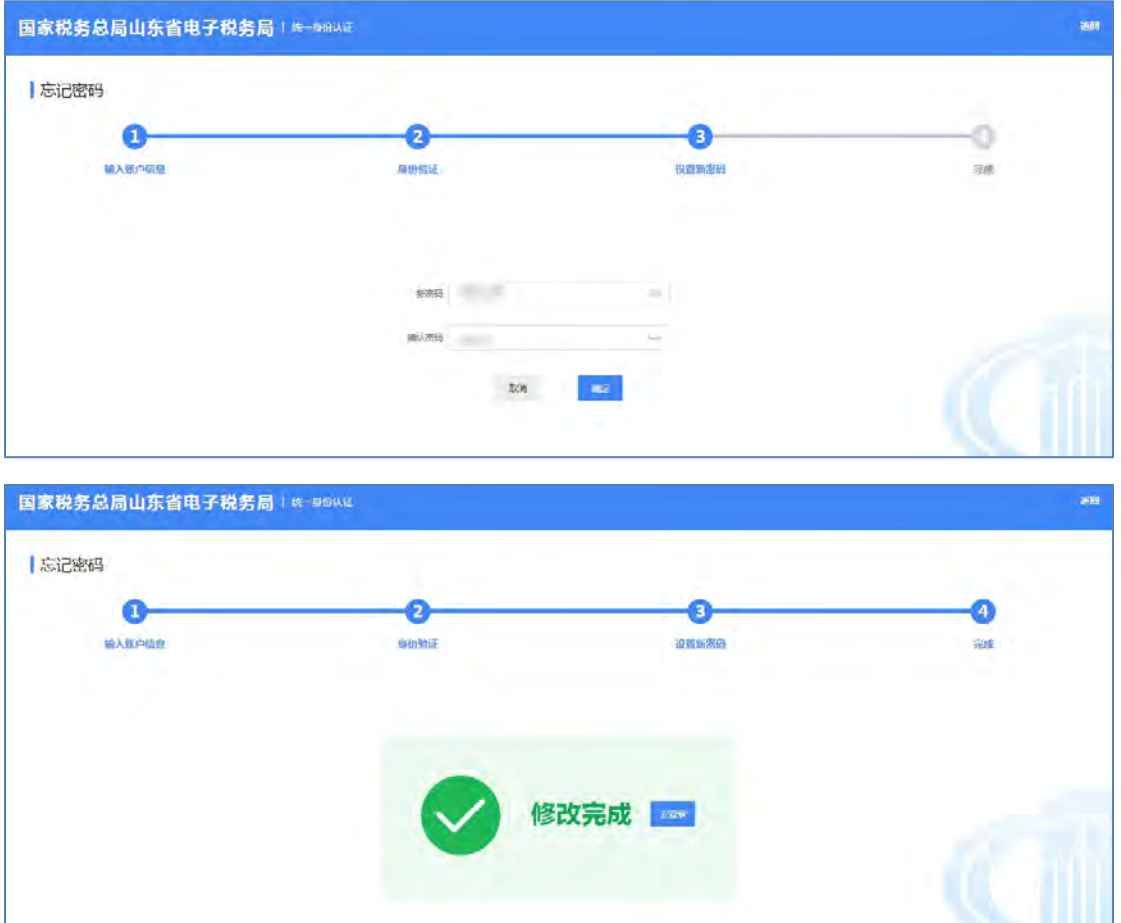

## **4.2.** 个人信息管理

当自然人需要查看个人基本信息、修改登录密码、手机号码、邮箱及住址以 及证件有效期时,可在"账户中心"-"个人信息管理"菜单进行选择操作。

## **4.2.1.** 个人基本信息

点击进入账户中心后,默认显示自然人的基本信息和证件信息,个人基本信 息中的敏感数据都进行了脱敏处理,如下图所示:

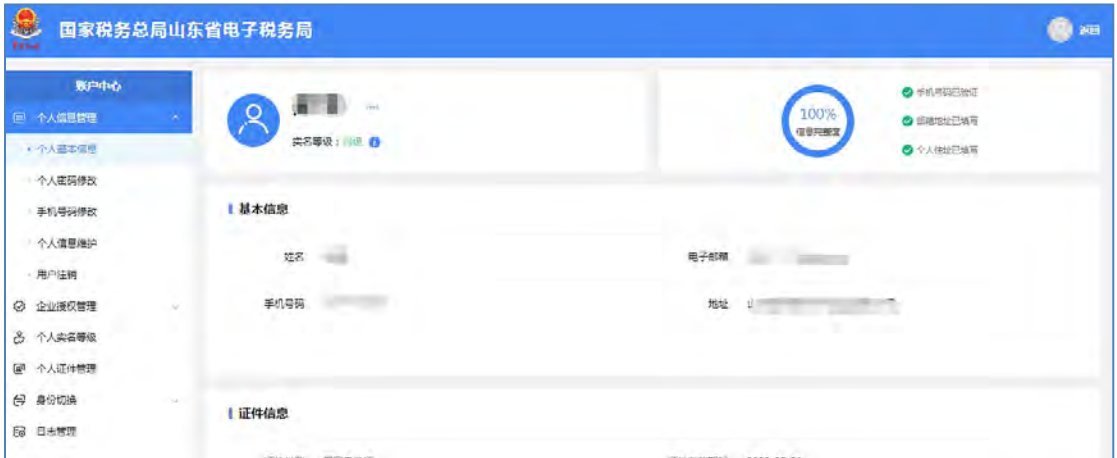

## **4.2.2.** 个人密码修改

#### 功能描述

修改当前登录账号的登录密码。

#### 操作步骤

点击"个人信息管理"-"个人密码修改",进入个人密码修改页面后,选 择修改密码的验证方式:分别为密码验证、短信验证、扫脸验证,如下图所示:

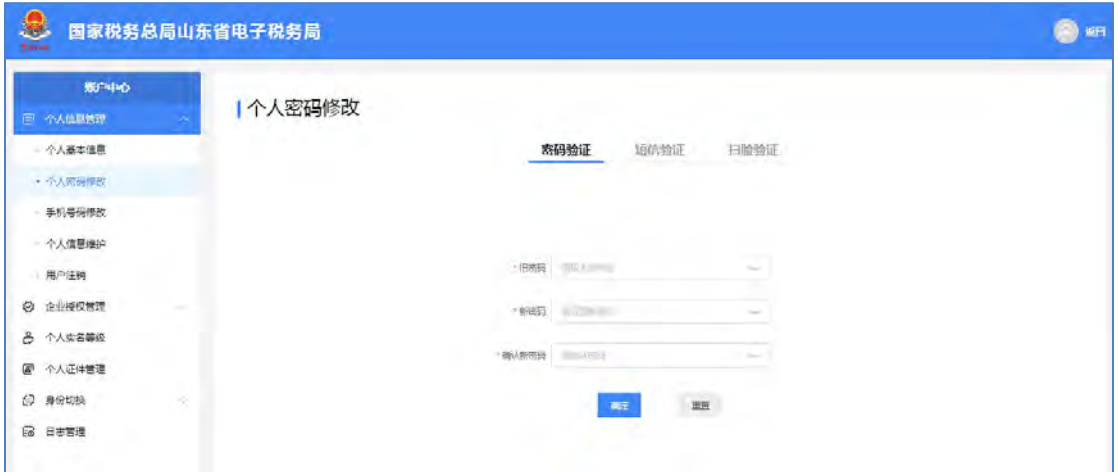

选择密码验证的,输入旧密码和符合规则的新密码、确认新密码,点击【确

认】按钮即可成功修改登录密码,如下图所示:

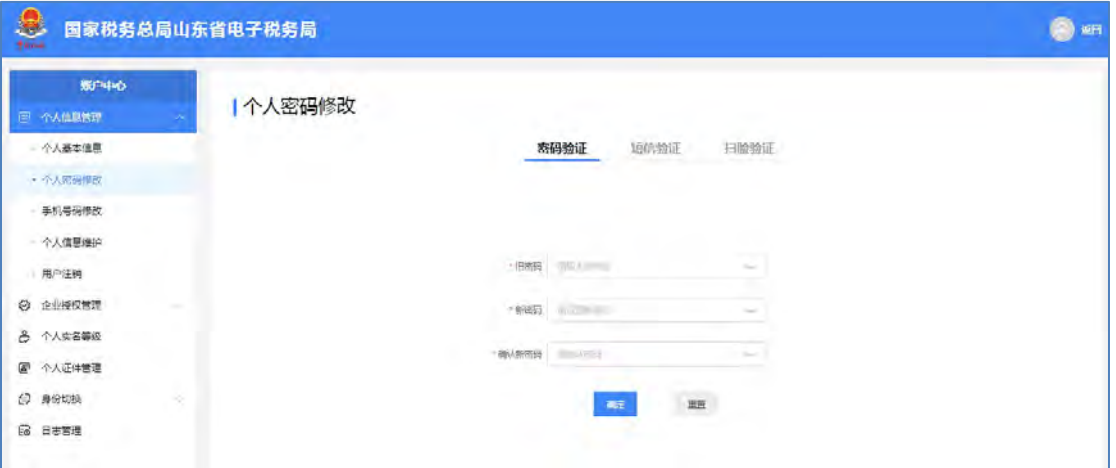

选择短信验证的,输入符合规则的新密码、确认新密码,点击【获取验证码】 按钮,输入对应短信验证码后点击【确认】按钮即可成功修改登录口令,如下图 所示:

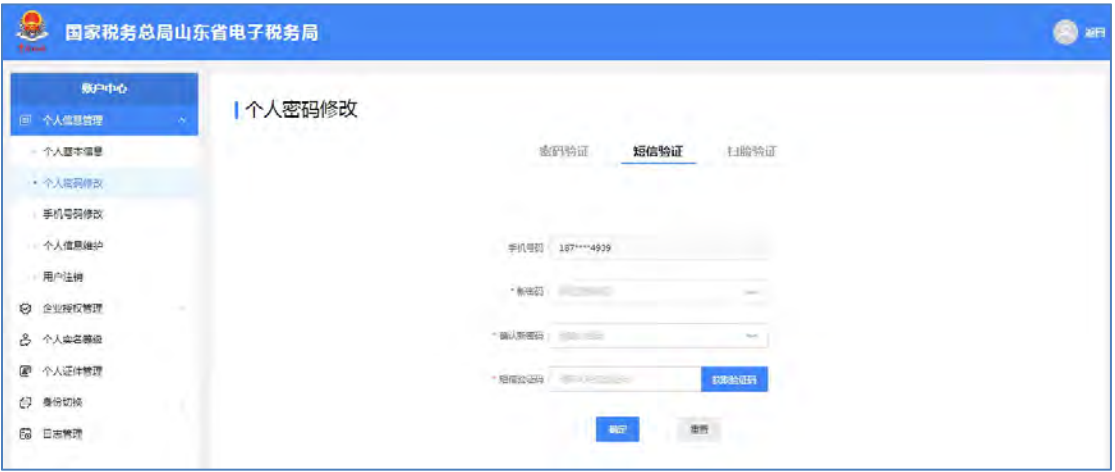

选择扫脸验证的,输入符合规则的新密码、确认新密码,点击【确定】按钮 后通过山东税务 APP 扫描二维码, 根据提示进行人脸识别, 验证通过即可成功

#### 修改登录密码,如下图所示:

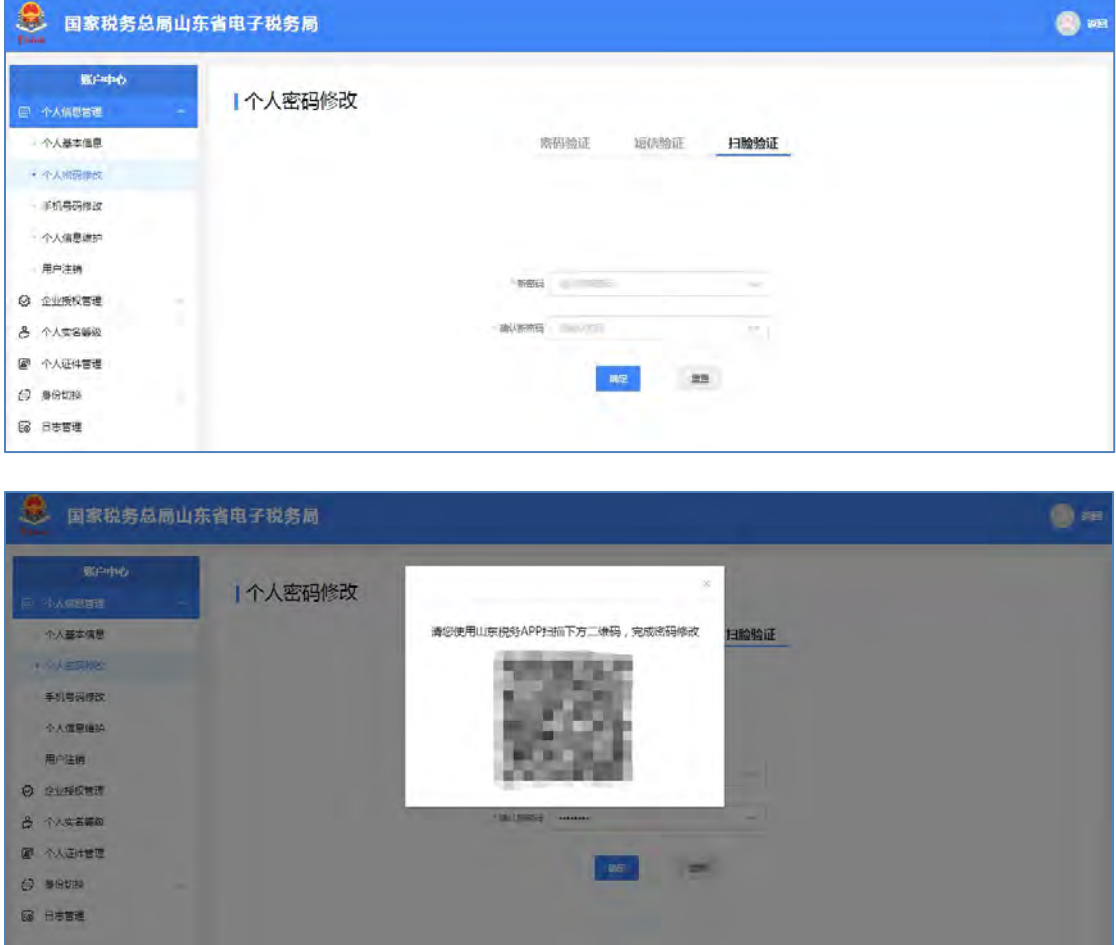

#### 注意事项:

密码设置规则:新密码应由数字、字母(区分大小写)、特殊字符(包括**.@ \$ % \* # \_ + - ~ & ^**)三者中至少两种,长度为 **8-16** 个字符。

### **4.2.3.** 手机号码修改

自然人可以对山东省电子税务局中的个人手机号码信息进行维护,如发生手 机号码变更,可以通过手机号码修改功能变更手机号码。自然人可添加、修改、 删除手机号码,也可将其他手机号变更为默认手机号。如下图所示:

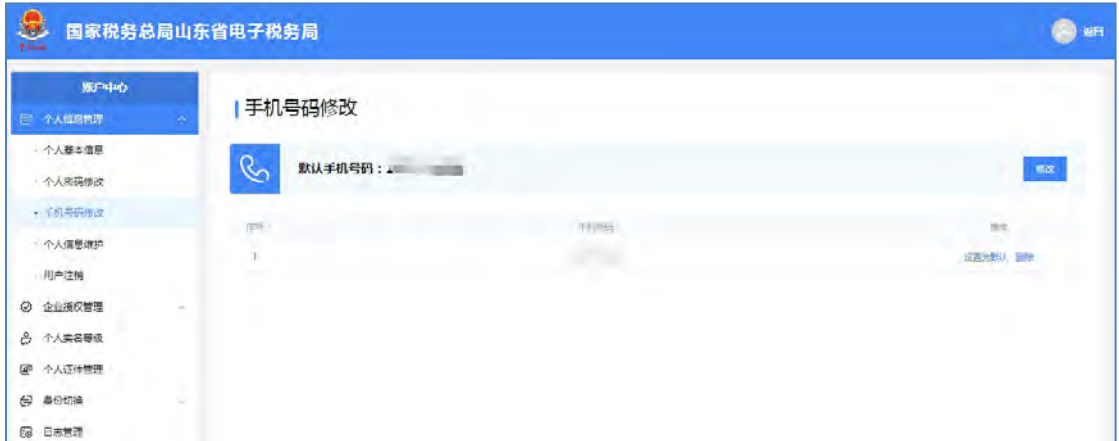

当存在多个手机号码时,必须设置其中一个号码为默认手机号码,自然人可 以删除非默认的手机号码。只有一个手机号码时,该手机号码自动设为默认手机 号码。

## 4.2.3.1. 添加手机号

#### 功能描述

当自然人有多个手机号码时,可以通过此功能添加新手机号码。

#### 操作步骤

【第一步】打开"个人信息管理"-"手机号码修改",进入手机号码维护 页面。如下图所示:

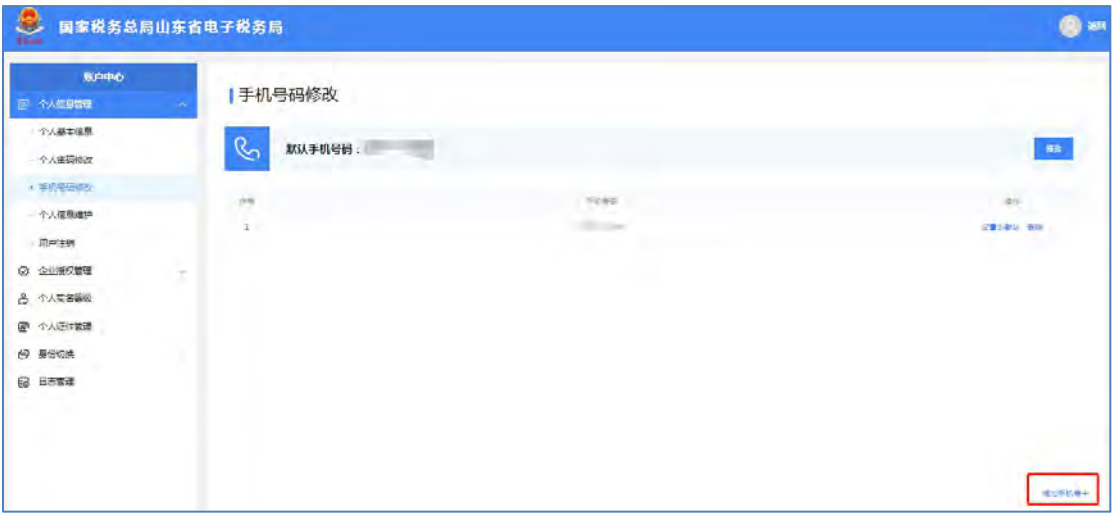

【第二步】点击【添加手机号+】按钮,进入添加手机号页面。如下图所示:

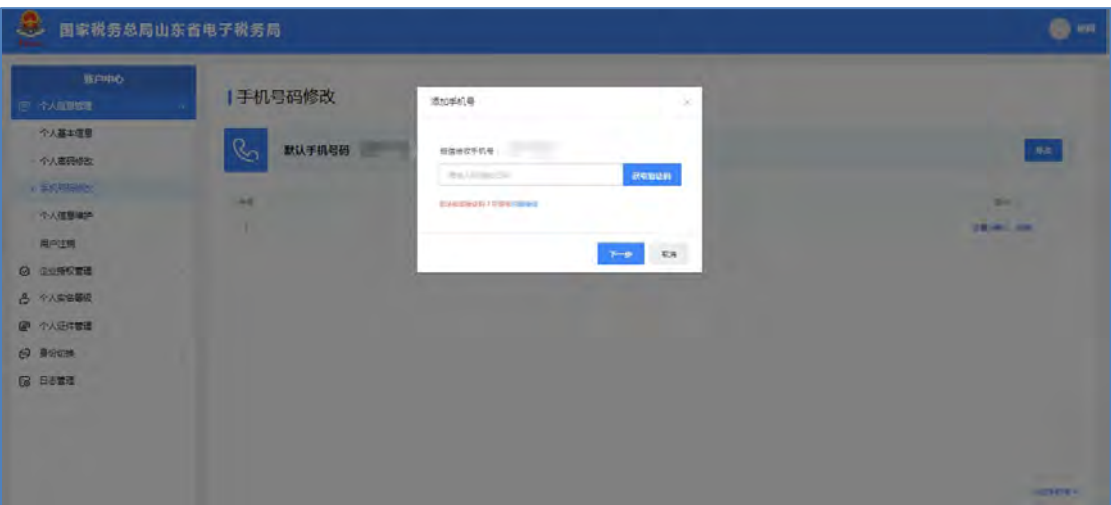

【第三步】点击【获取验证码】按钮,录入默认手机接收到的短信验证码, 点击【下一步】按钮,进入添加手机号页面。如下图所示:

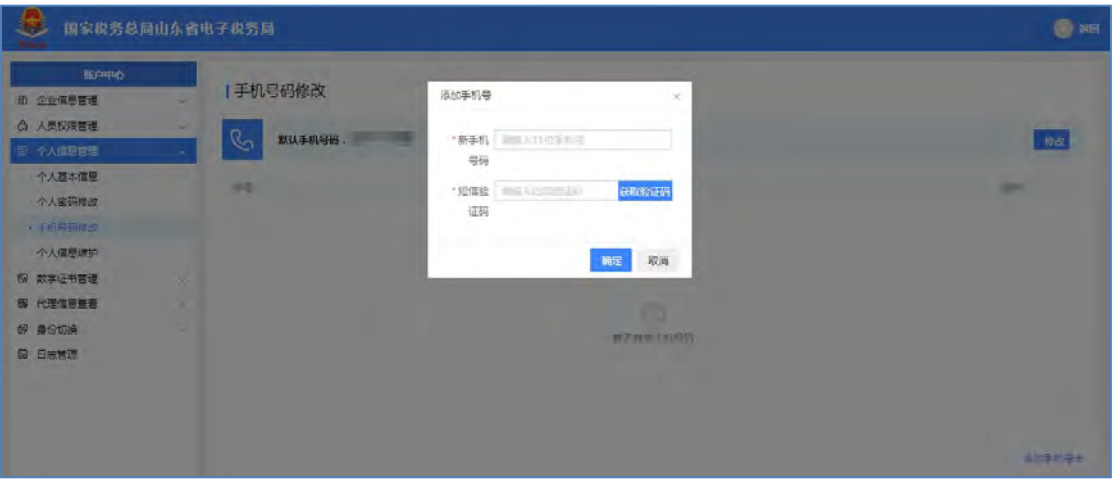

如果原手机号码已无法收取验证码,可以点击【扫脸验证】进入到扫码界 面。如下图所示:

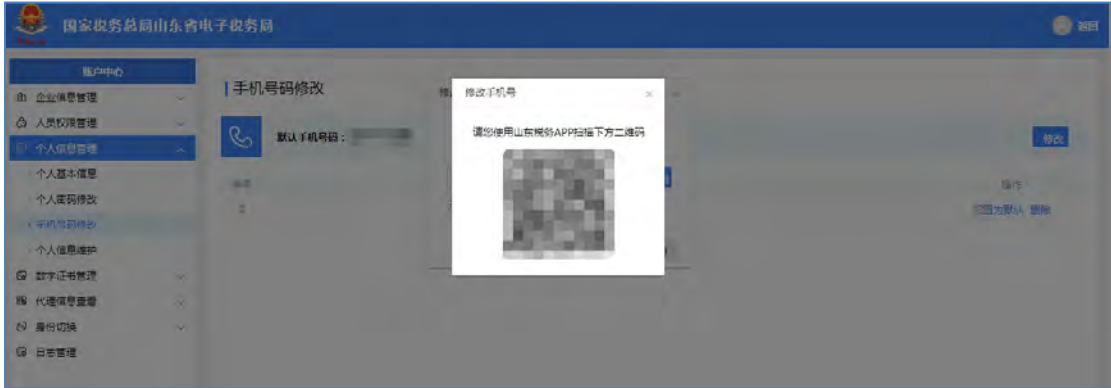

【第四步】输入新手机号,点击"获取验证码",将新手机号收到的验证码

输入"短信验证码"中,点击【确定】按钮,提示"添加手机号码成功",完成 手机号码的添加。手机号码添加之后,可以根据需要将其设置为默认手机号码。

注意事项

①当添加了多个手机号码时,点击【设置为默认】按钮,切换默认手机号 码,提示"设置默认手机号码成功"。

②用户登录时,短信验证登录方式所使用的手机号码为默认手机号码,存在 多个手机号码时,必须有一个手机号码为默认手机号码。

4.2.3.2. 修改手机号

#### 功能描述

当自然人用户默认手机号码发生了变更时,可以通过修改功能修改手机号 码。

#### 操作步骤

【第一步】打开"个人信息管理"-"手机号码修改",进入手机号码维护 页面。如下图所示:

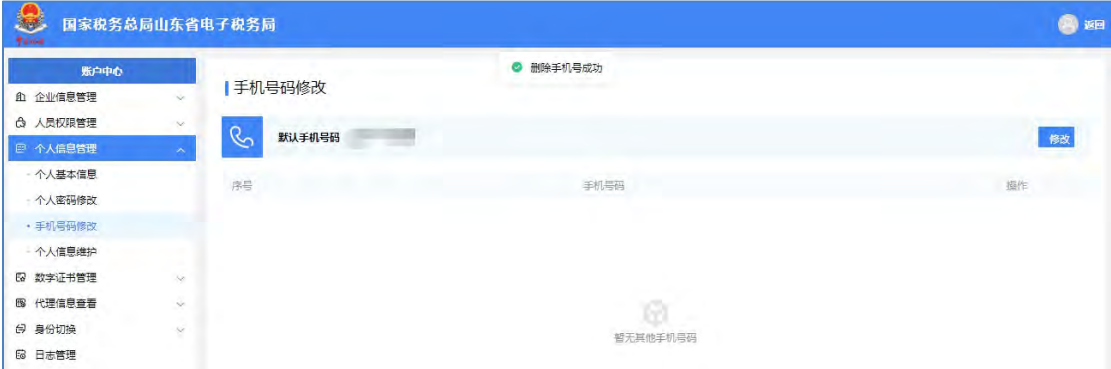

【第二步】点击默认手机号码后的【修改】按钮,进入"修改手机号"界面; 或点击新默认手机号码行对应操作列中的【设置为默认】按钮,直接将此号码修 改为默认手机号码。如下图所示:

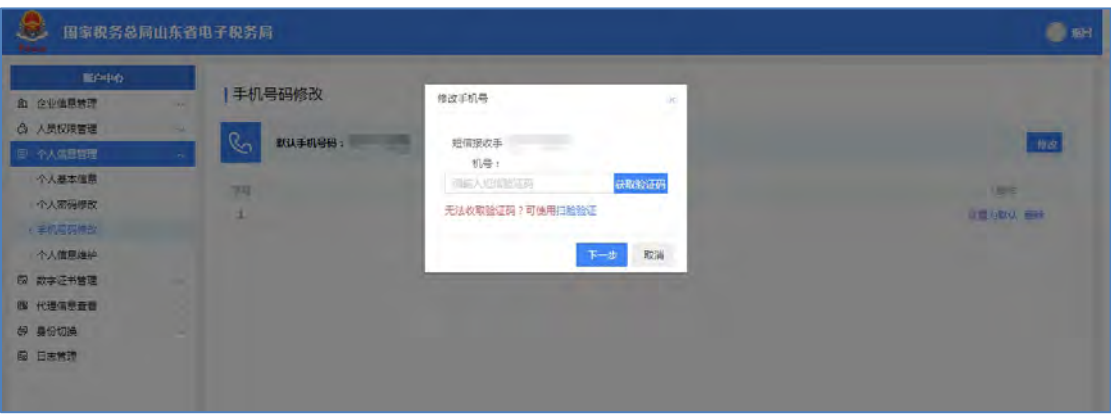

【第三步】点击【获取验证码】按钮,输入当前默认手机号码收到的短信验 证码,点击【下一步】按钮,进入输入新手机号码的界面。如下图所示:

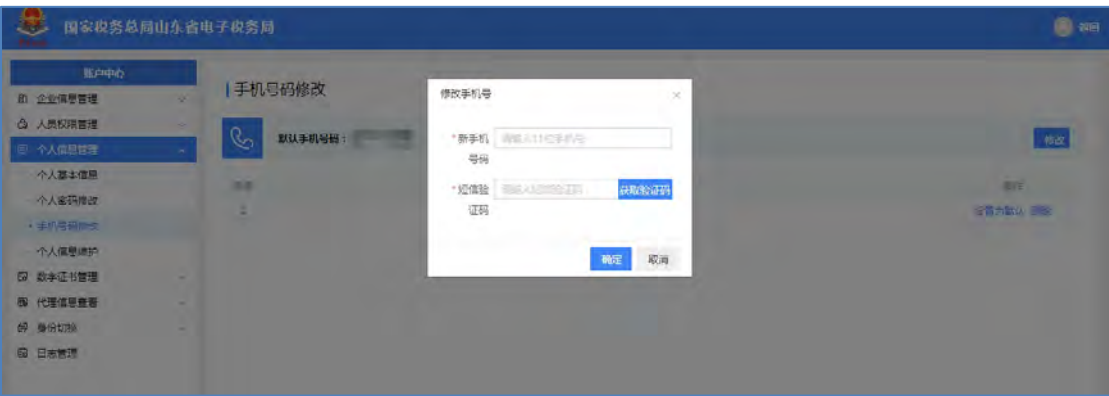

如果原手机号码已无法收取验证码,可以点击【扫脸验证】进入到扫码界 面。如下图所示:

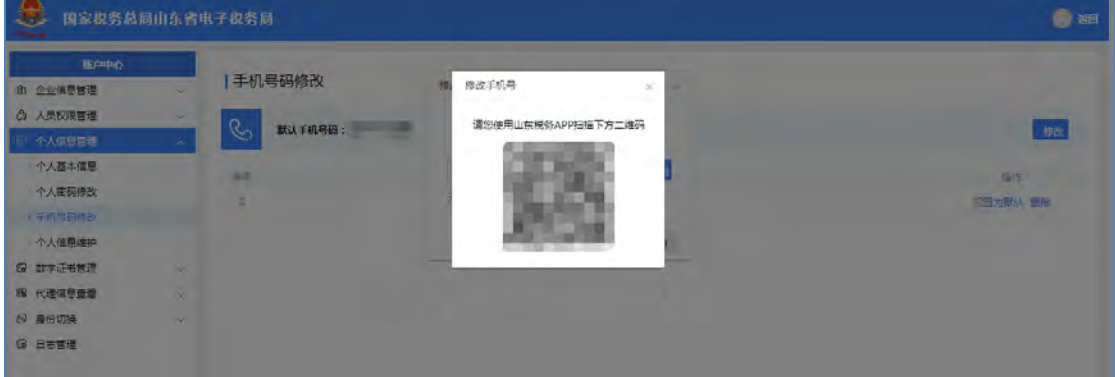

【第四步】录入新手机号码,点击【获取验证码】按钮,输入收到的短信验 证码,点击【确定】按钮,完成默认手机号码的修改。

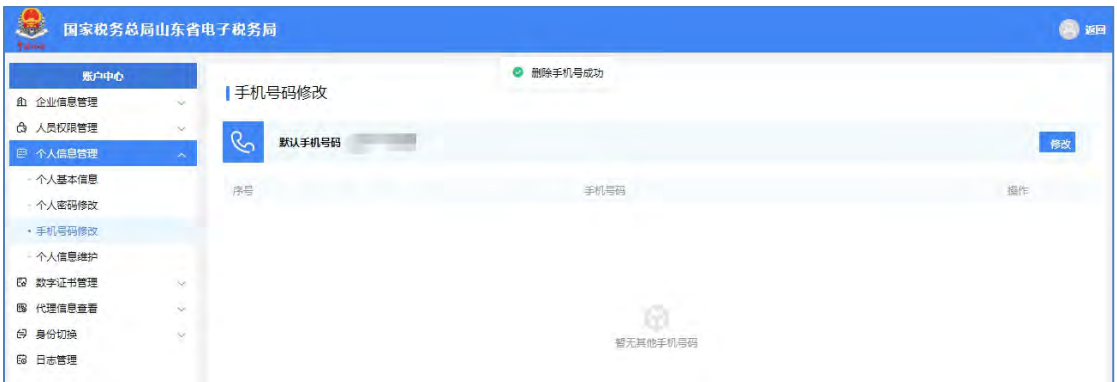

修改手机号成功后,原手机号将自动被删除。

### 4.2.3.3. 删除手机号

#### 功能描述

当前登录的自然人可以删除不再使用的手机号码信息,默认手机号码不能删 除。

#### 操作步骤

【第一步】打开"个人信息管理"-"手机号码修改",进入手机号码修改 页面。如下图所示:

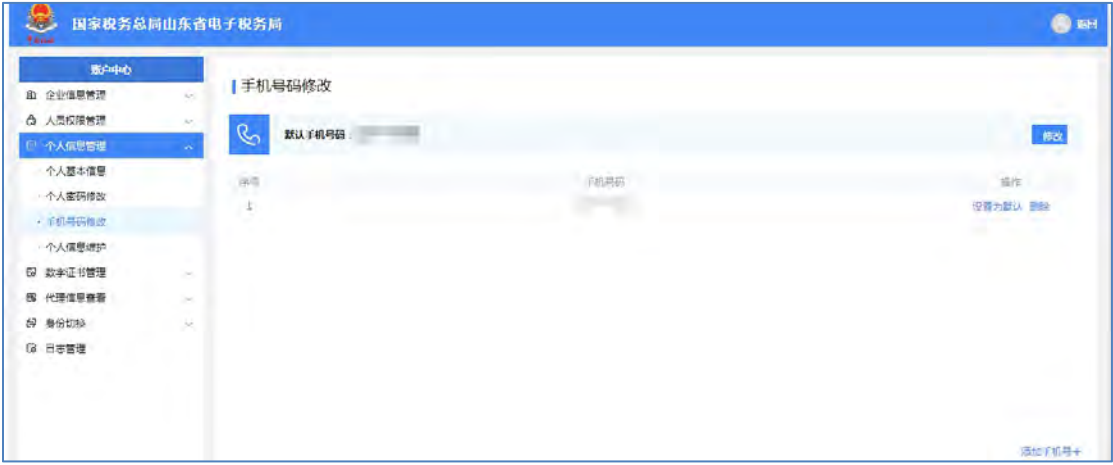

【第二步】选择需要删除的手机号码,点击操作列的【删除】按钮,进入删 除手机号码界面。如下图所示:

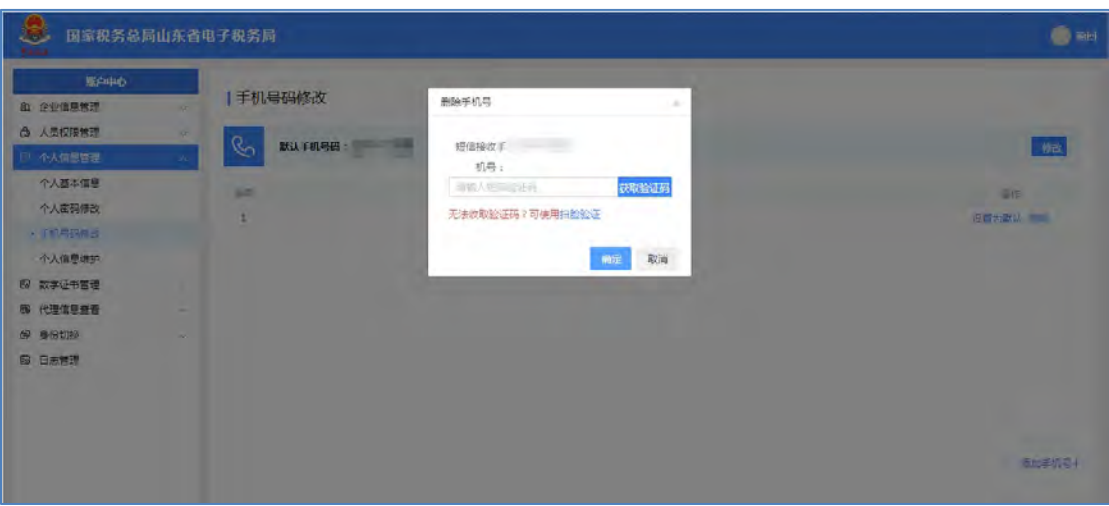

【第三步】点击【获取验证码】按钮,输入收到的短信验证码,点击【确定】 按钮, 提示"删除手机号码成功", 完成手机号码的删除。

如果原手机号码已无法收取验证码,可以点击【扫脸验证】进入到扫码界面。 如下图所示:

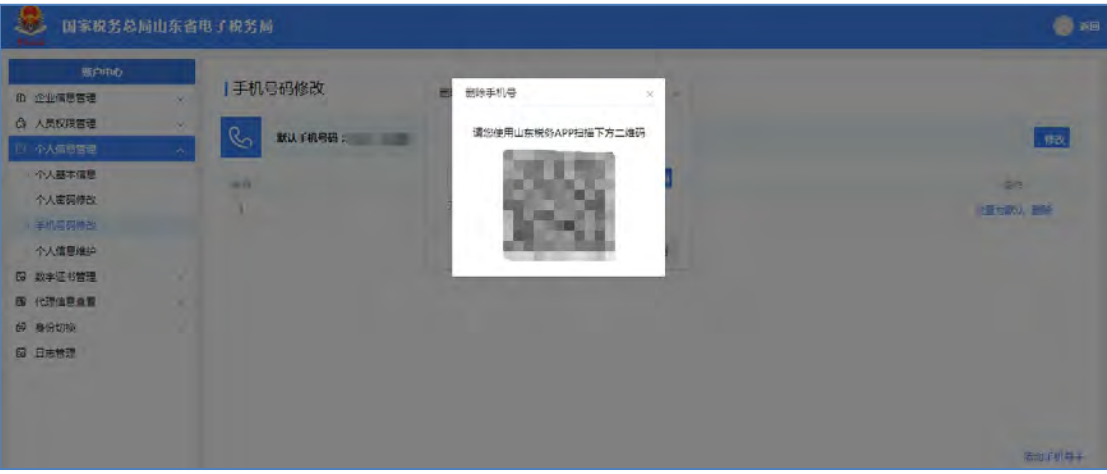

### 4.2.3.4. 手机号码设置为默认

默认手机号只能有一个,需要更换默认手机号时,点击要设置为默认手机号 操作列的【设置为默认】按钮,将该手机号设置为默认手机号。将其他手机号设 置为默认手机号后,原来的默认手机号被自动置为非默认。

#### 注意事项

- 1 如果只有一个手机号码时,不允许删除。
- 2 设置为默认的手机号码不能删除。
- 3 仅有一个手机号码时,自动被设置为默认手机号码

## **4.2.4.** 个人信息维护

自然人用户可在个人信息维护界面修改用户名、邮箱地址、证件有效期和用 户住址。

### 4.2.4.1. 用户名修改

#### 功能描述

自然人用户可通过用户名修改功能来修改用户名。

#### 操作步骤

【第一步】打开"个人信息管理"-"个人信息维护",进入个人信息维护 页面,默认"用户名修改"功能页面。如下图所示:

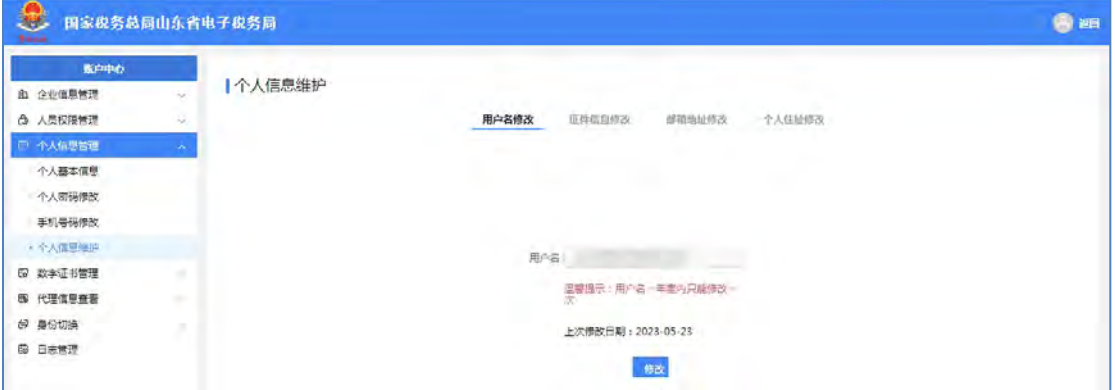

【第二步】录入新的用户名,点击【确定】按钮,如下图所示:

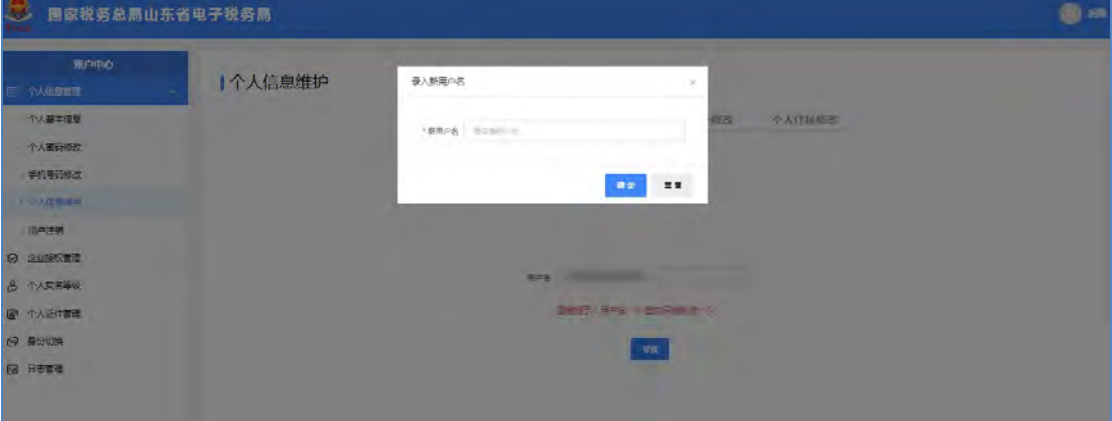

【第三步】点击【短信验证】或【扫脸验证】,如下图所示:

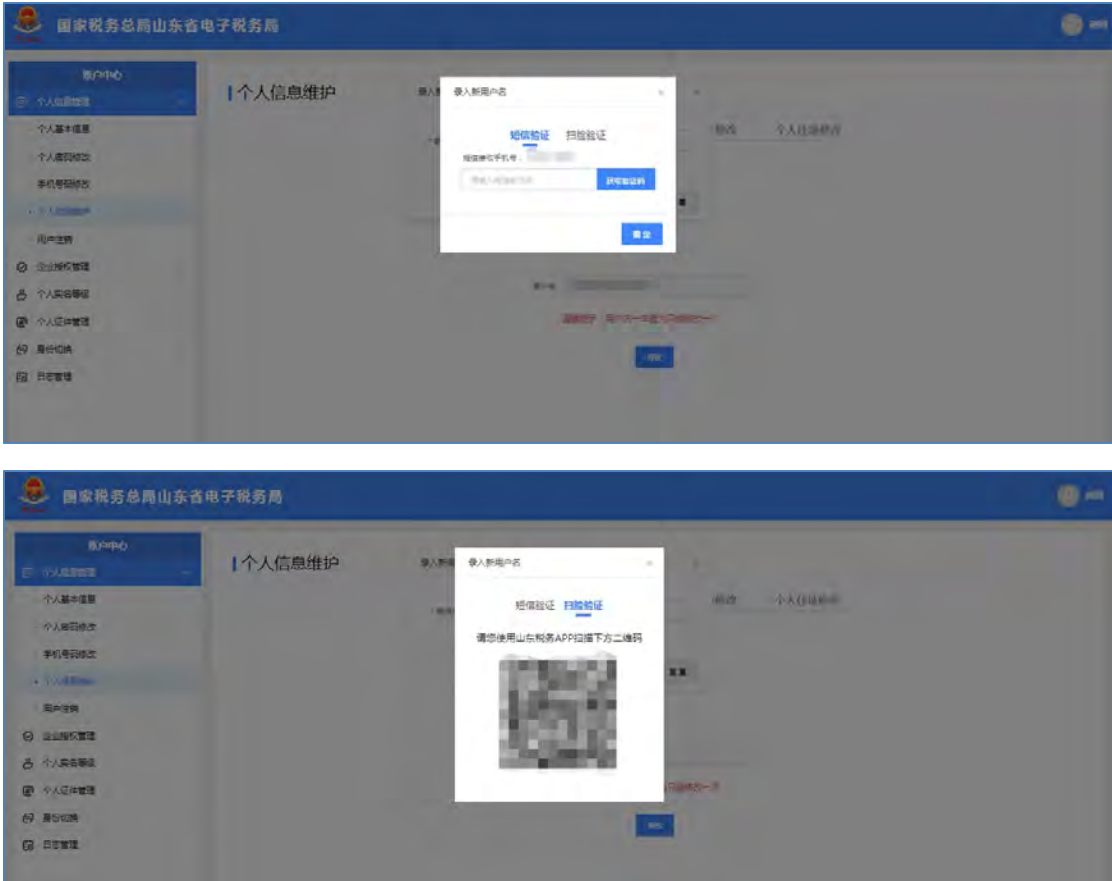

### 4.2.4.2. 证件有效期修改

#### 功能描述

办理个人业务的自然人通过证件信息修改功能进行办税人证件有效期修改。

#### 操作步骤

【第一步】打开"个人信息管理"-"个人信息维护",进入个人信息维护 页面,默认"用户名修改"功能页面。如下图所示:

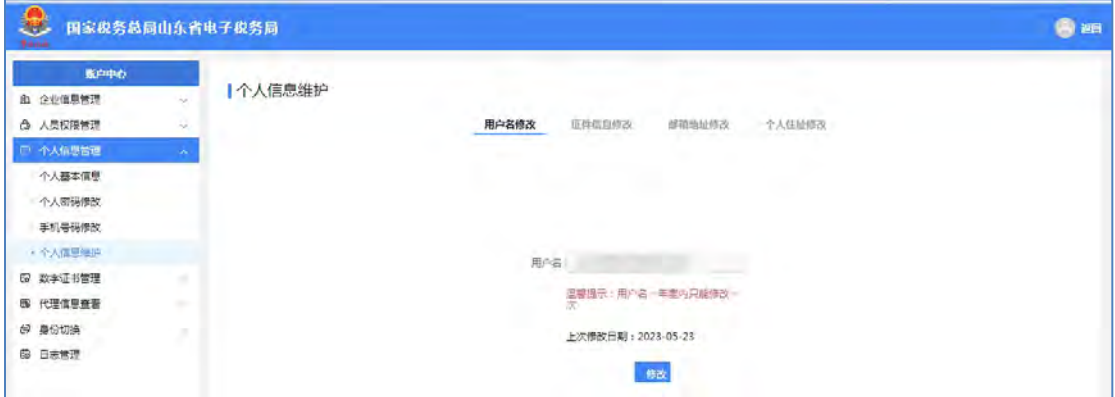

【第二步】点击"证件信息修改",进入证件有效期修改页面。如下图所示:

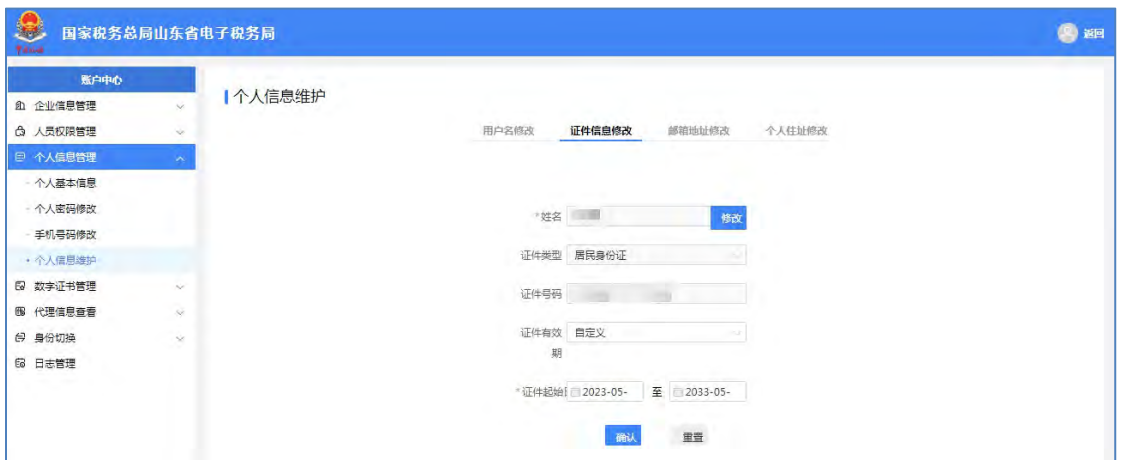

【第三步】根据实际情况选择证件有效期为"自定义"或"长期有效"。证 件有效期选择"自定义"时,需设置证件起始日期和证件终止日期;证件有效期 选择为"长期有效"时则只需设置证件起始日期"。设置后点击【确认】按钮, 保存证件有效期。

### 4.2.4.3. 邮箱地址修改

#### 功能描述

办理个人业务的自然人通过邮箱地址修改功能修改自然人电子邮箱住址。

#### 操作步骤

【第一步】打开"个人信息管理"-"个人信息维护",进入个人信息维护 页面,默认"用户名修改"功能页面。如下图所示:

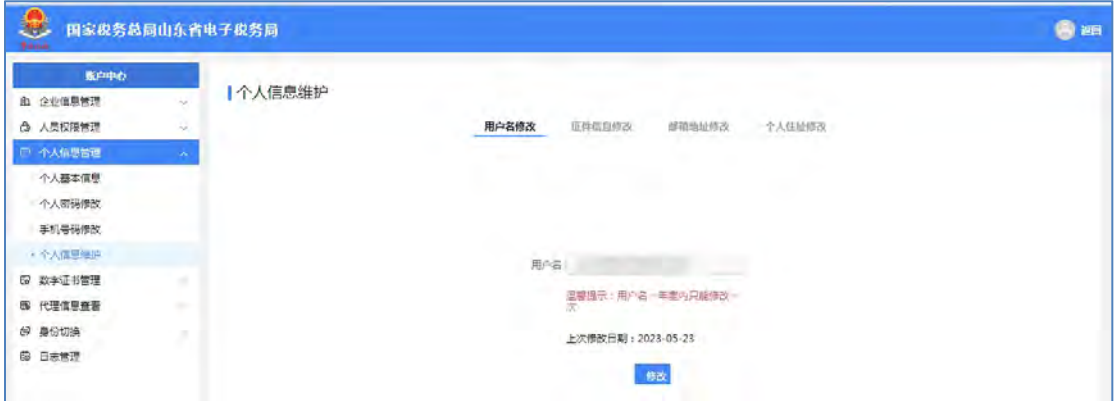

【第二步】在"邮箱地址修改"框输入正确的邮箱信息,点击【确认】按钮, 保存修改信息。如下图所示:

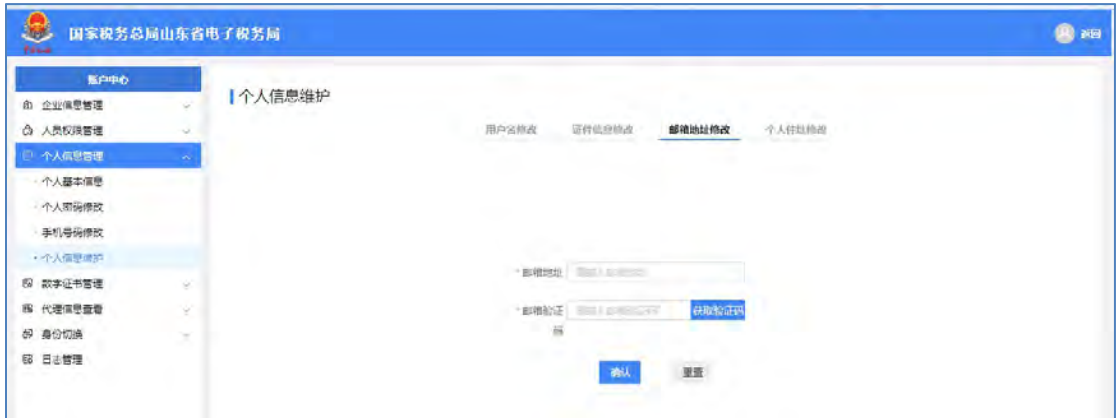

### 4.2.4.4. 用户住址修改

#### 功能描述

自然人用户可通过山东省电子税务局的住址修改功能来修改其住址信息。

#### 操作步骤

【第一步】打开"个人信息管理"-"个人信息维护",进入个人信息维护 页面,默认"用户名修改"功能页面。如下图所示:

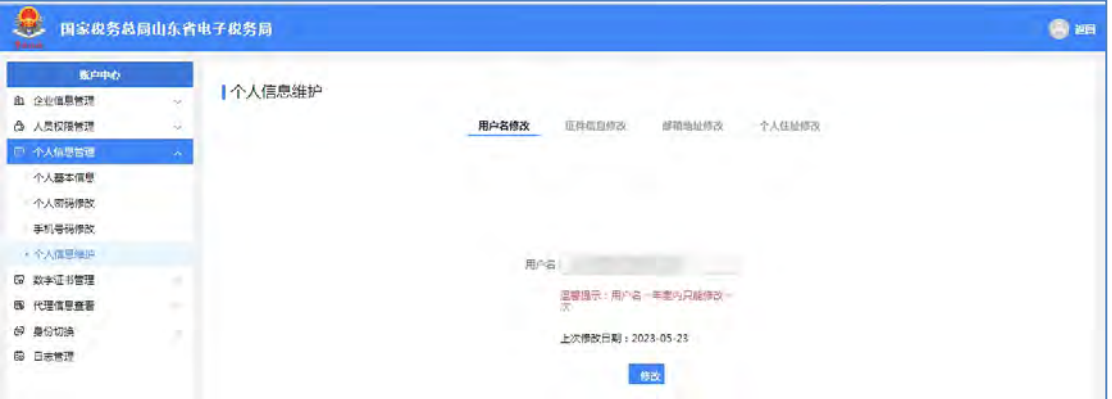

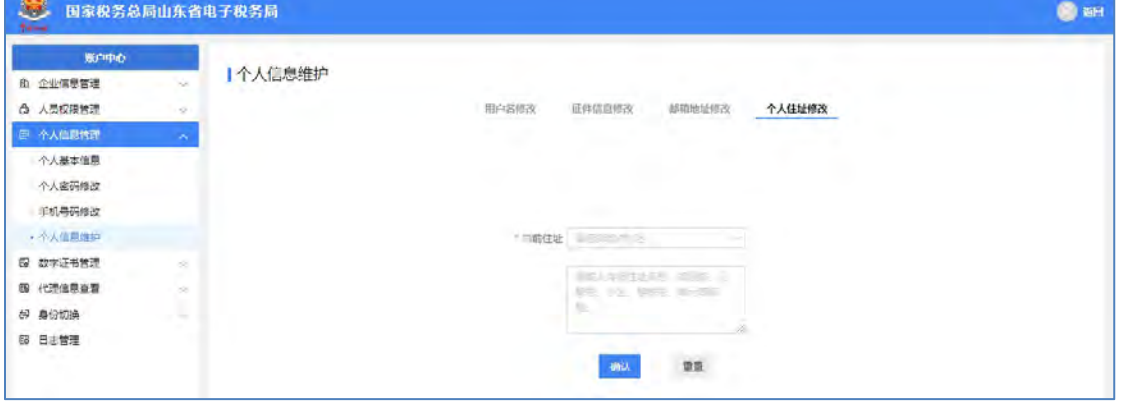

【第二步】点击"个人住址修改",进入用户住址修改页面。如下图所示:

【第三步】在"当前住址"框输入新的住址信息,选择省/市/区,手填街道、

门牌号、小区楼栋号、单元等信息。

点击【确认】按钮,保存修改信息。

### **4.2.5.** 用户注销

#### 功能描述

当自然人账号不再使用此账号进行相关业务时,可注销当前登录的自然人账 户。注销后,无法对已关联的企业再进行业务操作,注销的账号无法恢复,如 需继续使用此账号,需要重新注册,请慎重操作。

操作步骤

【第一步】点击左侧菜单栏中的"个人信息管理"-"用户注销",显示确 认注销协议提醒。如下图所示:

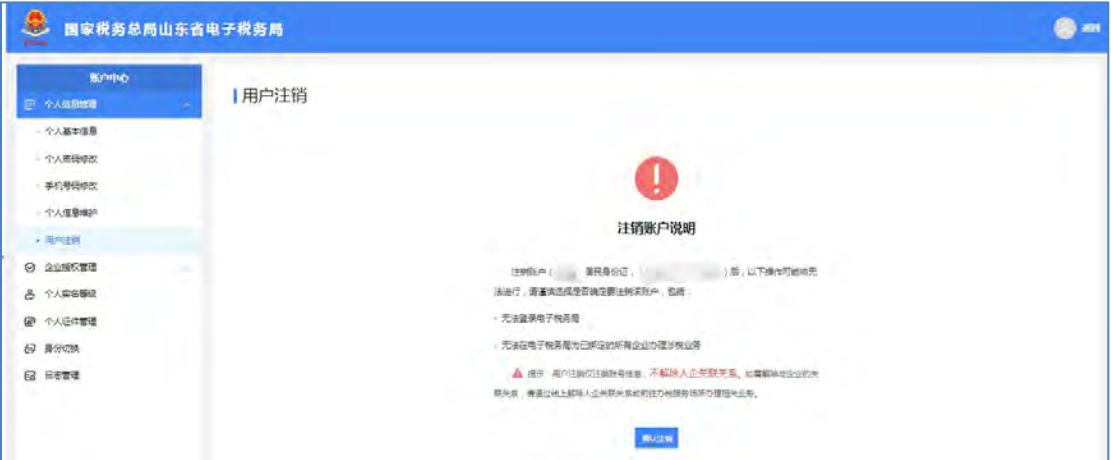

【第二步】阅读确认协议后如确认需要注销该账户,点击【确认注销】按钮, 进入注销验证界面,此时"短信验证",显示姓名及默认手机号码,点击【获取 验证码】按钮,输入收到的短信验证码,点击【确定】按钮,验证通过后,再次 弹窗提醒是否注销,再次确认后此账号注销成功。如下图所示:

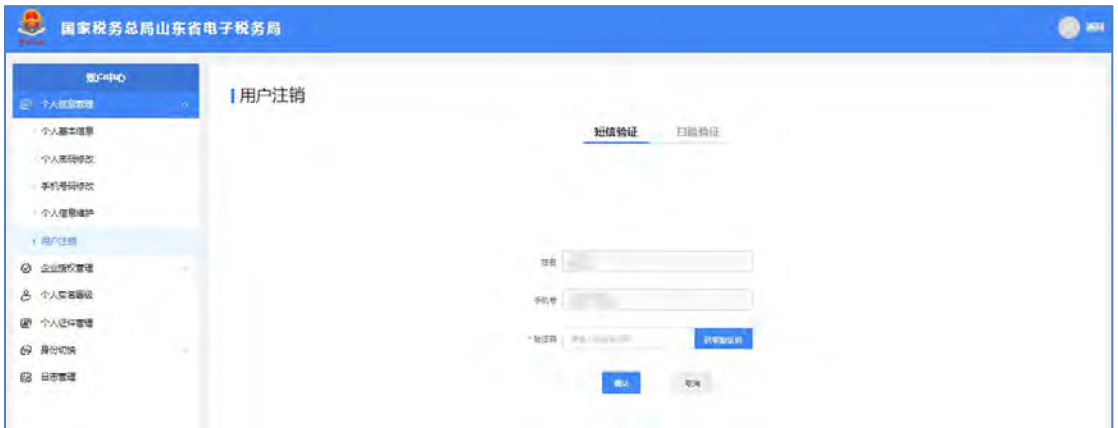

也可以选择"扫脸验证",进入扫脸验证页面,此时可以使用山东税务 APP 扫描二维码完成扫脸验证,验证后完成用户注销。如下图所示:

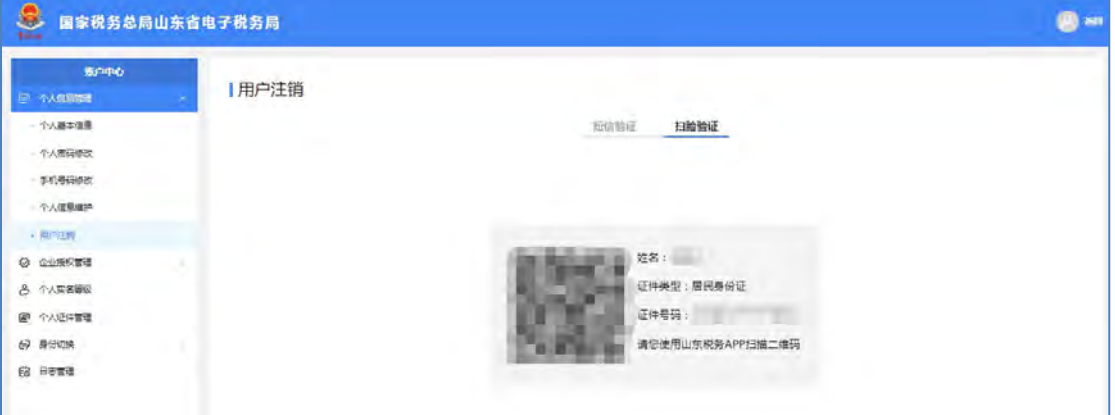

## **4.3.** 企业授权管理

## **4.3.1.** 申请企业授权

#### 功能描述

自然人申请成为企业办税员或开票员时,可以通过此功能进行申请。

#### 操作步骤

【第一步】点击菜单栏"企业授权管理"-"申请企业授权"。如下图所示:

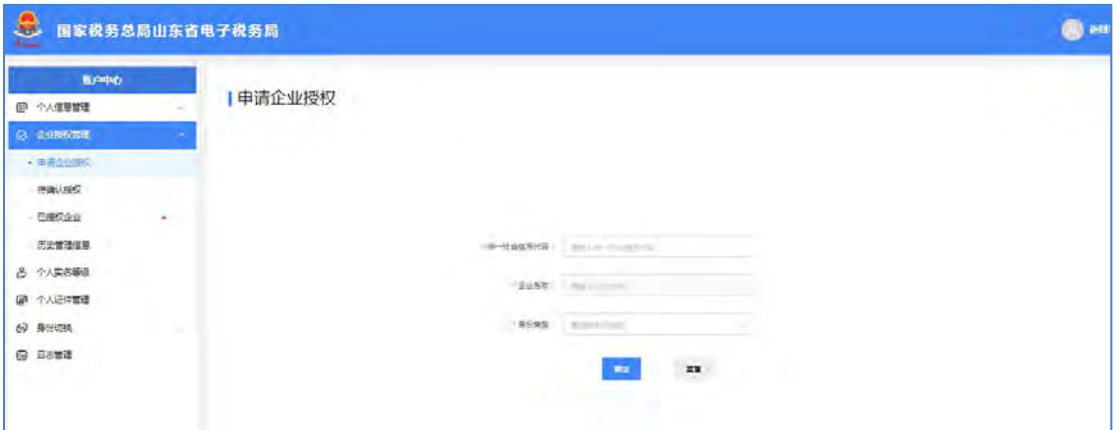

### 【第二步】输入纳税人识别号,选择身份类型,点击确认。如下图所示:

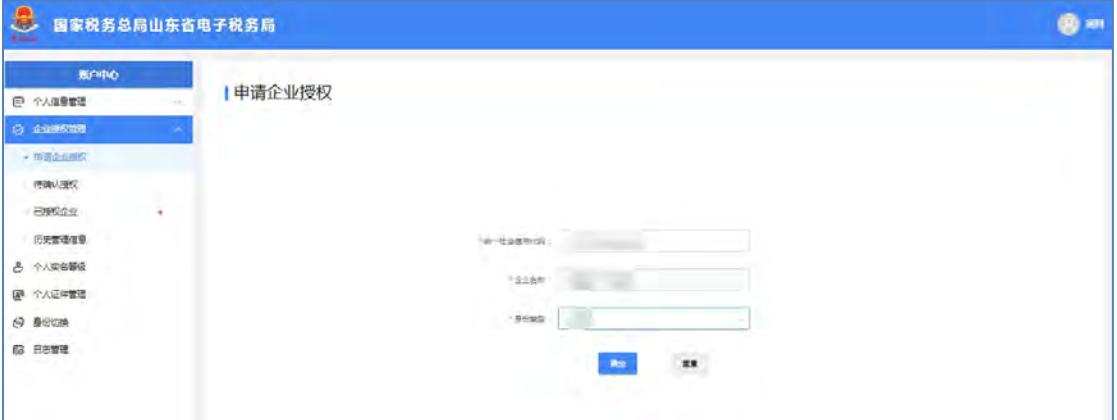

### **4.3.2.** 待确认授权

#### 功能描述

企业添加自然人为办税人员时,需要自然人通过此功能进行确认授权,自然 人可以对企业的申请授权做出接受或拒绝操作。

#### 操作步骤

【第一步】点击菜单栏"企业授权管理"-"待确认授权",当前登录的自 然人账号可以查看还未确认的关联关系,企业主动添加的可【拒绝】/【确认】 自然人主动申请的可【撤销】。如下图所示:

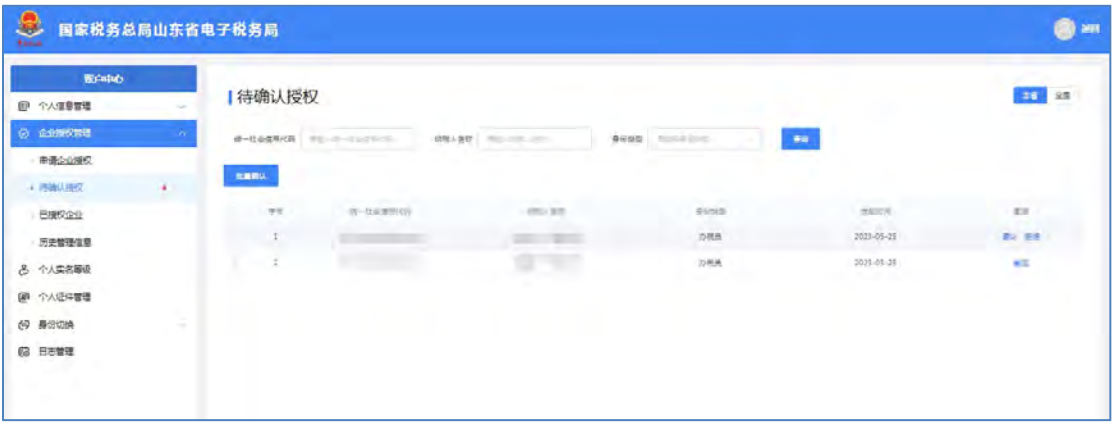

#### 【第二步】可点击【确认】按钮进行确认授权。如下图所示:

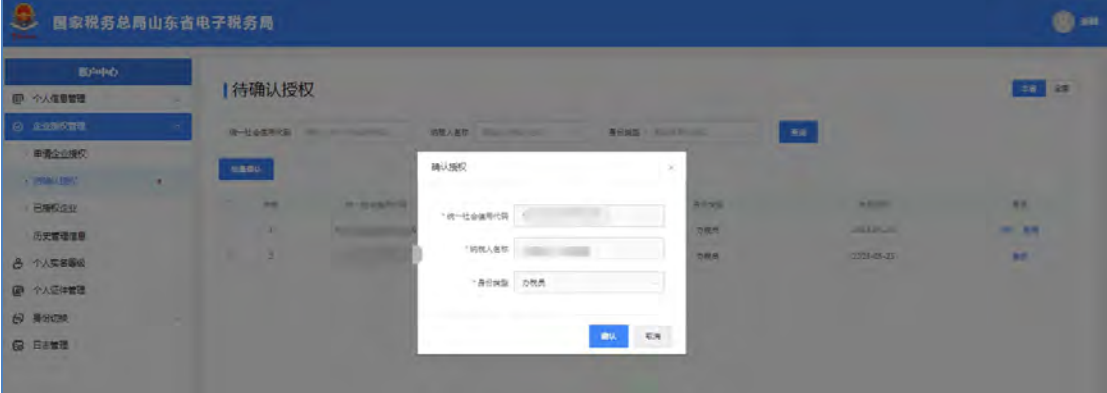

【第三步】点击确认,完成授权确认。若企业信息有误,自然人可以点击【拒 绝】按钮,直接拒绝此关联请求。

自然人确认授权后,企业登录山东省电子税务局后,在"人员权限管理"-"现有办税人员"菜单中将显示授权成功的办税人员的详细信息。

自然人拒绝授权后,在"历史管理信息-拒绝"功能显示已拒绝的企业信息, 同时,申请企业登录山东省电子税务局后,在"人员权限管理"-"历史管理信 息-拒绝"功能中显示添加失败的办税人员记录。

### **4.3.3.** 已授权企业

#### 功能描述

展示此自然人关联的企业信息列表,以及此账号在所关联各企业中的关联状 态。例如一个自然人同时为多家企业办理业务,企业授权后将在此处显示。

#### 操作步骤

【第一步】点击左侧菜单中的"企业授权管理"菜单,选择"已授权企业" 菜单,展示此自然人账号关联的所有企业信息。如下图所示:

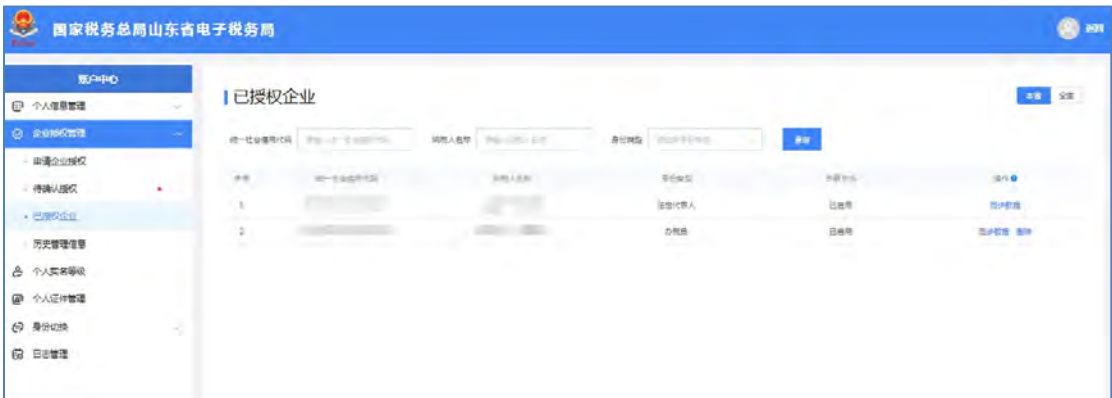

【第二步】根据需求设置查询条件,可以快速查看满足条件的企业信息以及 关联状态,查询条件包含统一社会信用代码、纳税人名称、关联状态,系统支持 模糊查询。

#### 注意事项

关联状态:包含"已启用"、"已停用"两个状态。

### **4.3.4.** 历史管理信息

#### 功能描述

自然人通过此功能查看删除、撤回、拒绝的所有历史信息。信息过多时,可 以清除记录。

#### 操作步骤

【第一步】点击"历史管理信息"菜单,系统显示所有删除、撤回、拒绝的 历史信息。可以通过设置统一社会信用代码、纳税人名称和身份类型进行查询。 如下图所示:
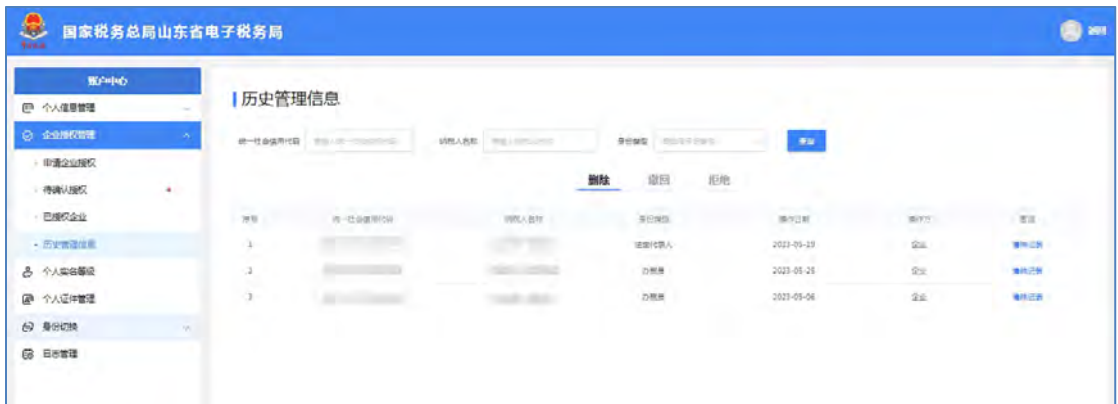

【第二步】根据查询条件展示满足条件的所有企业信息及操作信息,点击【清 除记录】按钮可以删除历史信息。

#### 注意事项

删除:删除此自然人的所有企业信息记录。

拒绝:指企业添加此自然人为办税人员时,自然人未同意授权,被拒绝 的企业信息记录。

撤回:指自然人申请成为企业的办税人员,撤回此申请的信息记录。

# **4.4.** 个人实名等级

#### 功能描述

自然人实名登记采用五级实名等级管理,等级逐级提升。个人实名等级功能 用于验证自然人五级实名等级,进入此功能菜单后,系统显示当前实名等级,如 需提升等级,采用山东税务 APP 扫描二维码, 讲行人脸识别验证, 核验通过后 等级提升,核验不通过,等级提升失败,等级不变。

若自然人实名等级已经为四级,直接显示"您的实名等级已为四级,无需 提升",如下图所示:

#### 操作步骤

【第一步】点击菜单栏"个人实名等级"菜单,进入实名等级核验界面,系 统展示当前账户的实名等级。如下图所示:

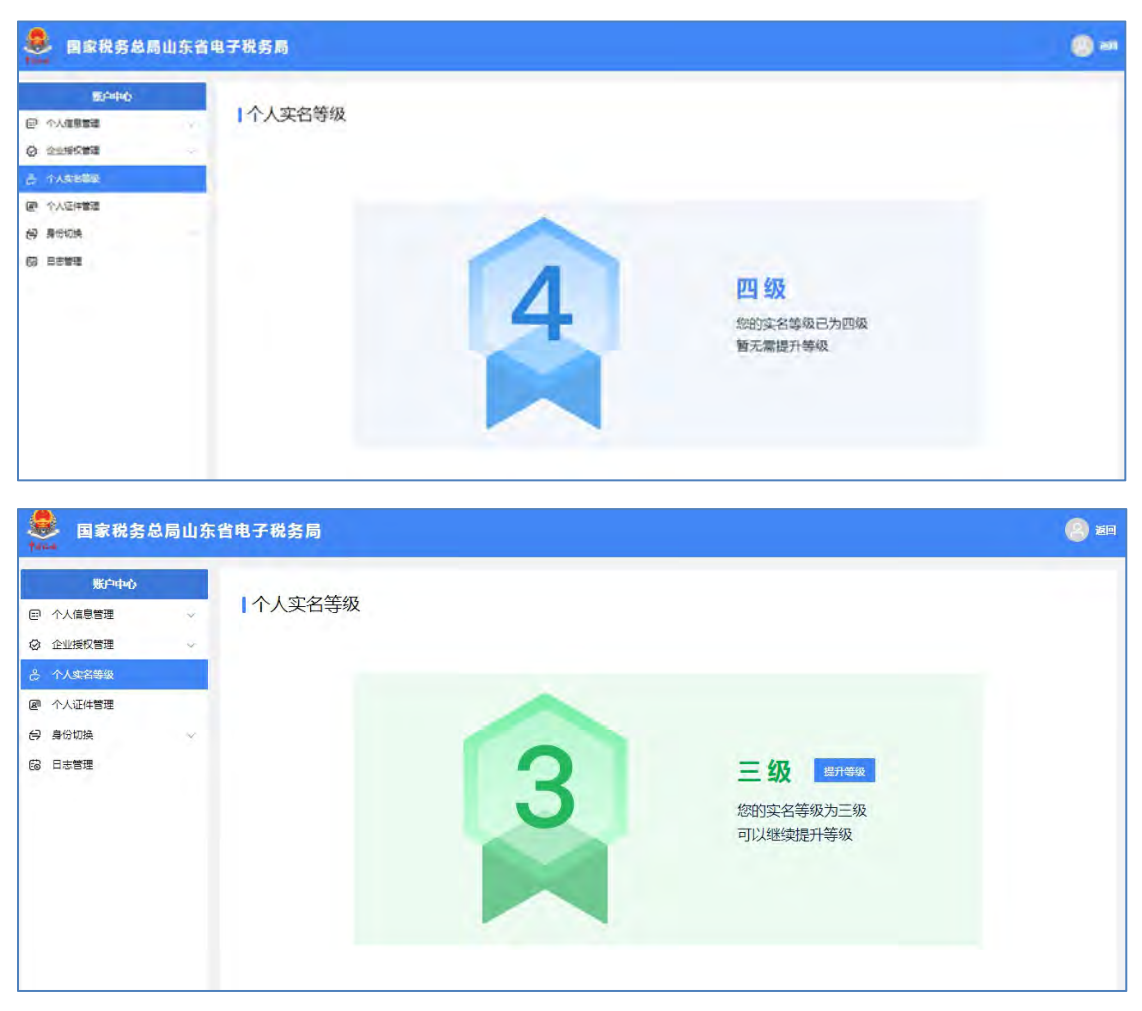

【第二步】点击【提升等级】,通过山东税务 APP 扫描二维码,进行人脸 识别。如下图所示:

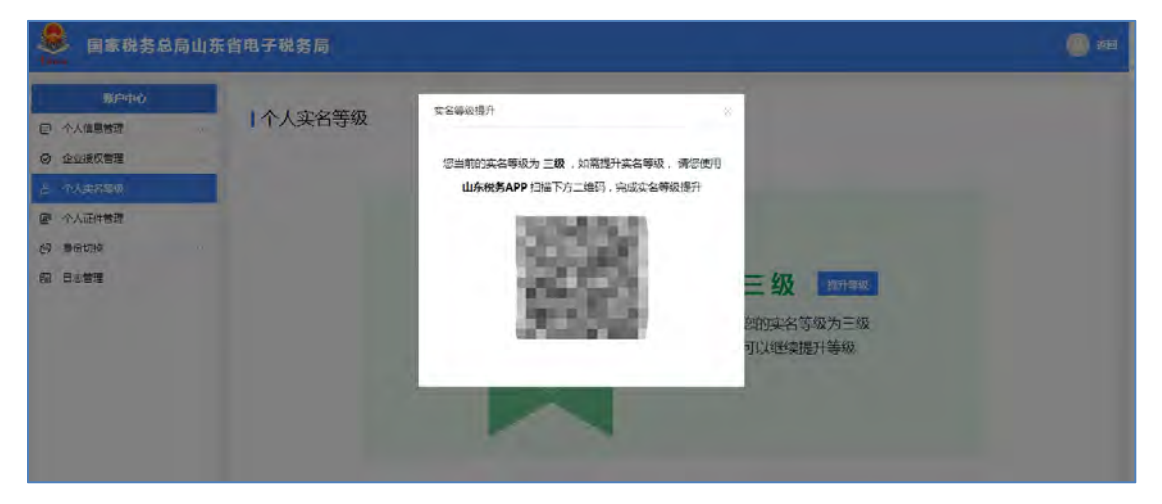

【第三步】验证通过后将此自然人的实名等级提升一级。

注意事项

1 人脸识别需要打开摄像头,需要手机为此 **APP** 开通使用摄像头权限。

2 线上实名等级最高可以提升至四级。

## **4.5.** 个人证件管理

用于管理自然人有效身份证件信息,可以按照"姓名""证件类型""证件 号码""国籍(地区)"等信息录入有效身份证件信息。

操作步骤

【第一步】在菜单栏选择"个人证件管理"进入个人证件管理页面,主证件 及添加选项。如下图所示:

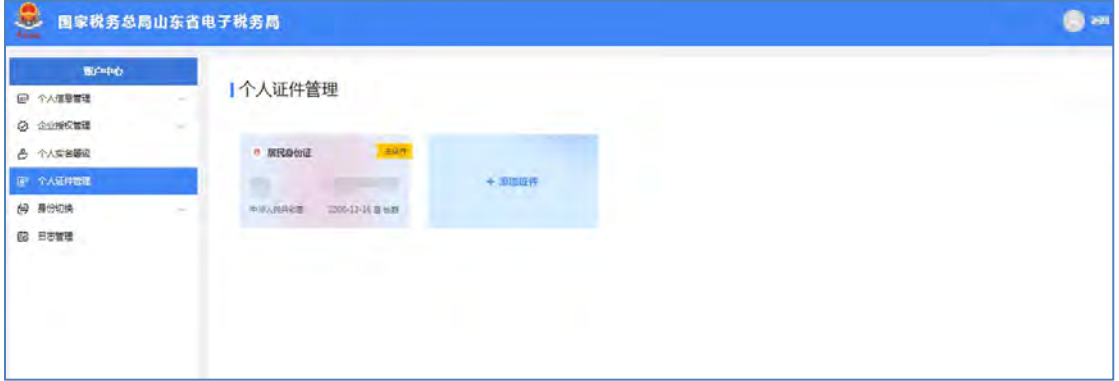

【第二步】选择添加证件,输入必填信息,点击下一步。如下图所示:

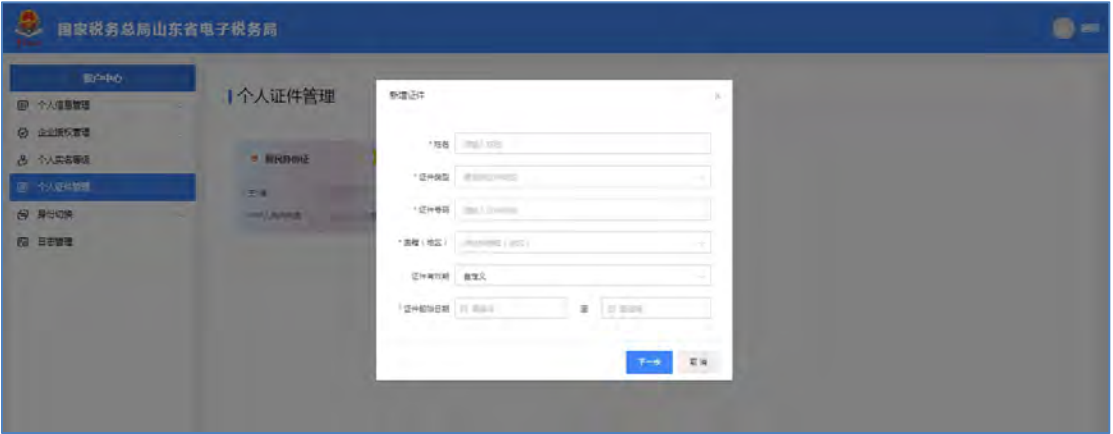

【第三步】跳出实名认证二维码,需要用山东税务 APP 扫描二维码进行人脸识 别认证,如下图所示:

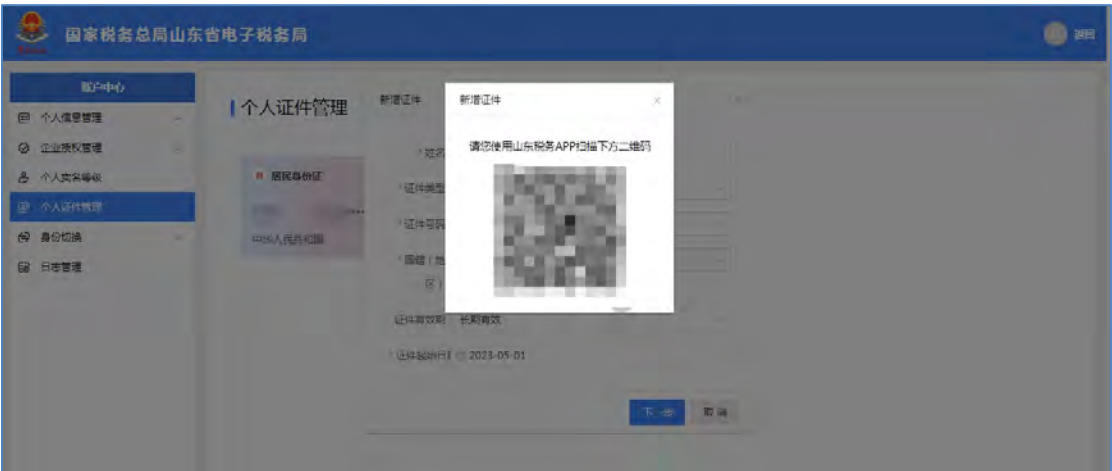

【第四步】人脸认证通过后,即可添加成功。如下图所示:

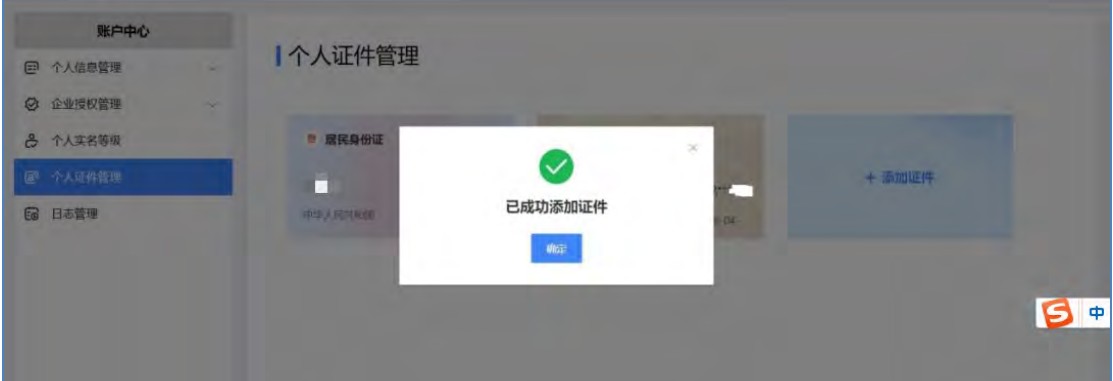

# **4.6.** 日志管理

用于查询登录日志,可以按"登录类型""同意社会信用代码""起止时间" 等条件进行查询该自然人的登录记录。

操作步骤

【第一步】在菜单栏选择"日志管理"进入登录日志查询页面,默认展示一 个月内的登录记录。如下图所示:

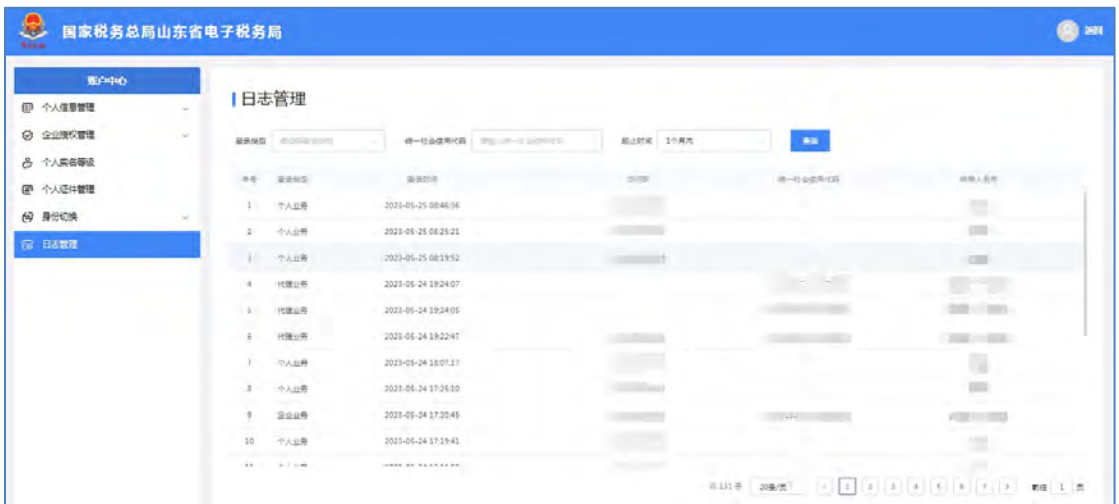

【第二步】设置登录类型(如企业业务、代理业务或个人业务)、起止时间、 统一社会信用代码等查询条件,点击【查询】按钮,检索符合条件的登录日志。

# **5.** 功能介绍(代理业务)

代理机构登录后可以查看本机构所代理的纳税人的基本信息,也可以切换到 本机构所代理的其他企业中。代理机构登录后,平台展示本机构所代理的纳税人 列表。

### **5.1.** 代理账号登录

打开山东省电子税务局,点击右上角的【新版登录】按钮进行用户登录。

进入登录界面,选择代理业务,可以使用密码登录或扫码登录的方式进行登 录。如图所示:

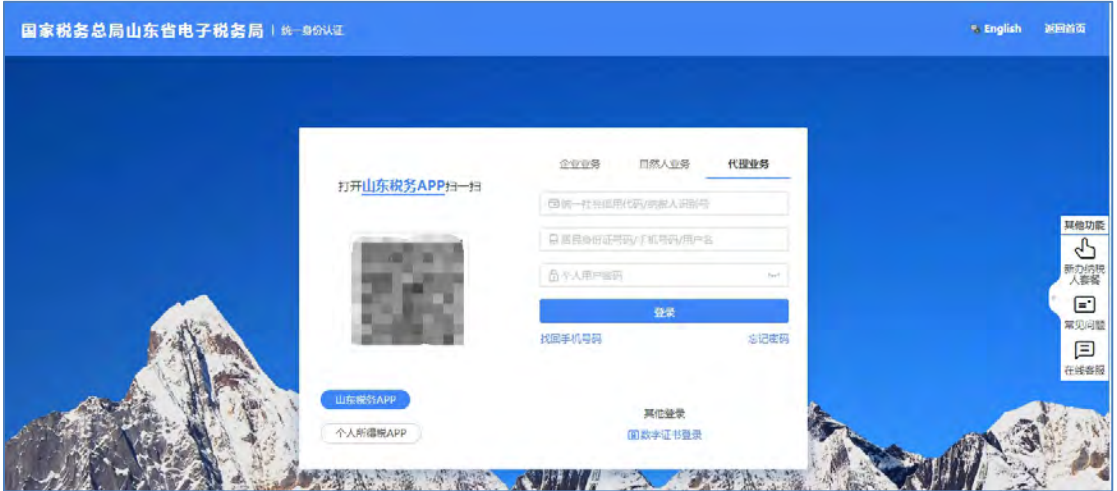

### **5.1.1.** 密码登录

代理机构可以通过密码登录,也可通过山东税务 APP 登录,如下图所示:

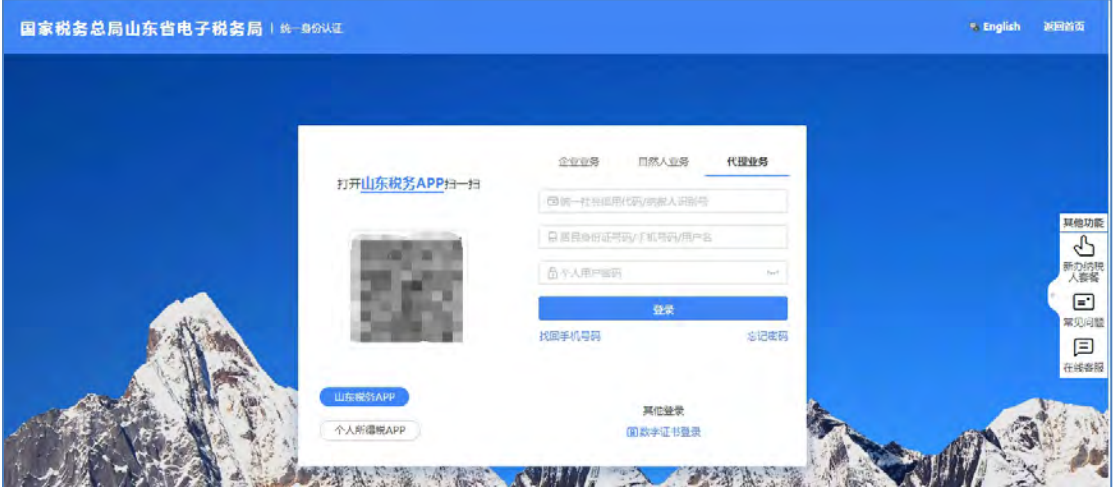

使用"密码登录"方式:

【第一步】需要输入代理机构统一社会信用代码/纳税人识别号、居民身份 证号码/手机号码/用户名和个人用户密码,以上信息输入完毕后将滑块拖到最右 侧,点击【登录】按钮。

【第二步】可以采用山东税务 APP 扫码或个人所得税 APP 扫码或短信验证 进行登录,如下图所示:

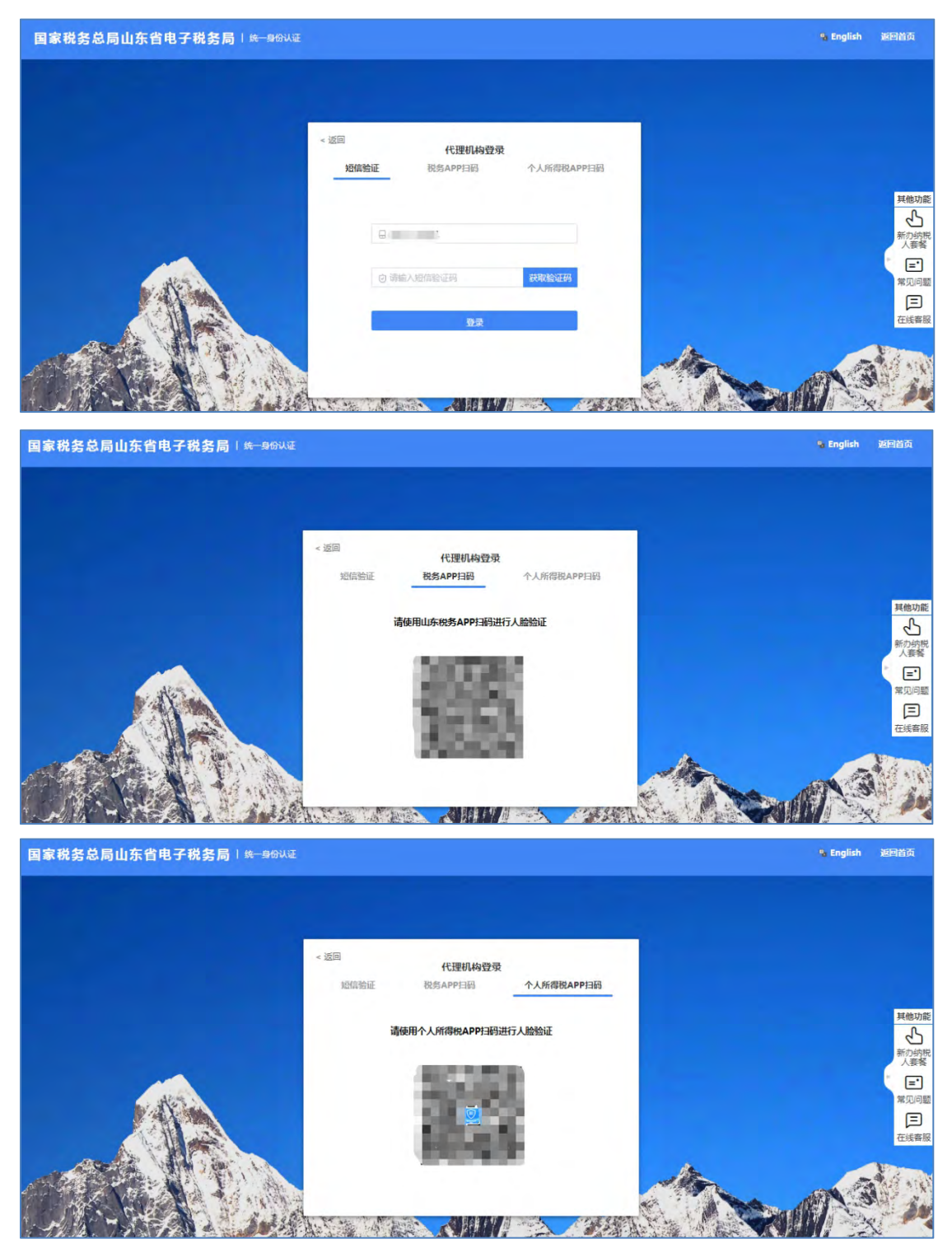

【第三步】选择被代理企业,点击进入按钮进行登录。如果办税人员存在多 个身份类型,弹窗提示选择办税人员身份类型。

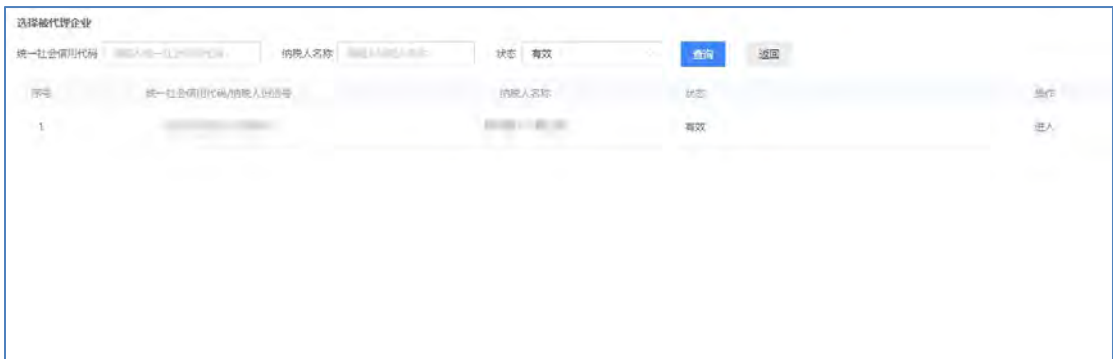

# **5.2.** 企业信息管理

## **5.2.1.** 企业基本信息

#### 功能描述

代理机构通过"企业基本信息"可以查看当前登录的企业基本信息。

#### 操作步骤

鼠标悬停在右上角被代理企业名称处,可查看当前企业基本信息。点击【身 份切换】进入账户中心。或直接点击"我的信息"-"账户中心"。如下图所示:

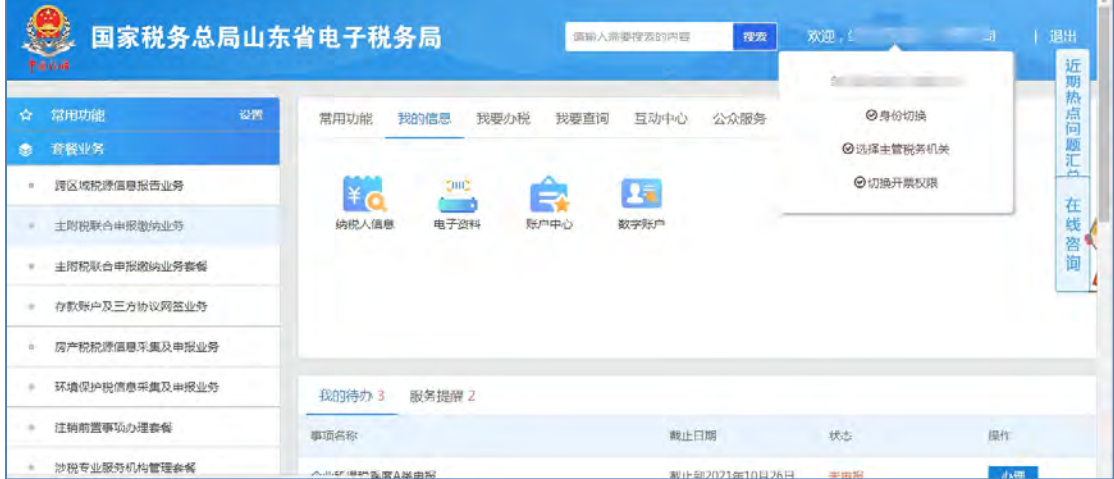

进入账户中心后, 在菜单栏选择"企业信息管理"- "企业基本信息", 进 入企业基本信息查询页面,页面展示当前企业基本信息和人员信息,企业信息中 展示统一社会信息代码、纳税人名称、主管税务机关、纳税人状态、生产经营地 址、法定代表人、法定代表人手机号、财务负责人以及财务负责人手机号。

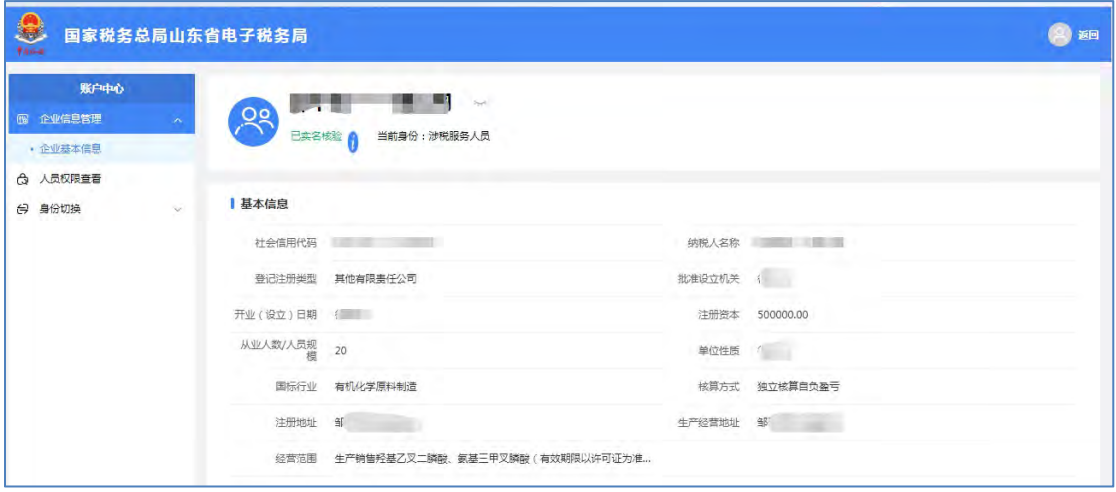

# **5.3.** 人员权限查看

#### 功能描述

用来查看当前登录的代理机构用户的功能权限。

#### 操作步骤

【第一步】在菜单栏选择"企业信息管理"-"人员权限查看",进入人员 权限查看页面,页面展示当前登录的被代理企业的纳税人名称、统一社会信息代 码,当前登录的用户姓名、身份类型、功能集、有效期等。如下图所示:

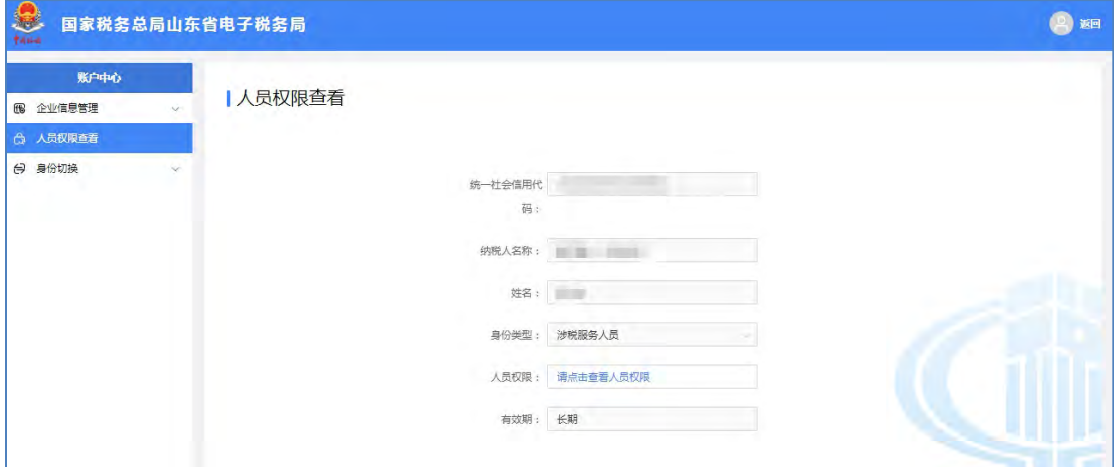

【第二步】点击"人员权限,进入查看人员权限页面,展示出当前登录 用户的功能权限。如下图所示:

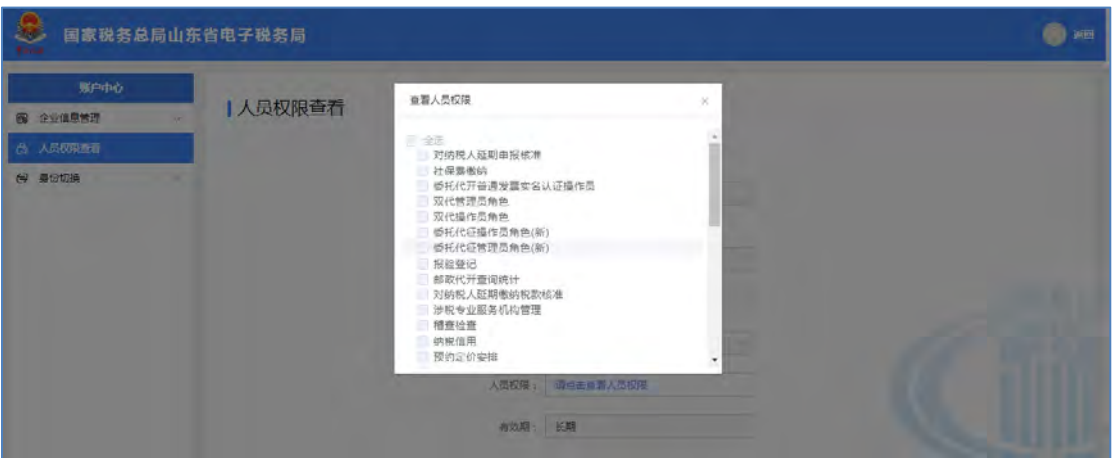

### **5.4.** 身份切换

## **5.4.1.** 企业办税

#### 功能描述

用来从当前登录的企业页面切换到代理的其他企业页面。

#### 操作步骤

【第一步】在菜单栏选择"身份切换"-"企业办税"进入企业切换页面, 页面中已列表形式展示本机构所代理的所有企业信息,包括序号、统一社会信用 代码/纳税人识别号、纳税人名称、有效期起、有效期止,操作列显示"进入" 按钮。如下图所示:

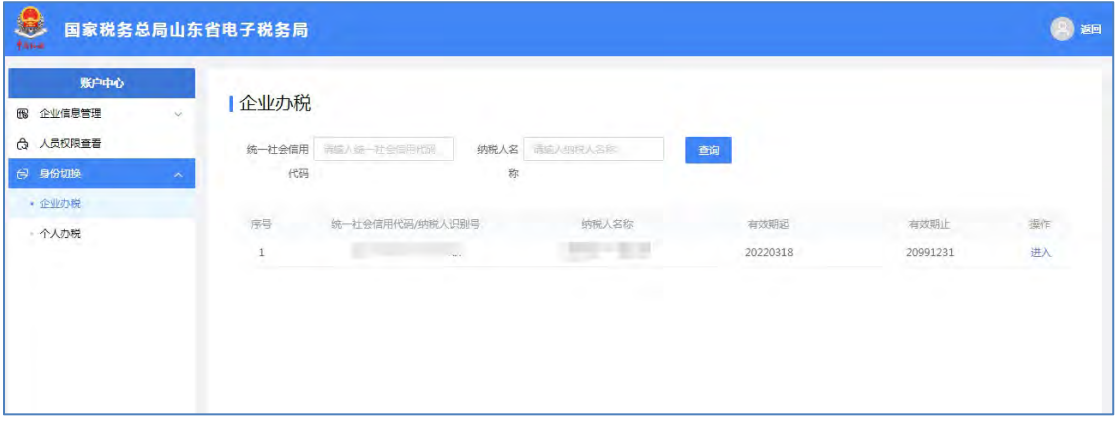

【第二步】点击需要切换进入的企业操作列的"进入"按钮切换到该企业界

面。

### **5.4.2.** 个人办税

#### 功能描述

用来从企业业务中切换至个人业务。

#### 操作步骤

【第一步】在菜单栏选择"身份切换"-"个人办税"进入个人办税功能页 面,界面展示办税人姓名、证件类型、证件号码(脱敏)。如下图所示:

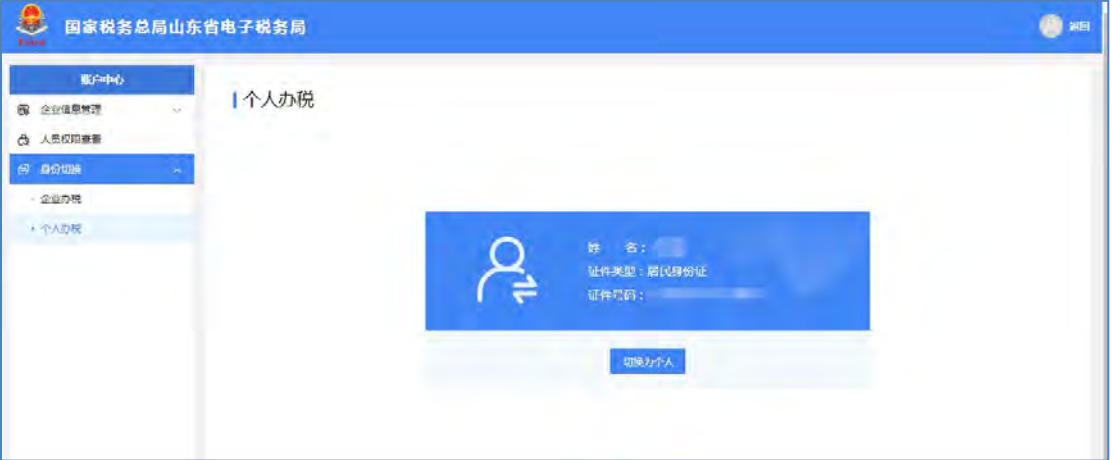

【第二步】点击"切换为个人"按钮,由企业页面切换到个人页面。

#### 注意事项:

**1.**企业切换至个人账户后,不可切换回企业界面。

**2.**点击网页返回按钮提示错误信息,点击【退出】按钮或关闭浏览器后方可 退出系统。直接关闭页签,再打开,仍可登录个人身份。

# **6.** 功能介绍(新办纳税人套餐)

#### 功能描述

新办企业通过新办纳税人套餐免登录功能,输入统一社会信用代码、法定代 表人身份证号码、经办人姓名和验证码,即可进入办理新办纳税人套餐业务。

#### 操作步骤

【第一步】打开山东省电子税务局页面后,点击右上角的【新版登录】按钮。

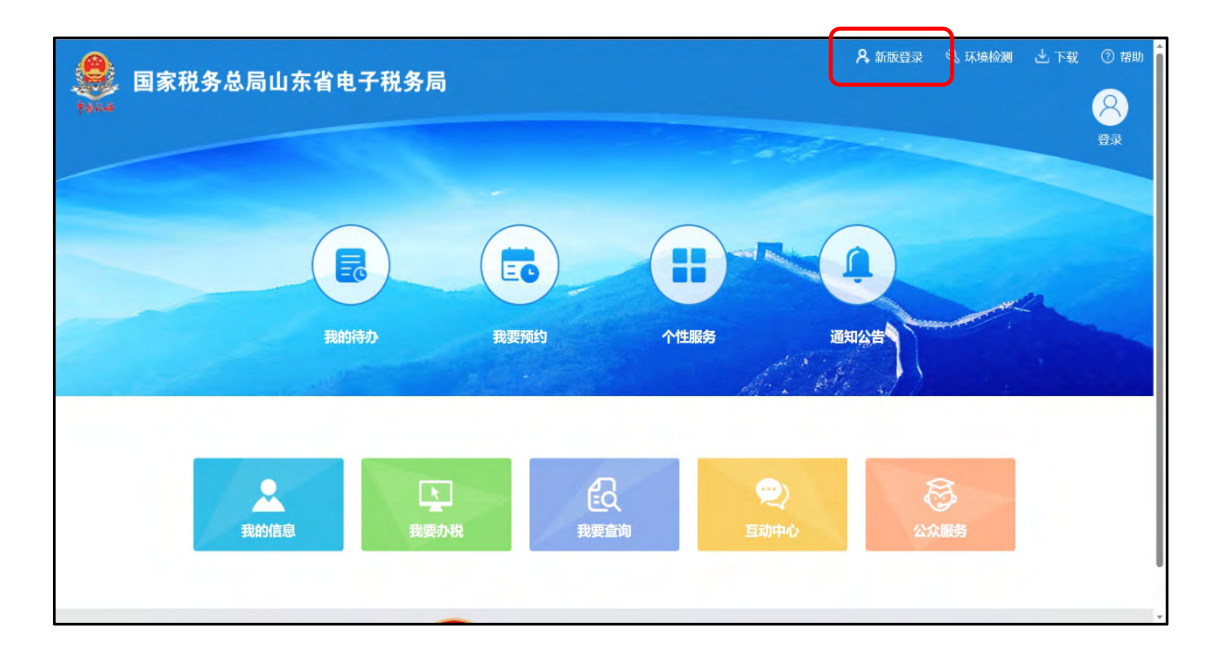

【第二步】点击右侧"新办纳税人套餐"按钮。

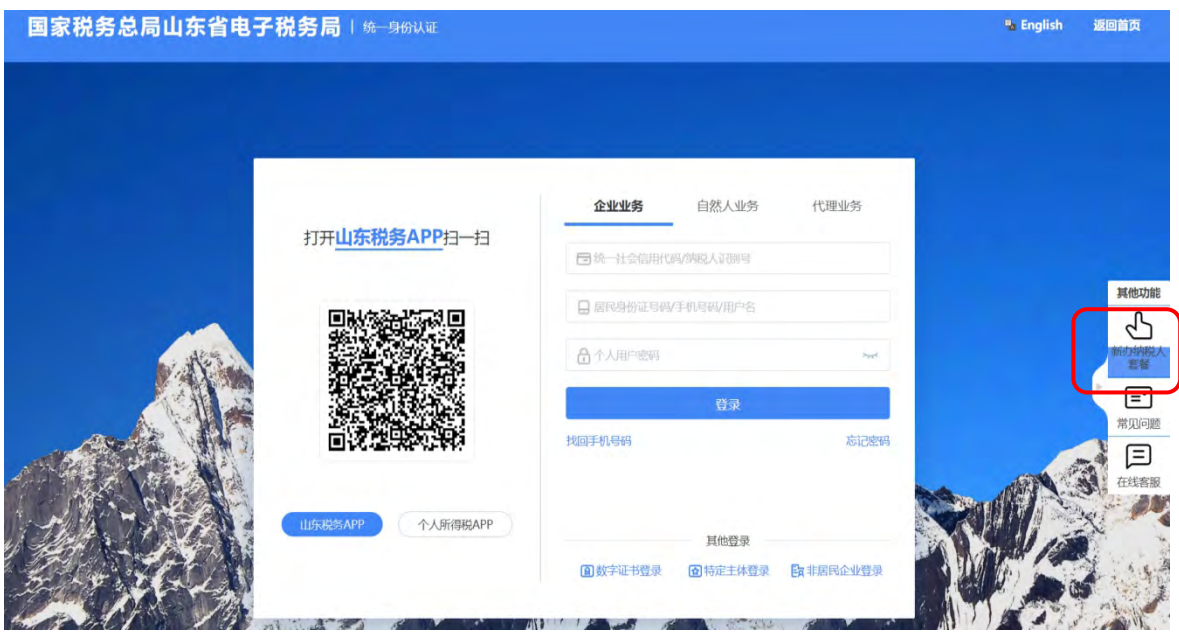

【第三步】进入新办企业套餐界面,输入统一社会信用代码、法定代表人身 份证号、经办人姓名、验证码,点击"我已阅读用户须知,开始办理"。

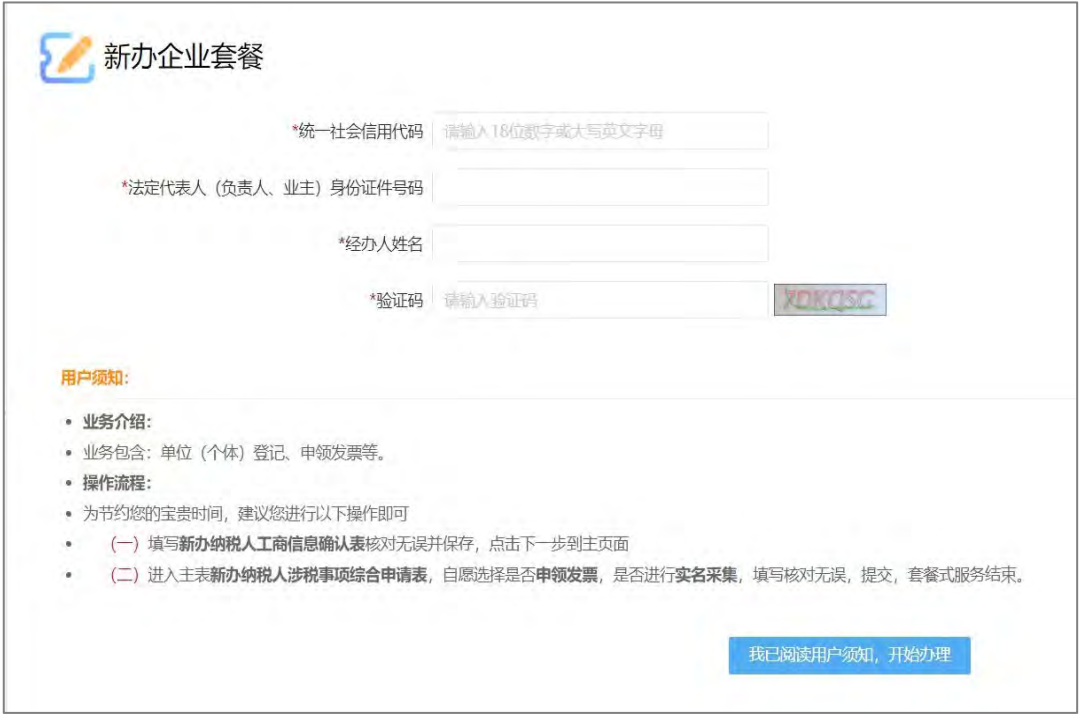

【第四步】系统与工商信息进行比对,信息一致则进入"新办纳税人工商信 息确认表"。填写保存完毕后,点击"下一步",进入主表"新办纳税人涉税事 项综合申请表",填写是否使用发票等涉税信息,核对无误提交,套餐式服务结 束。

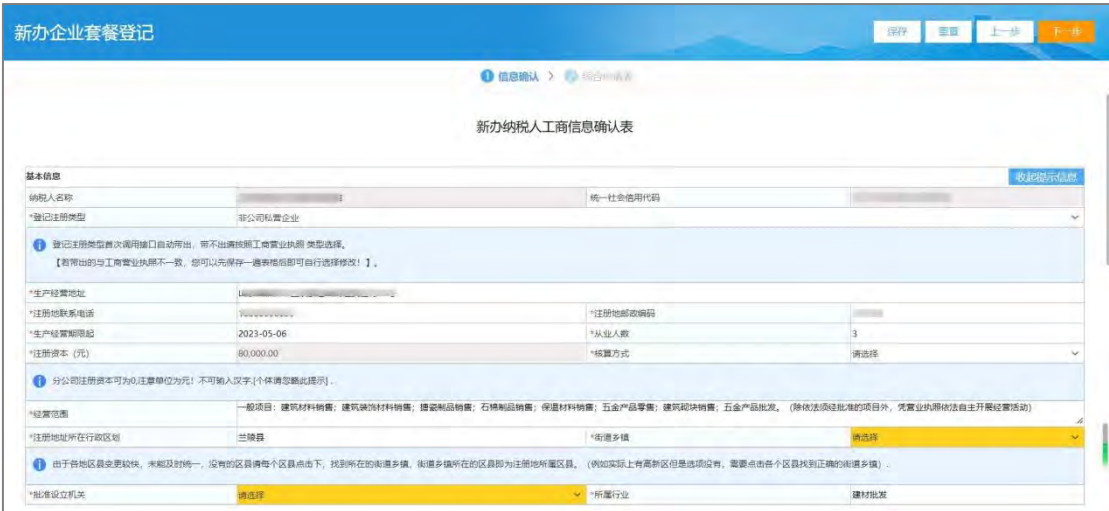